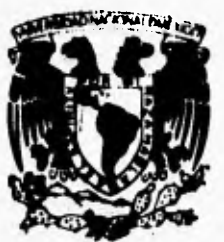

 $\mathbf{I}$ 

# **UNIVERSIDAD NACIONAL. AUTONOMA DE MEXICO**

**VNIVERSDAD NACIONAL AVPNTMA DE 2441,ExIcp** 

**FACULTAD DE INGENIERIA DIVISION DE 1NGENIERIA ELECTRICA, ELECTRONICA Y EN COMPUTACION** 

**"DESARROLLO DE UNA INTERFASE PARA UN SISTEMA DE INFORMACION GEOGRAFICA EN ARC MACRO LANGUAGE (AML) DE ARC/INFO"** 

# **T ES I**

**QUE PARA OBTENER EL TITULO DE: INGENIERO EN COMPUTACION**<br> **PRESENTAN: MARTHA EMILIA FLORES EANCHEZ EDGAR FEDERICO RANCHEZ TO** 

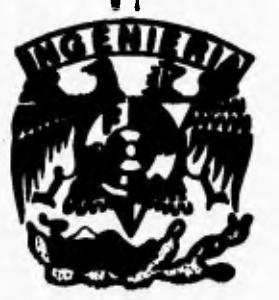

**MEXICO, D. F. JUNIO DE 1995** 

**<sup>F</sup>,kLLA DE ORIGEN** 

 TESIS CON FALLA DE ORIGEN

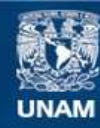

Universidad Nacional Autónoma de México

**UNAM – Dirección General de Bibliotecas Tesis Digitales Restricciones de uso**

# **DERECHOS RESERVADOS © PROHIBIDA SU REPRODUCCIÓN TOTAL O PARCIAL**

Todo el material contenido en esta tesis esta protegido por la Ley Federal del Derecho de Autor (LFDA) de los Estados Unidos Mexicanos (México).

**Biblioteca Central** 

Dirección General de Bibliotecas de la UNAM

El uso de imágenes, fragmentos de videos, y demás material que sea objeto de protección de los derechos de autor, será exclusivamente para fines educativos e informativos y deberá citar la fuente donde la obtuvo mencionando el autor o autores. Cualquier uso distinto como el lucro, reproducción, edición o modificación, será perseguido y sancionado por el respectivo titular de los Derechos de Autor.

#### **RESUMEN**

 $\mathbf t$ 

**Los Sistemas de Información Geográfica (SIG) tuvieron su origen en la década de los 60's, durante los 70's se desarrollaron significativamente y durante los 80's alcanzaron su madurez. En la actualidad la pregunta no es si aplicar los SIG, sino como aplicarlos (Frank, er. al., 1991). Estos sistemas han traído un nuevo conjunto de poderosas herramientas analíticas a los planeadores de todos aquellos recursos que tienen una dimensión espacial. Esto es especialmente cierto en el caso de los administradores de recursos naturales.** 

**La interfase con el usuario de cualquier sistema juega un papel fundamental en su éxito. Permite un aprendizaje mucho más acelerado por una parte y por otra facilita la utilización del sistema sin gran conocimiento previo del mismo. Actualmente existen grandes esfuerzos para crear interfases más amigables, más sencillas y más apegadas a la realidad para toda clase de sistemas.** 

**Desde 1992 el Instituto Nacional de Investigaciones Forestales y Agropecuarias (INIFAP) ha realizado estudios de planeación del uso del suelo a nivel nacional. Para ello a hecho uso de los SIG. Una de las experiencias más claras derivadas de estos estudios es la necesidad de contar con una herramienta de software que permita a individuos sin entrenamiento en SIG accesar la información digital que se ha creado a la fecha. Además, que facilite realizar funciones de búsquedas y mantenimiento para crear productos específicos que satisfagan a diversos usuarios con diversos intereses. En otras palabras, contar con una interfase entre el SIG del INIFAP y los usuarios sin entrenamiento o sin tiempo para aprender las sofisticaciones del uso de los mismos.** 

El trabajo que aquí se presenta es el desarrollo de una interfase que cumple con los **requerimicul,,antes mencionados para la mapoteca digital del INIFAP. Fue desarrollada haciendo uso del lenguaje de macros Arc Macro Language (AML) del SIG ARC/INFO en su versión para UNIX. Después de 6 iteraciones de desarrollo se obtuvo la versión final que realiza funciones de Despliegue, Análisis y Mantenimiento para capas de información que se encuentran tanto en formato de polígonos como de grid. Estas funciones son accesadas mediante menús de persiana y botones en un ambiente de ventanas. Su operación maximiza el uso del ratón y minimiza las entradas por medio del teclado**.

**Se concluye que el lenguaje de macros AMI es una poderosa herramienta para personalizar la operación y presentación del SIG ARC/INFO. El análisis y diseño de la interfase se vio afectado en cuanto a su rendimiento debido a que el usuario no tema bien definidos los lineamientos bajo los que se debía regir la misma, esto se tradujo en un mayor tiempo de desarrollo. La interfase cumple con los cánones establecidos para la** 

**eficiencia de software de su clase y logró el objetivo de facilitar el acceso, análisis y mantenimiento de la mapoteca digital del INIFAP.** 

 $\mathbf{r}$ 

ş

# **SS AGRADECIMIENTOS**

**"SSS** 

 $\mathbf{I}$ 

**'SSS"** 

**Nuestro sincero agradecimiento al Dr. Rafael Moreno Sánchez, director de esta Tesis, por su orientación, guía y conducción para el desarrollo de este trabajo.** 

**A nuestro maestro y codirector de esta Tesis, Ing. Domingo Palao por su amplio apoyo.** 

**Al Instituto Nacional de Investigaciones Forestales y Agropecuarias (INIFAP) por su generoso respaldo y facilidades otorgadas para (a realización de esta Tesis.** 

**Al Instituto de Geografía de la UNAM por su asistencia y ayuda.** 

**A la UNAM nuestra Alma Mater como muestra de sincero agradecimiento por la educación recibida al paso a través de sus aulas.** 

TW

n<br>Se

ii<br>N

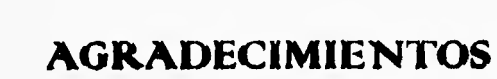

1*99999* 

,,,,,,,

St SI

> **Con gratitud y entrañable cariño a mis tíos y**  tías por su inapreciable ayuda en todos sentidos.

**A mis queridos primos Rafael, Francisco y Nicolás, y estimadas primas Mary, Teresa y Felipa por su presencia moral y afectuosa.** 

**A Gabriela por su cordial amistad.** 

**A Edgar por su compañerismo cabal y alegre tenacidad.** 

**A mis amigos y compañeros.** 

**Y principalmente a mis papás por ... TODO.** 

**Martha F. Flores Sánchez.** 

112229

## **AGRADECIMIENTOS**

#### **A DIOS:**

 $\sqrt{2}$ 

Þ

,,,,,,,

tt

U

,,,,

Por acompañarme siempre.

#### **A MIS PADRES:**

**Como La forma más humilde de gratitud por el apoyo incondicional que he recibido en el transcurrir de tni vida y una total admiración por lo que han logrado en mi persona.** 

#### **A MIS HERMANAS:**

Con eterno amor, agradeciendo su **paciencia y sus valiosos estimulo, para seguir adelante.** 

#### **A MI FAMILIA:**

**Por su presencia en mí vida y por todos los momentos de esparcimiento que me han dado.** 

#### **A MIS AMIGOS:**

**Por todos los momentos buenos y malos que me ayudaron a madurar corno persona y de los cuales tengo excelentes recuerdos.** 

#### **A MARTHA:**

**Por su invaluable responsabilidad al emprender cualquier tarea y por su confianza hacia mi.** 

**A todas Las personas que hicieron posible este timbal>, fruto de muchos 4i1015 de estudio** 

#### **GRACIAS.**

**higa: Federico Sánchez.'Turres.** 

ng þā

2222

# **<sup>5</sup>Indice General**

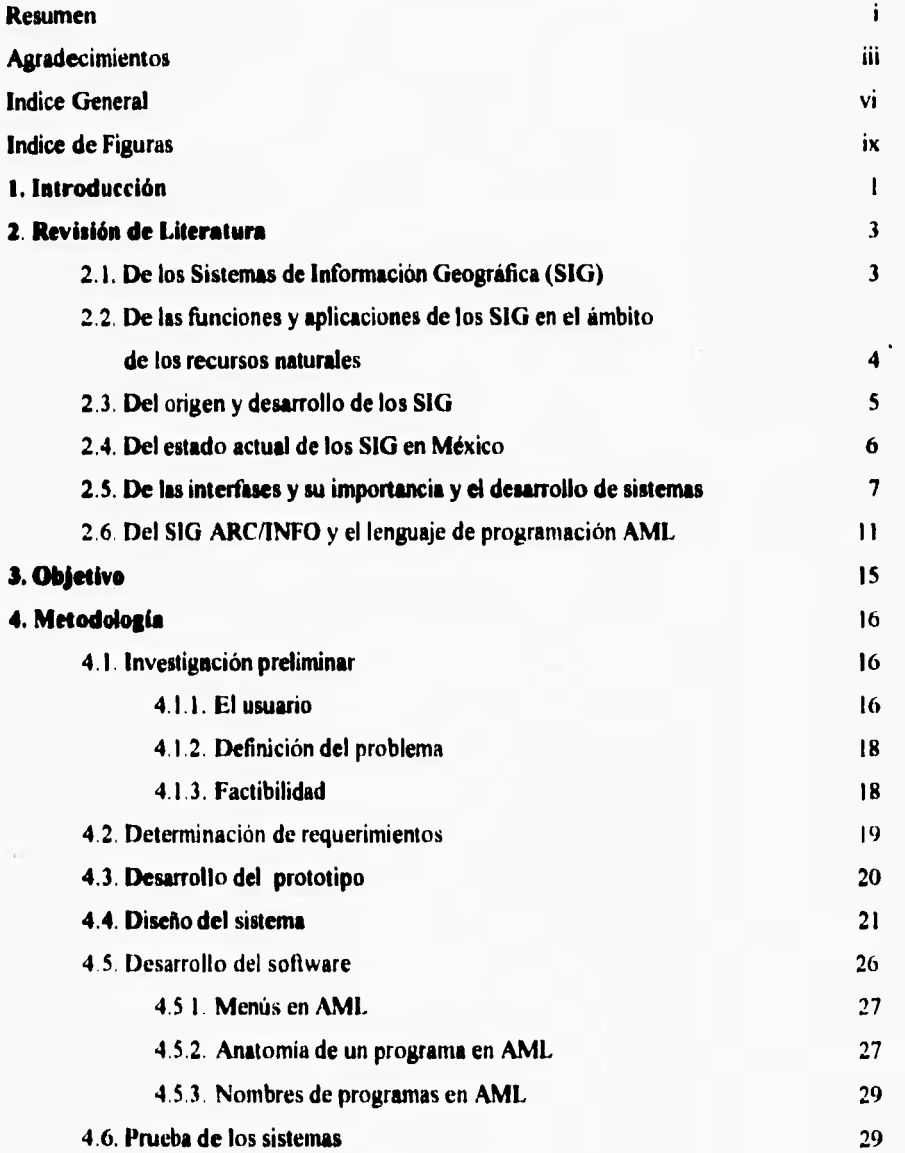

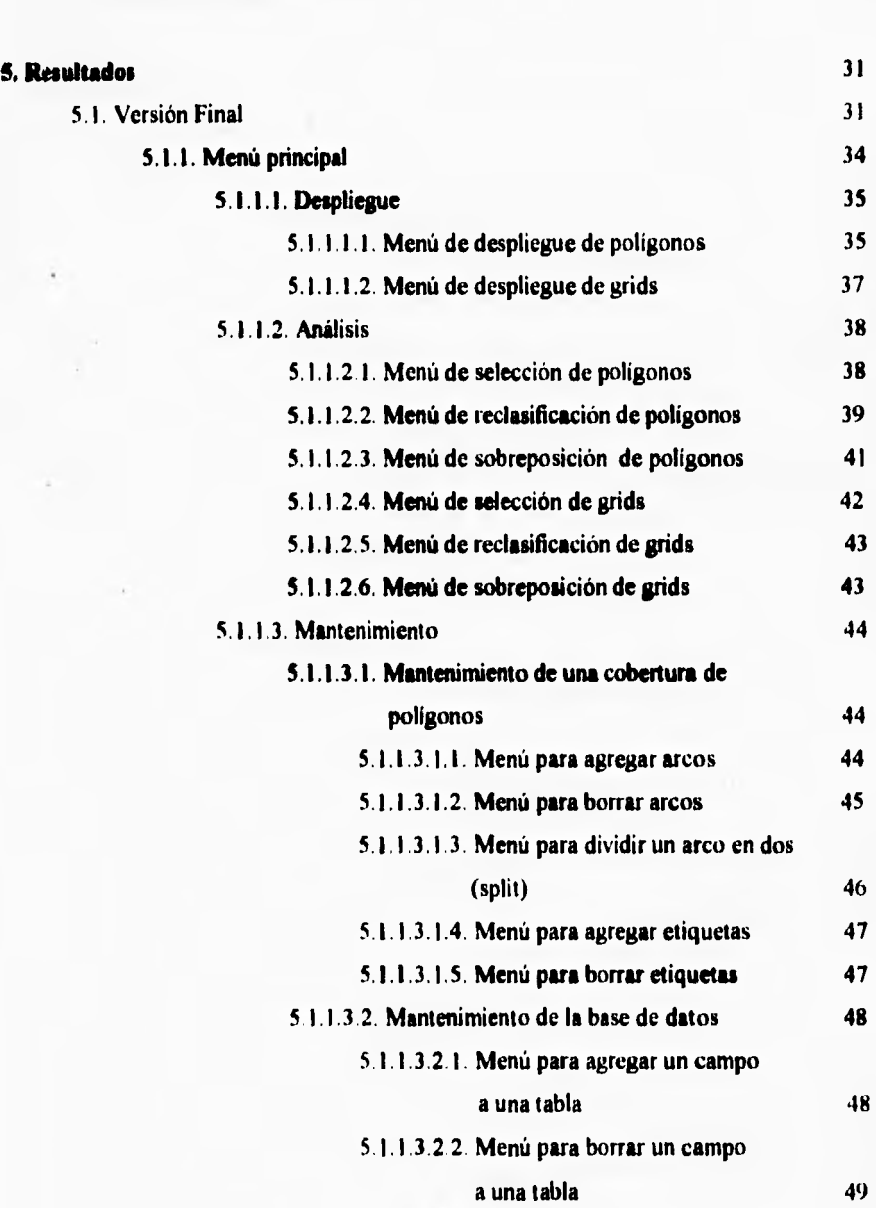

b.

vii

 $\sqrt{2}$ 

**4.7. Puesta en marcha 30** 

# **5.1.1.3.2.3. Menú para editar un campo**

 $\mathbf{r}$ 

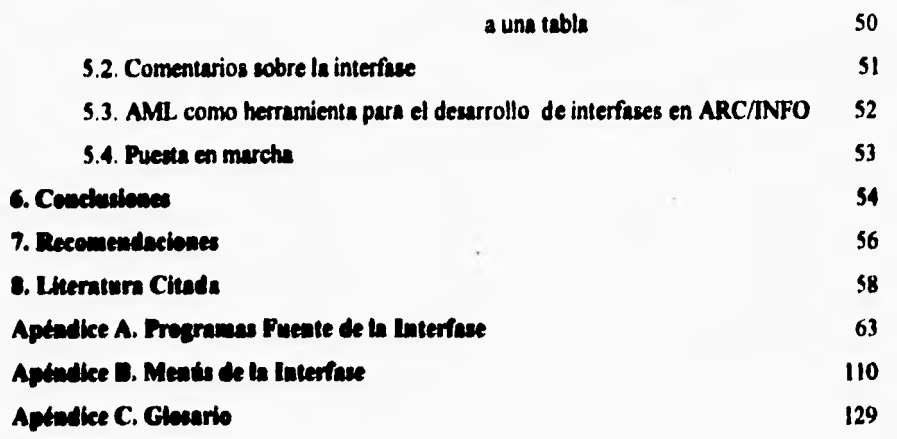

# **Wire de Figuras**

 $\mathbf{r}$ 

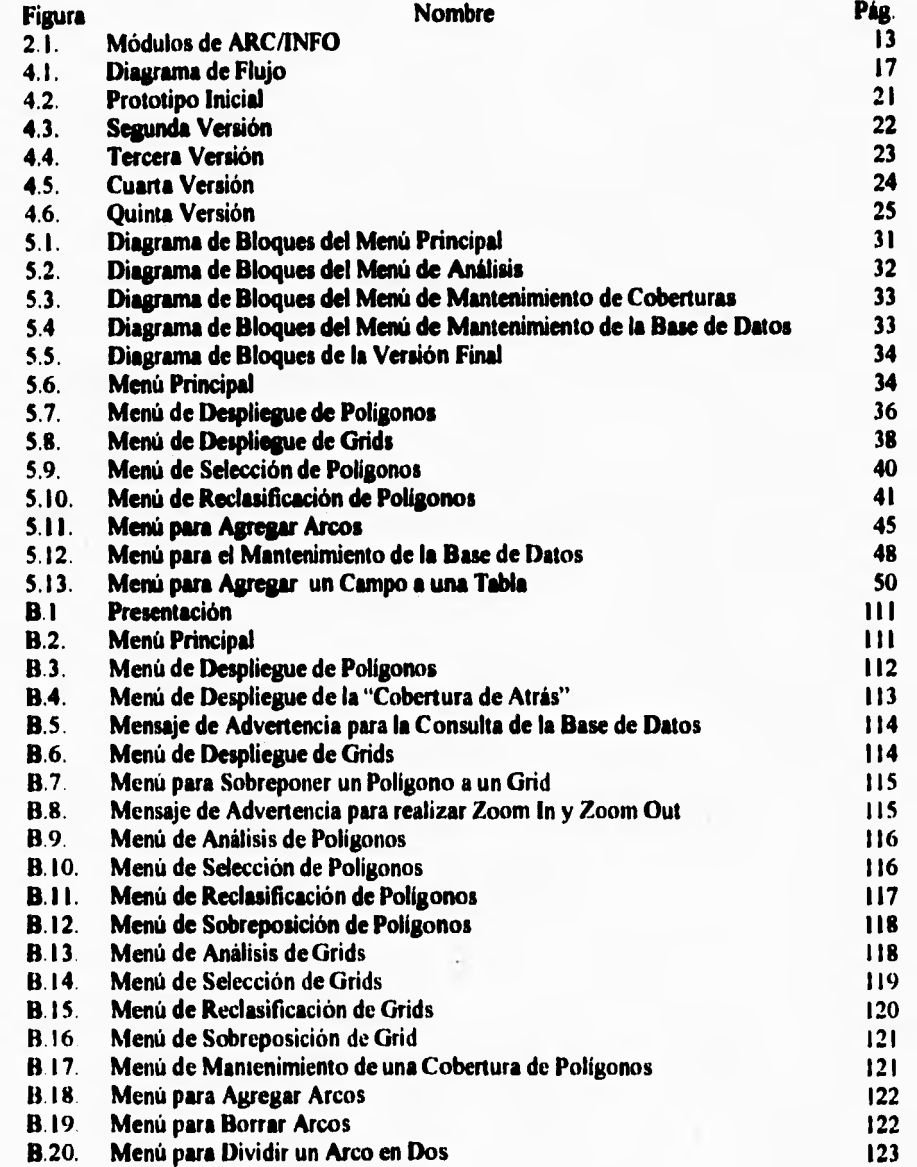

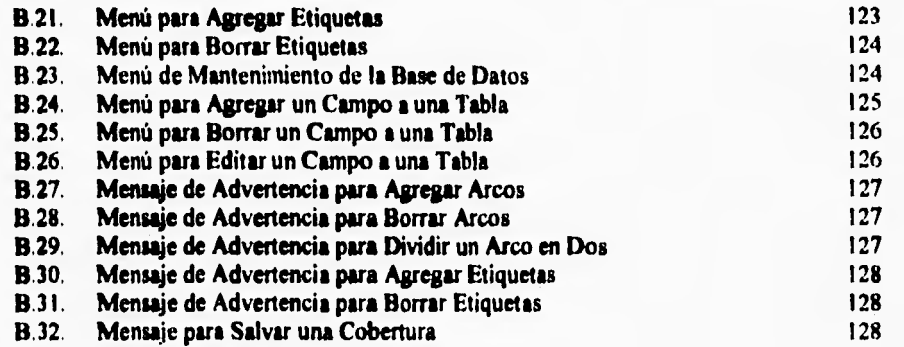

 $\frac{1}{\lambda_0}$ 

#### **I. INTRODUCCION**

٠,

**Los Sistemas de Información Geográfica (SIG) tuvieron su origen en la década de los 60's, durante los 70's se desarrollaron significativamente y durante los 80's alcanzaron su madurez. En la actualidad la pregunta no es si aplicar los SIG, sino como aplicarlos (Frank,** *el. al.,* **1991). Estos sistemas han traído un nuevo conjunto de poderosas herramientas analíticas a los planeadores de todos aquellos recursos que tienen una dimensión espacial. Esto es especialmente cierto en el caso de los administradores de recursos naturales.** 

**En la actualidad el número y la variedad de aplicaciones de SIG es impresionante. Su aumento es debido a diversos factores, entre ellos: la apremiante necesidad de hacer uso óptimo de los recursos con los que se cuenta, la disponibilidad de información geográfica de diversas clases en forma digital, y la accesibilidad a recursos de cómputo. En México los SIG están siendo utilizados por instituciones públicas para la planeación y zonificación de recursos naturales, actualización de mapas, seguridad pública y planeación ambiental. En el campo de la investigación se utilizan en la administración de recursos forestales, agrícolas, energéticos y minerales. También se están utilizando en las telecomunicaciones y en el monitoreo y modelaje de impactos ambientales.** 

**La interfase con el usuario de cualquier sistema juega un papel fundamental en su éxito. Permite un aprendizaje mucho más acelerado por una parte y por otra facilita la utilización del sistema sin gran conocimiento previo del mismo. Actualmente existen grandes esfuerzos para crear interfases más amigables, más sencillas y más apegadas a la realidad para toda clase de sistemas. Se debe de tratar de cumplir con las restricciones de espacio y velocidad del equipo disponible pues de nada sirve tener una interfase muy sofisticada que consuma todos los recursos existentes. Al contrario, se requiere una interfase lo más compactas posible, ya que por sí sola no realiza ningún proceso. Es por esto que su desarrollo representa un clásico problema de ingeniería donde se requieren maximizar los beneficios de rapidez, amigabilidad y seguridad minimizando el costo, tiempo de desarrollo y espacio ocupado.** 

**Desde 1992 el Instituto Nacional de Investigaciones Forestales y Agropecuarias (INIFAP) ha realizado estudios de planeación del uso del suelo a nivel nacional. Para ello a hecho uso de los SIG. Una de las experiencias más claras derivadas de estos estudios es la necesidad de contar con una herramienta de software que permita a individuos sin entrenamiento en SIG accesar la información digital que se ha creado a la fecha. Además, que facilite realizar funciones de búsquedas y mantenimiento para crear productos específicos que satisfagan a diversos usuarios con diversos intereses. En otras palabras, contar con una interfase entre el SIG del INIFAP y los usuarios sin entrenamiento o sin tiempo para aprender las sofisticaciones del uso de los mismos,** 

**El trabajo que aqui se presenta es el desarrollo de una interfase que cumple con los requerimientos antes mencionados para la mapoteca digital del INIFAP. Fue desarrollada haciendo uso del lenguaje de macros Arc Macro Language (AML) del SIG ARC/INFO en su versión para UNIX. Después de 6 iteraciones de desarrollo se obtuvo la versión final que realiza funciones de Despliegue, Análisis y Mantenimiento para capas de información que se encuentran tanto en formato de polígonos como de grid. Estas funciones son accesadas mediante menús de persiana y botones en un ambiente de ventanas. Su operación maximiza el uso del ratón y minimiza las entradas por medio del teclado.** 

**Se concluye que el lenguaje de macros AML es una poderosa herramienta para personalizar la operación y presentación del SIG ARC/INFO. El análisis y diseño de la interfase se vio afectado en cuanto a su rendimiento debido a que el usuario no tenia bien definidos los lineamientos bajo los que se debía regir la misma, esto se tradujo en un mayor tiempo de desarrollo. La interfase cumple con los cánones establecidos para la eficiencia de software de su clase y logró el objetivo de facilitar el acceso, análisis y mantenimiento de la mapoteca digital del INIFAP.** 

ţ

## **2. REVISION DE LITERATURA**

#### **2.1. De los Sistemas de lafoneaeléo Geográfica (SIC).**

**La función** *de* **los sistemas de información consiste en mejorar la habilidad de las personas para tomar decisiones. Un sistema de información es la serie de operaciones que va desde planear la observación y colección de datos, el almacenamiento y análisis de los mismos, hasta el uso de la información derivada en algún proceso de decisión (Calkins** *et al., 1977).* 

**Un Sistema de Información Geográfica (SIG) es un sistema de información que está diseñado para trabajar con datos que están referenciados a coordenadas espaciales o geográficas (Star et.** *at,* **1990). En otras palabras, un SIG es un sistema con capacidades específicas para realizar operaciones de captura, almacenamiento, manejo, análisis y presentación de datos espacialmente referenciados. Un SIG, a través de su sistema de manejo de base de datos, también es capaz de almacenar y manipular datos que no están espacialmente referenciados (llamados atributos temáticos)**.

#### De acuerdo con Berry (1988) los SIG son:

**a) Una revolución en la estructura, contenido y uso de los mapas. Los puntos, Unas y áreas que se encuentran en un mapa en papel están representados por números en un SIG. Estos números representan coordenadas y atributos de los objetos. Esto es una revolución en la estructura de los mapas. Dada esta nueva estructura es posible dar un manejo a los mapas que no es posible cuando se encuentran en papel, por ejemplo: hacer operaciones matemáticas y álgebra con mapas.** 

**b) Una herramienta para crear y actualizar mapas. Haciendo uso de un MG se pueden crear y actualizar mapas con gran facilidad y velocidad. Para actualizar mapas basta con cambiar la información en la base de datos del SIG y mandarlos a impresión en un graficador. Procesos de actualización que podían tomar días y meses se pueden llevar a cabo en minutos. En un MG se pueden crear nuevos mapas con partes o combinaciones de los mapas e información contenida en la base de datos.** 

**c) Una tecnología para combinar e interpretar mapas. Un SIG puede combinar y/o sobreponer mapas o parte de ellos con gran facilidad y velocidad. La información contenida en la base de datos y el conjunto de funciones analíticas del MG permiten realizar nuevas y creativas interpretaciones de la información contenida en los mapas y la base de datos.** 

## **2.2. De las funciones y aplicaciones de los SIG en el ámbito de los recursos naturales.**

**4** 

**Las funciones de un SIG pueden dar respuesta a preguntas como las siguientes (Burrough, 1986):** 

**a) ¿Dónde está el objeto (punto, linea, área) A?** 

**b)** ¿Qué caracteristica tiene A?

**c) ¿Cuánto existe de A (área, distancia, canteo)?** 

**d) ¿Dónde está A en relación a un lugar M?** 

**e) ¿Cuántas ocurrencias de A existen dentro de una distancia X del lugar M?** 

f) *i*, Cuál es el valor de la función  $Z[Z = f(A)]$  en el lugar M?

**g) ¿Cuál es el resultado de intersectu varios tipos de datos espacialmente referenciados?** 

**h) ¿Cuál es la ruta de menor costo, resistencia o distancia entre los lugares M y N?** 

- **i) ¿Qué se encuentra en el lugar M?**
- **j) ¿Qué objetos se encuentran juntos o cercanos a objetos que reúnen ciertas características?**
- **k) Reclasificu objetos con ciertas características.**
- **I) Usar la base de datos en el SIG como modelo de la realidad para simular los efectos del proceso P actuando durante un tiempo T dado un escenario S**.

**Los SIG han tenido una amplia variedad de aplicaciones en el área de los recursos naturales, entre otras se pueden citar:** 

**a) Manejo de recursos naturales. Análisis de procesos de deforestación (Hutachareon, 1988), cambio del uso del suelo (Howard y Barr, 1991), planeación (Moeller, I 99 1 )** 

**b) Inventario de recursos: Inventario forestal (Murphy, 1990), inventario de múltiples recursos (Hegyi, 1990), inventarios regionales (Hegyi, 1990), evaluación de recursos (Tosta, 1986).** 

**e) Manejo de fauna silvestre: Manejo de hábitat de fauna silvestre (Scepan** *et. al.,*  **1987).** 

**d) Protección: Fuegos forestales (Wells y Makinsey, 1990), control y combate de plagas y enfermedades (Jordan, 1987), estudios de impacto ambiental (Gros el.** *al,* **1988).** 

**e) Cosechas forestales (Robbe, 1987).** 

 $\mathbf t$ 

**f) Sistemas computacionales integrados de manejo (Riekena, 1991).** 

#### **2.3 Del origen y desarrollo de los SIG.**

**Los orígenes de los SIG se remontan a los desarrollos cartográficos realizados en el siglo XVIII. La idea de grabar varias capas de datos espaciales en mapas similares, fue realizada en tiempos de la Revolución Americana. A mediados del siglo XIX, los avances en las ciencias &ices y sociales proveyeron a los geógrafos de importantes herramientas para el análisis espacial de datos, como los campos del análisis estadístico, teoría de números y matemáticas avanzadas (Star y Estes, 1990).** 

**Los cambios económicos producidos por la revolución industrial proveyeron la principal causa para la evolución temprana de los SIG. Los investigadores y administradores de recursos empezaron a hacerse preguntas más complejas acerca de su ambiente por lo que necesitaron mejorar sus métodos de procesamiento de datos espaciales distribuidos. Esta necesidad sentó los principios del procesamiento de datos geográficos automatizados a fines del siglo XIX (Aranolf 1989).** 

**Tres importantes factores permitieron llevar a cabo la creación del SIG digital en la década de los 60's (Star y Estes, 1990):** 

- **Refinamiento en las técnicas cutográficas.**
- **Desarrollo de los sistemas computarizados digitales.**
- **La revolución cuantitativa en el análisis espacial.**

**El primer sistema de información geográfica de la era moderna que se dio a conocer como tal fue el Canada Geographic Information System o CGIS. Su propósito principal fue el de analizar los datos del inventario de tierras de Canadá. Este SIG fue desarrollado también, para ayudar a un problema ambiental: rehabilitación y desarrollo de**  tierras de agricultura en Canadá. Este SIG fue implementado en 1964 (Star y Estes, 1990).

**Como se mencionó anteriormente la tecnología de los SIG tuvo su inicio en la década de los 60's. Durante la década de los 70's sus aplicaciones se diversificaron y se avanzó significativamente en su tecnología, alcanzando ambas su madurez en la década de los 80's. Para la década de los 90's la cuestión ya no es si usar o no los SIG, sino como usarlos de la manera más eficiente (Frank et. al., 1991).** 

#### **2.4. Del estado actual de los SIG en México.**

**El grado de desarrollo de proyectos de SIG en el país depende de varios factores, incluyendo: avances tecnológicos, capacitación del personal y educación en el diseño de un SIG, implementación y operación, recursos financieros disponibles, una comunidad de usuarios interesados en la aplicación de tecnologia y con conocimiento de sus capacidades y limitaciones, vendedores que proveen adecuada capacitación y soporte técnico (Reyes, 1993).** 

**Algunos de los vendedores y programas para SIG que se encuentran en México incluyen: Genasys (Genamap), ESRI (ARC/INFO), TYDAC Technologies (SPANS), INTERGRAPH, 1LWIS, ERDAS, IDRISI y Micromap. A continuación se presentan algunos de los usos más relevantes en el uso de los SIG en México (Moreno, 1993).** 

**Las implementaciones que se han realizado en México con SIG son (Moreno, 1993): catastro urbano (Gobiernos Estatales), administración de recursos naturales y planeación urbana (SEDUE, DDF, INIFAP-SARH), catastro rural, censos (INEGI y compañías privadas), investigación (UNAM, UACh, UAM Xochimilco, IPN, Universidad del Estado de México)**.

**El Instituto Nacional de Estadistica, Geografia e Informática. (INEGI) durante 1991.1992 realizó un proceso de licitación internacional para seleccionar un SIG y un sistema de percepción remota y posición global. Un consorcio de compañías canadienses y mexicanas ganaron dicha licitación, además van a dar soporte para los planes de INEGI de transformar toda la cartogralia del país a forma digital durante los próximos diez años (Moreno, 1993).** 

**Para minimizar las sorpresas** y **riesgos en la selección y puesta en marcha de un SIG se recomienda (Moreno, 1994):** 

**I) Hacer un inventario detallado de las necesidades del usuario.** 

**2) Hacer una lista detallada de toda la información existente que se le alimentará al sistema indicando cantidad, tipo y calidad de la misma.** 

- **3) Hacer una lista detallada de la información que no está disponible y que será necesario recolectar indicando cantidad, tipo y calidad de la misma.**
- **4) Con los tres puntos anteriores preparar un concurso entre vendedores de SIG.**
- **5) Una vez seleccionado el sistema, obtener del vendedor los requerimientos necesarios para el lugar donde se instalará el SIG.**
- **6) Hacer previsiones en cuanto a tiempo y dinero para la capacitación del personal.**
- **7) Establecer prioridades para la captura de la información.**
- **8) Hacer planes piloto para la aplicación del SIG para tener resultados en poco tiempo y mantener el interés y apoyo económico y político de autoridades.**
- **9) Establecer tablas de tiempo realistas para la captura, procesamiento, análisis y obtención de resultados.**
- **10) Hacer una cuidadosa planeación financiera.**

۹

- **11) Prever los cambios operacionales e institucionales que serán necesarios al introducir el SIG.**
- **12) Se deben hacer previsiones para determinar mecanismos de control y establecimiento de derechos de acceso a la información contenida en el SIG**.

#### **2.5 De las interfases, su importancia y el desarrollo de sistemas.**

**Burrough (1986) opina que,** actualmente la interacción con el usuario se considera muy importante , así como, el código necesario para hacer amigable el sistema. **Aronoff (1989) indica que, en muchas organizaciones uno de los objetivos de implementar un SIG es incrementar la accesibilidad a la información por parte de los usuarios no de** los especialistas en computación. En este contexto, las características de una interfase **amigable** son la parte más importante ya que si no puede ser usada (o entendida) no habrá cumplido con su tarea.

Ahead (1990) desarrolló un sistema piloto para el Departamento de Parques Nacionales de Nepal, en el cual, su interfase muestra la información seleccionada por medio **de varias ventanas y** utiliza iconos **para ayudar a seleccionar la información deseada.** 

**Mark (1989) indica que, se pueden usar objetos gráficos que se parezcan a objetos del mundo real para reducir costos de aprendizaje e incrementar la aceptación del usuario. Los usuarios que no estén familiarizados con la interfase pueden usar la intuición para inferir la función de cada objeto dentro de la interfase. Aquellas herramientas que sean usadas frecuentemente deben de ser accesibles para el usuario. En suma, un componente critico es su apariencia y su organización.** 

**Bennet (1990) sugiere que, el diseñador debe proveer un "lenguaje de acción" a través del cual el usuario dé instrucciones de forma natural (mínimos pasos, mínimas instrucciones, fácilmente recordables). Es fácil para el usuario reconocer información que se le presenta en un formato familiar y así poder seleccionar lo que necesite. Dangermond (1990) menciona que, la interfase del usuario debe ser amigable, compacta, barata e intuitiva, tal que el usuario necesite un mínimo de capacitación.** 

**Oliver el. al. (1990) remarcan que, una parte importante en le selección de un SIG es la interfase con el usuario, ya que facilita la realización de diferentes tareas gracias a menús, comandos, iconos y ventanas. Piwowoar (1990) señala que, las tres partes con las que consta un diseño tradicional de SIG son: módulo de datos, módulo de funciones y la interfase con el usuario, y además, que la interfase con el usuario es generalmente la parte de la base de datos con la que el usuario interactua directamente. Sondheim y Menes (1990) muestran una interfase gráfica usando ventanas, menús de preguntas, búsquedas y vistas de mapas.** 

**Strand (1990) dice que, para muchos usuarios la interfase es un sistema que permite a los usuarios interactuar directamente con la computadora. Tognazzini (1990) recomienda que, cuando una tarea requiere varios segundos para ser realizada, entonces puede usarse la retroalimentación gráfica para indicar el progreso de la tarea. Algunas veces se requiere disponibilidad simultánea de al menos tres diferentes tipos de desplegados para mostrar información: Mapas, Gráficas y Tablas. Cuando una opción se selecciona, su correspondiente símbolo en la ventana activa es resaltado para informar al usuario que está trabajando con ese objeto.** 

**Antenucci** (1991) **en su estudio sobre software para** los SIG, indica que el **método**  más usado es la interfase gráfica de usuario (GUI), la cual usa menús en la pantalla. **Además menciona que en** los **últimos diez años el uso de menús por los desarrolladores de software ha aumentado como una forma de ser más flexible y si un SIG no cuenta con una interfase de este estilo, no se puede considerar competente**.

Ehlers et. al. (1991) muestran que, un importante conjunto concerniente a datos espaciales es contar con los medios efectivos con los cuales el usuario muestre interés por obtener información o copias de los conjuntos de datos. Esto incluye tipos de interfases y desplegado de información acerca del conjunto de datos. Faust **el. al.** (1991) mencionan que, la interfase gráfica permite a los usuarios con poca experiencia manipular programas y datos, seleccionando por medio del ratón el lugar deseado dentro del desplegado del sistema, lo que hace versátil **a un SIG.** 

**Martin (1992) menciona que, el SIG GRASS (Geographic Resources Analysis Support System) tiene una interfase con el usuario que permite hacer otras interfases con programas de GRASS. Herman (1994) hizo un Sistema Espacial de Apoyo a la Toma de Decisiones (VSMOKE-GIS) para ayudar a prescribir incendios en el Parque Nacional de Southeastem en los Estados Unidos de Norteamérica. Contiene una interfase gráfica para el usuario escrita en lenguaje de macro AML (Are Macro Language) de ARC/INFO, el cual es ligado a un programa en Fortran. Este SIG es un desplegado gráfico que cuenta con cinco íconos, que ayudan al usuario a definir parámetros de incendios y realizar operaciones útiles.** 

**Referente al diseño de sistemas, tenemos que el desarrollo de sistemas de información demanda tener diversas habilidades y conocer diferentes metodologías para entender inicialmente el problema y encontrar una posible solución. La implementación para la solución de un problema específico, puede ser realizada aplicando un conjunto de técnicas que son en esencia independientes. Estas técnicas forman la base de la metodologia de la Ingeniería de Software (Senn, 1987). Los objetivos de la Ingeniería de Software son :** 

- **1) Una metodología bien definida que permita identificar la planeación, el desarrollo y el mantenimiento del sistema.**
- **2) Un conjunto establecido de componentes del software que documentan cada etapa en el desarrollo del sistema y muestran la ruta a seguir entre cada una de ellas.**
- **3) Un conjunto de segmentos predecibles que pueden ser revisados a intervalos regulares a lo largo de las etapas de desarrollo del sistema.**

**El análisis y diseño de sistemas se refiere al proceso de examinar una situación de la empresa con la intención de mejorarla mediante nuevos procedimientos y métodos (13ennetm, 1990). El diseño de sistemas es el proceso de planeación de un nuevo sistema dentro de la empresa para reemplazar o complementar al existente. El análisis de sistemas es el proceso que sirve para recopilar e interpretar los hechos, diagnosticar problemas y utilizar estos hechos a fin de mejorar el sistema (Bennetm, 1990). El analista específica qué es lo que el sistema debe hacer y cómo alcanzar el objetivo.** 

**El ciclo de vida del desarrollo de sistemas es el conjunto de actividades de los analistas, diseñadores y usuarios, que necesitan llevarse a cabo para desarrollar y poner en marcha un sistema de información (Gane, 1979). El ciclo de vida del desarrollo de sistemas consiste en las siguientes actividades:** 

**I.- Investigación preliminar** 

**2.- Determinación de requerimientos** 

**3.- Desarrollo del sistema o prototipo** 

**4.- Diseño del sistema** 

 $\mathbf{C}$ 

**5.- Desarrollo del software** 

**6.- Prueba de los sistemas** 

**7.- Puesta en marcha** 

**• Para las investigaciones preliminares se tienen tres partes (Gane, 1979): La primera parte es la clasificación de requerimientos, que es cuando el proyecto requerido debe examinarse para determinar precisamente lo que desea la empresa. La segunda, ea el estudio de factibilidad, que se refiere a la determinación de que el sistema requerido sea factible. Existen tres aspectos: Factibilidad técnica, factibilidad económica y factibilidad operativa. La tercera y última parte es la aprobación de requerimientos, después de que se aprueba la requisición de un proyecto, se estima su costo, la prioridad, el tiempo de terminación y los requerimientos de personal que se utilizarán.** 

*Determinación de requerimientos.* **El punto clave del análisis del sistema se consigue al adquirir un conocimiento detallado de todas las facetas importantes dentro del área que se investiga (Gane, 1979).** 

*Desarrollo del sistema prototipo.* **En algunos casos, puede no ser posible decidir por anticipado todas las características del sistema. El prototipo proporcionará información preliminar en relación a la factibilidad del concepto. El prototipo es realmente una prueba y se espera que se modifique después de varios intentos (Gane, 1979).** 

*Diseho del sistema.* **El diseño de un sistema de información produce los elementos que establecen cómo el sistema cumplirá los requerimientos identificados durante el análisis (Gane, 1979).** 

*Desarrollo del software.* **Los desarrolladores de software pueden instalar o modificar, por ejemplo, software comercial que se haya comprado o pueden escribir programas nuevos diseñados a la medida. La decisión de qué se va a hacer depende del costo de cada una de las opciones, el tiempo disponible para describir el software y la disponibilidad de programadores (Gane, 1979).** 

*Prueba de* los sistemas. **Durante la prueba, el sistema se utiliza en forma experimental para asegurar que el software no falle. Se examinan datos especiales de prueba en la entrada del procesamiento y los resultados para localizar algunos problemas inesperados (Gane, 1979).** 

*Puesta en marcha.* **El sistema está puesto en marcha cuando el personal de sistemas verifica y pone en uso el nuevo equipo, entrena a los usuarios. instala la nueva aplicación y elabora los archivos de datos que se necesiten (Gane, 1979).** 

**Una vez instalada la aplicación, con frecuencia se utiliza por muchos años; sin embargo, tanto la empresa como los usuarios cambiarán, y el medio ambiente será diferente también a través del tiempo. Por lo tanto, la aplicación indudablemente necesitará mantenimiento; es decir, se harán cambios y modificaciones al software y a los archivos o procedimientos para cubrir los requerimientos nuevos de los usuarios (Senn, 1987),** 

#### **2.6. Del SIG ARC/INFO y el lenguaje de programación AML.**

**ARC/INFO es un Sistema de Información Geográfica (SIG) utilizado para automatizar, manipular, analizar y desplegar datos geográficos en forma digital, Actualmente cuenta con versiones para la plataforma PC y para estaciones de trabajo operando bajo UNIX (Enviromental System Reserch Institute, Inc. Understanding GIS - The ARC/INFO Method, 1993), Existen 17,000 licencias para la versión de estación de trabajo a nivel mundial. Por la cantidad de licencias y la importancia de las aplicaciones que se han hecho, este software prácticamente constituye un estándar de facto para los SIG comerciales.** 

**En la terminología de ARC/INFO una cobertura ea una capa de información como puede ser información de vegetación, suelos o uso actual del suelo (Enviromental System Reserch Institute, Inc. Understanding GIS - The ARC/INFO Method, 1993). Las principales características de ARC/INFO son : tiene un diseño modular, integra diferentes**  tipos de datos, desarrolla una interfase para una aplicación específica, y cuenta con su **propio lenguaje de macros (AML) (Enviromental System Reserch Institute, Inc. Understanding GIS - The ARC/INFO Method, 1993),** 

**ARC/INFO en su versión UNIX es un conjunto de productos de software que trabaja en terminales gráficas X-Windows para poder soportar gráficas y menús, además opera en cualquier estación de trabajo. La apariencia de las ventanas de despliegue y de los menús están descritos tanto en las especificaciones de la interfase de usuario de OpenWindows como de Motif Las estaciones de trabajo Sun utilizan OpenWindows y las demás plataformas existentes utilizan Motif (Enviromental System Reserch Institute, Inc, Understanding GIS - The ARC/INFO Method, 1993).** 

**ARC/INFO está organizado conceptualmente en dos ámbitos de operación. En ARC se almacena la información referente a las características en el espacio, mientras que en INFO (un manejador de base de datos relacional) se tiene la descripción de las características espaciales y de atributos y como se relacionan estas con otras, o sea, la topologia de los elementos espaciales. Operacionalmente, ARC/INFO incluye una serie de productos de software que a continuación se describen brevemente, la figura 2.1 es una representación gráfica de estos programas y como se relacionan entre ellos.** 

**Como ambiente base de trabajo se encuentra el módulo ARC. Desde ARC se pueden accesar los diversos módulos del sistema. Cada uno de estos módulos tiene una función específica. No es necesario contar con todos los módulos para operar el sistema, de acuerdo con los requerimientos del usuario que pueden ir adquiriendo los módulos necesarios (Enviromental System Reserch Institute, Inc. Understanding GIS - The ARC/INFO Method, 1993), Los módulos son;** 

۳.

**• ARCEDIT: Es el programa utilizado para digitalizar nuevas coberturas y darles mantenimiento a las ya existentes. Está formado por un despliegue gráfico y proporciona las herramientas necesarias para la entrada y manipulación de datos. Estas características**  son importantes para la creación y el mantenimiento de la base de datos geográfica. **ARCEDIT se puede utilizar para: (Enviromental System Reserch Institute, Inc. ARCEDIT: Editing coverages and tibies with ARCEDIT, 1992).** 

**- Crear nuevas coberturas.** 

- **Corregir datos en mapas escaneados o digitalizados.**
- **Agregar y modificar atributos de datos.**
- **Crear y editar archivos de INFO.**
- **Anotar características.**
- **Transferir atributos a características en otras coberturas.**

**• ARCP1A3T: Permite la creación de reportes y presentaciones de alta calidad. Ofrece facilidades para crear y ver mapas en la pantalla de un monitor, mandar a imprimir mapas a una impresora o a un plotter, y para usar mapas como ventana gráfica para interactuar con el mantenimiento de la base de datos. Incluye herramientas para crear fácilmente símbolos propios y un lenguaje de macro para personalizar aplicaciones de usuario. También cuenta con comandos para escalar y posicionar mapas, para especificar símbolos, para seleccionar, dibujar y etiquetar características en una cobertura, y para**  agregar títulos y leyendas (Enviromental System Reserch Institute, Inc. ARCPLOT: user's **guide, 1992).** 

**GRID: Es el módulo que permite la manipulación y análisis de información en formato de celdas o raater. Representa espacios a partir de una perspectiva local (dividiendo el espacio en unidades discretas llamadas celdas), esto permite aumentar las características analíticas** de ARC/INFO. En conjunto con otras representaciones espaciales y herramientas de ARC/INFO, **GRID proporciona un ambiente poderoso para la**  exploración de problemas espaciales (Enviromental System Reserch Instituto, **Inc. GRID: cell-based modeling with GRID, 1992).** 

**• UN: (Triangulated Irregular Network): Es un paquete de modelaje de superficies en tres dimensiones. Es usado para crear, almacenar, analizar, y desplegar información de superficies. Permite la generación eficiente de modelos de superficies para el análisis y desplegado de terrenos y otras superficies. El paquete TIN consiste en comandos especializados de ARC y ARCPLOT los cuales están completamente integrados con ARC/INFO (Enviromental System Reserch Institute, Inc. TIN: Surface modeling with TIN, 1992).** 

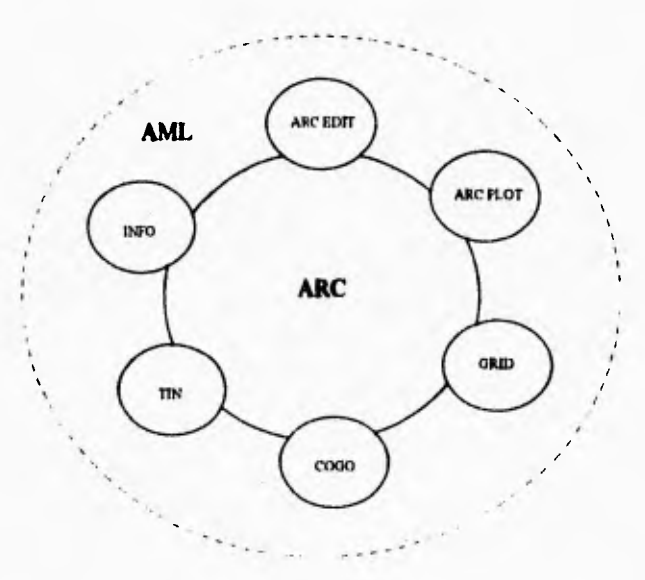

**Figura 2.1 Módulo.**► **de ARCVNFO.** 

**• COGO: (COordinate GeOmetty). Es una colección de herramientas que pueden ser utilizadas para automatizar y organizar datos a partir de diversas fuentes y formatos. Fue diseñado principalmente para capturar datos. Muchas aplicaciones requieren coordenadas geométricas como datos de entrada o para ser modificados. Almacena lineas y dimensiones de curvas (dirección, distancia, radios, etc. ) como atributos y usa estas dimensiones para anotaciones y construcción de otras características (Enviromental System Reserch Institute, Inc. COGO: User's guide. Managing surveying and engineering data, 1992).** 

**• INFO: Es un Sistema Manejador de Bases de Datos relacional que utiliza ARC/INFO para almacenar y manipular atributos y tablas relacionales (Enviromental System Reserch**  Institute, Inc. ARC/INFO: Data model, concepts and key terms, 1992)

**Además de los módulos anteriores, ARC/INFO cuenta con un lenguaje de macros (Are Macro Language o AML) que permite programarlo para automatizar todas sus funciones, crear interfaces e invocar e interactuar con otros programas externos a ARC/INFO. AML utiliza comandos de todos los módulos y cuenta con funciones propias que le dan la flexibilidad de un lenguaje de programación (Enviromental System Reserch Institute. Inc. AML: User's guide, 1992).** 

**AMI. puede ser usado en el sistema ARC para realizar una variedad de tareas. AML permite automatizar acciones que se utilizan frecuentemente, crear comandos propios, proporcionar al usuario inexperto utilerias para ayudarlo a realizar operaciones que requieren de un conjunto de comandos específico, y permite realizar interfases de usuario con menús para conocer las necesidades del usuario (Enviromental System Reserch Institute, Inc. AML: User's guide, 1992).** 

**AMI. fue introducido en la versión 4.0 de ARC/INFO. Se desarrolló a partir del lenguaje CPL (Prime Computer's Command Procedure Language ). AMI. unifica aplicaciones programadas en ARC/INFO a través de todas las plataformas de hardware. A través de AML se pueden realizar programas, menús e interfasea completas entre diferentes sistemas operativos con ninguna o pocas modificaciones; y como AMI. es parte de ARCINFO, reconoce objetos de ARC/INFO (tal como coberturas) y proporciona información acerca de estos objetos ad corno del ambiente especifico de ARC, Este lenguaje es similar en principio y funcionalidad a cualquier "Lenguaje de Alto Nivel" en acciones tales como estructuración, manipulación de variables y paso de parámetros**  (Enviromental System Reserch Institute, Inc. AML: User's guide, 1992).

**AMI. está disponible en cualquier momento en que se está trabajando dentro de un módulo de ARC. Se puede accesar desde el prompt de ARC. ARCPLOT. ARCEDIT o en cualquier subprograma que pregunte por algún dato, tal** como **comandos de ADD en ARCEDIT (Enviromental System Reserch Institute. Inc. AMI.: User's guide, 1992)**.

**Los archivos de AML pueden contener varios otros elementos que resulten en la ejecución de una extensa variedad de funciones durante una sesión en ARC/INFO. Estas caracteristicas son intrínsecas al lenguaje, tal** como **la continuación de linea, directivas**  similares a las sentencias de programación. funciones y variables (Enviromental System Reserch Institute, Inc. ARC Macro Languaje, 1994)

## **3. OBJETIVO**

 $\overline{\mathbf{S}}$ 

**El éxito de cualquier tecnología y en especial de un sistema de cómputo, depende de la utilidad que obtengan de él los usuarios finales y tomadores de decisiones. Esto es especialmente cierto en el caso de loa Sistemas de Información Geográfica (516) y muy particularmente en el caso de la mapoteca digital del Instituto Nacional de Investigaciones Forestales y Agropecuarias (INIFAP). Este Instituto cuenta con cartografia digital valiosa que, sin embargo, no puede ser accesada con facilidad por parte de los usuarios.** 

**Por la mínima experiencia que tiene el personal del INIFAP en SIG,se ha valorado la necesidad de contar con una interface entre la mapoteca digital y el usuario final. Se espera que con la creación de esta interface un mayor número de usuarios puedan accesar la mapoteca digital ya que no necesitarán entrenamiento previo en SIG**.

**ARC/INFO cuenta con un lenguaje de macros (Are Macro Language o AML) que**  permite programarlo para automatizar todas sus funciones, crear interfases, e invocar e **interactuar con otros programas externos a ARC/INFO AML utiliza comandos de todos los módulos y cuenta con funciones propias que le dan la fiexibildad de un lenguaje de Programación**.

**Dado lo anterior se plantea el siguiente objetivo para este trabajo:** 

**"Desarrollar una herramienta de software que sea capas de proporcionarle a un usuario sin entrenamiento en SIG un ambiente**  de trabajo sencillo de usar para la consulta, análisis y mantenimiento de la mapoteca digital del *INIFAP*."

## **4. METODOLOGIA**

**En cualquier ámbito, metodología se entiende que es un sistema ordenado de proceder para la obtención de un fin especifico. En nuestro entorno, es decir, en la producción o desarrollo de un sistema, es evidente que el uso de una metodología en este proceso aporta ventajas que hacen aconsejable su uso.** 

**Para alcanzar los objetivos planteados en este trabajo, se decidió seguir la metodología propuesta por Senn (1987) para el desarrollo de sistemas de información.**  Dichos pasos son:

- **1.- Investigación Preliminar**
- **2.- Determinación de Requerimientos**
- **3.- Desarrollo del Sistema o Prototipo**
- **4.- Diseño del Sistema**

 $\sqrt{2}$ 

**5.- Desarrollo del Software** 

- **6.- Prueba de los sistemas**
- **7.- Puesta en Marcha**

**La figura 4.1 presenta un diagrama de flujo de como se llevaron a cabo estos pasos en el desarrollo de este trabajo. En la figura se detectan una serie de iteraciones, las cuales fueron necesarias, ya que al construir el prototipo el cliente no tenía claros los requerimientos con los que debla cumplir el sistema.** 

#### **4.1. Investigación preliminar.**

#### **4.1.1. Usuario.**

**El Centro Nacional de Investigaciones Disciplinarias en Conservación y Mejoramiento de Ecosistemas Forestales (CENID-COMEF) se encuentra ubicado dentro de la División Forestal del Instituto Nacional de Investigaciones Forestales y Agropecuarias (INIFAP) dependiente de la Secretaria de Agricultura, Ganadería y Desarrollo Rural (SAGDR). El INIFAP** durante 1992-1993 desarrollo los **estudios de planeación del uso del suelo conocidos como "Estudios de Potencia Productivo de Especies Vegetales". Estos estudios consistieron en identificar las áreas a nivel nacional con el mejor potencial fisico-climático para el desarrollo de especies vegetales (cultivos, pastos y árboles) consideradas estratégicas en cada estado de la república.** 

**Para lograr este objetivo se creó cartografia digital de suelos, clima y topogratia para todo el país. Estas capas de información fueron analizadas y combinadas en un SIG para identificar las áreas.** 

 $\mathbf{I}$ 

l.

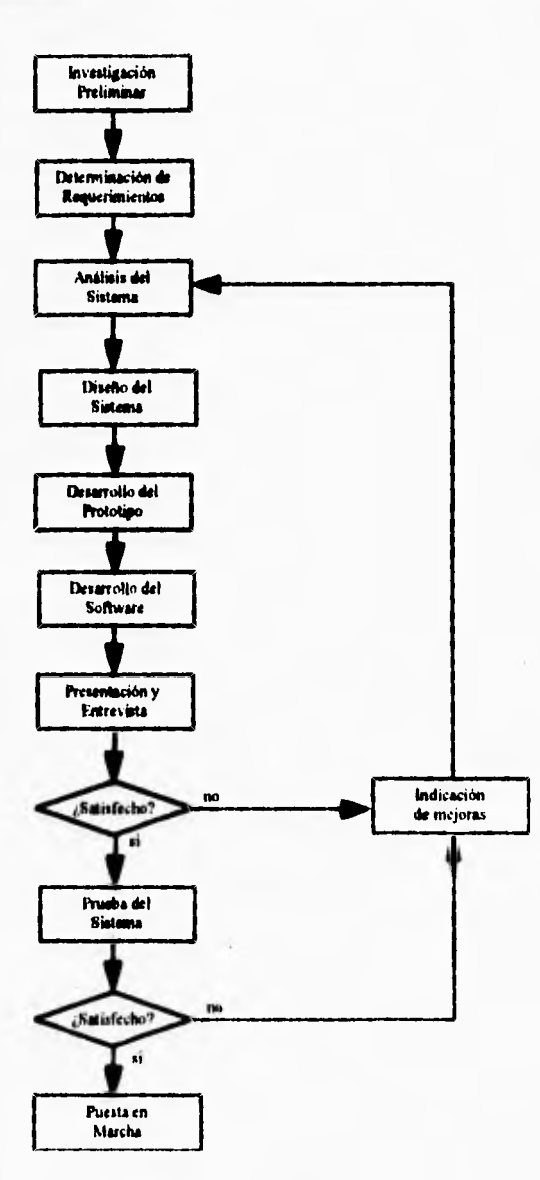

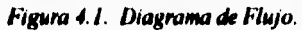

En 1993-1994 se realizó la mejora de la base de datos cartográfica digital del **INIFAP. En este proceso se mejoró la calidad de las capas de información de suelos, clima y topografia. Se incorporaron capas de información de vegetación y de imágenes de satélite LANDSAT TM.** 

**Una de las experiencias derivadas de los "Estudios de Potencial Productivo de Especies Vegetales" es la necesidad de poder hacer accesible al personal no entrenado la información de la base de datos del INIFAP. Los usuarios finales de esta información (investigadores del INIFAP y otras instituciones, personal operativo de la SAGDR, productores y empresas privadas) requerían de un técnico altamente capacitado en SIG del INIFAP para poder apoyarlos en el desarrollo de búsquedas y análisis de su interés**. **Dada esta experiencia, el CENID-COMEF como segunda parte de su proceso de mejora de la base de datos del INIFAP plantea el siguiente problema, tema del desarrollo de esta tesis.** 

#### **4.1.2. Dellaidda del Problema.**

**La necesidad de contar con una herramienta de software que sea capaz de proporcionarle a un usuario sin entrenamiento en SIG un ambiente de trabajo sencillo de usar para la consulta, análisis y mantenimiento de la mapoteca digital del Instituto Nacional de Investigaciones Forestales y Agropecuarias (INIFAP)**.

#### **4.1.3. Factibilidad.**

**Las investigaciones preliminares examinan la factibilidad del proyecto y la posibilidad de que sea de utilidad para la organización. Los proyectos propuestos únicamente tienen beneficio cuando satisfacen los requerimientos de alguna organización.** 

**Entre los aspectos técnicos que es común que aparezcan durante la etapa de factibilidad pueden ser: a) ¿Existe la tecnologia necesaria para el desarrollo y funcionamiento del mismo? b) ¿El equipo tiene capacidad para soportar los datos que manejará el sistema? c) ¿El sistema ofrecerá respuestas adecuadas? d) si es necesario, ¿crecerá con facilidad? y otras más.** 

**Para el estudio que nos ocupa se investigaron las necesidades del INIFAP, encontrándose que requiere de la interfase por varias razones.** 

> **- La reciente adquisición de una licencia de ARC/INFO para el manejo de la base de datos geográfica**.

**- Los recursos humanos con los que cuenta son personas que han tenido poco o nulo contacto con sistemas basados en computadora,** 

- **La base de datos geográfica necesita ser explotada para cumplir con los objetivos del mismo INIFAP**.
- **La capacitación para el uso del equipo de cómputo representarla un gasto extra además de consumir tiempo.**

**También podemos mencionar que el INIFAP cuenta con la infraestructura necesaria para la construcción e implementación de la interfase y con medios de almacenamiento para las coberturas con las que se cuenta.** 

#### **4.2. Determinación de requerimiento».**

**Para realizar bien el desarrollo del software es esencial realizar una especificación completa de los requerimientos del sistema. Para dicha especificación, tanto el que desarrolla d software como el cliente tienen un papel activo.** 

**La determinación de requerimientos es el estudio del sistema actual (no necesariamente software) del negocio a fin de encontrar cómo y dónde debe mejorarse. Un requerimiento es una característica que debe incluirse en el nuevo sistema y puede consistir en una forma de captar o procesar datos, producir información, controlar una actividad del negocio o dar apoyo a la dirección para la toma de decisiones.** 

**Para lograr la determinación de los requerimientos del usuario, se llevaron a cabo una serie de entrevistas con el personal del** CENID-COMEF que había trabajado en los "Estudios de Potencial Productivo de Especies Vegetales" y que también participó en el **proceso de mejoras a la base de datos del INIFAP. Ellos transmitieron sus experiencias al haber interactuado con otros usuarios finales de la base de datos. En estas entrevistas se identificó la necesidad de que la interfase cuente con las siguientes características:** 

- **a) Que pueda ser utilizada por cualquier usuario sin entrenamiento en computación o en Sistemas de Información Geográfico.**
- **b) Navegación a base de menús. Esto se logra con la creación de menús pulldown,** form y sidebar, es decir, menús que presentan otro submenú al ser seleccionados.
- **c) Desplegado mediante ventanas. Las ventanas son utilizadas para desplegar las coberturas consultadas y cualquier información adicional.**
- **d) Capacidad de ser usada con mouse. Se considera que la forma más sencilla de manejo de opciones es por medio de la utilización de un mouse, y todos los menús serán accesadoa de esta forma, y sólo será necesario utilizar el teclado a le hora de capturar nueva información.**
- **e) Funciones de despliegue de información. Deberá ser capaz de hacer despliegues tanto de mapas digitales, como de sus bases de datos.**

**Facilite la ejecución de funciones de análisis espacial, tales como:** 

- **Selección.**
- **Reclasificación**
- **Sobreposición**
- **Funciones de mantenimiento de la base de datos.**
- **g) Una estructura que permita la fácil consulta y mantenimiento de la mapoteca digital del INIFAP.**

#### **4.3. Desarrollo del prototipo.**

 $\overline{\mathbf{A}}$ 

**Normalmente el cliente solo definirá un conjunto de objetivos generales para el sistema, pero no identificará los requerimientos detallados (de entrada, procesamiento o salida), ya sea porque no los tiene bien definidos, o porque no crea importante mencionarlos; o bien, en otros casos el programador puede no estar seguro de la eficiencia de un algoritmo, la respuesta por parte del sistema operativo o la forma en la que debe realizarse la interfase. En estas y muchas situaciones más, puede ser mejor método de ingeniería de software realizar un prototipo. La construcción de un prototipo es un proceso que facilita al programador la creación del modelo de software a construir**.

**Para el desarrollo de la interfase, se diseñó un prototipo inicial (figura 4.2). Posteriormente, este prototipo se fue modificando de acuerdo con la retroalimentación proporcionada por los usuarios a través de entrevistas**.

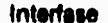

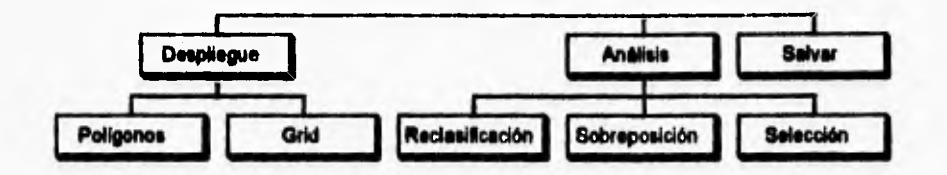

**Figura 4.2. Prototipo inicial.** 

#### **4.4. Dimito del sistema.**

**El proceso de diseño comprende al desarrollo de una visión conceptual del sistema la cual incluye la determinación del tipo de sistema a desarrollar. Este puede ser un sistema de base de datos, de gráficas, de telecomunicaciones, etc. igualmente, el sistema puede combinar aspectos de diversos tipos. también comprende d establecimiento de una estructura conceptual, durante el diseño se puede identificar, por ejemplo, la necesidad de un archivo; sin embargo, los detalles exactos de la instrumentación deben ser diferidos hasta el desarrollo (o en algunos casos el diseño detallado).** 

**Las técnicas de diseño comunmente están basadas en estrategias de las jerarquías de "arriba a abajo". Por medio de este enfoque se pone atención inicialmente en los aspectos globales de todo el sistema; conforme el diseño progresa, el sistema se descompone en subsistemas, poniendo mayor consideración a los detalles específicos. En la práctica, el diseño de software casi nunca se efectúa en forma puramente jerárquica; una estrategia es exitosa cuando existe un medio ambiente para el desarrollo del producto de software, Cuando el medio ambiente está mal definido, la estrategia debe, por necesidad, ser de tipo arriba abajo y abajo arriba.** 

**En el desarrollo del sistema se preparó un diseño preliminar donde se bosquejaron las características mínimas con las que debe contar el sistema. Posteriormente, se modificó el prototipo hasta lograr el producto final. Dichas modificaciones tuvieron como directrices entrevistas realizadas con el usuario; las mismas que se muestran a continuación.** 

#### *Entrevista No 1 (Figura 4.3):*

**- El menú principal debe contar con el titulo de "Base de Datos del INIFAP", además de una nueva opción que es la de mantenimiento de la base de datos, en la cual, se pueden hacer modificaciones a coberturas o a la base de datos. Las modificaciones que se pueden realizar en las coberturas son las de agregar o borrar, ya sea nodos, etiquetas o arcos, mientras que en la base de datos se pueden agregar o borrar nuevos campos**.

**- En el menú de despliegue de coberturas, debe aparecer una opción en la cual el usuario seleccione el color que desee para desplegar las coberturas, también debe tener una opción para la consulta de la base de datos por cobertura.** 

**- En el menú de despliegue de grids, debe aparecer una opción en la cual se escoja alguna cobertura (poligonos) para sobreponer al grid elegido y así borrar esta opción del menú de despliegue, además de que cuente con las posibilidades de realizar de zoom in y zoom out.** 

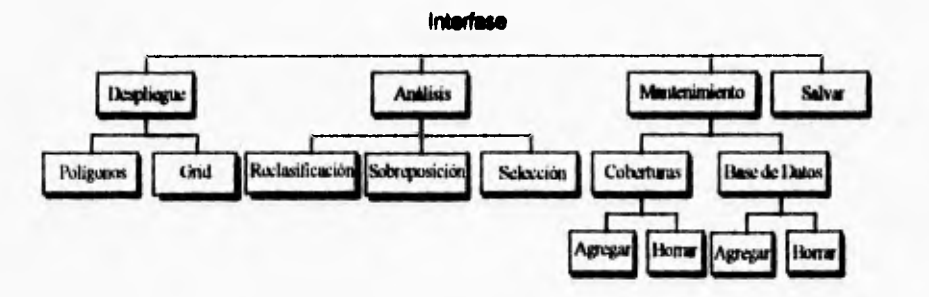

Figura 4.3. Segunda versión

#### Ernrevisla No 2:

**- Los diversos menús que aparecen en las opciones de despliegue de coberturas y de grids, deben de tener su titulo correspondiente.** 

**- En el menú de despliegue de coberturas debe contar con otra opción que** es **la agregar una cobertura de back o de "atrás", y está opción debe tener un submenú que contenga los mismos elementos que el menú de despliegue de coberturas**.

**- Tanto en el menú de despliegue de coberturas con en el menú de despliegue de grids, en las opciones de zoom ín y zoom out, deberán aparecer mensajes de como llevar a cabo estas operaciones.** 

#### *Entrevista No 3 (Figura 4.4):*

 $\mathbf{A}$ 

**- Se llevó a cabo un cambio en la opción de despliegue, en vez de que aparezcan las opciones de Polígonos, grid y arcos sobre grid, deberán aparecer las siguientes opciones para que el usuario elija el tipo de información que desea desplegar: Suelos (polígonos), Clima (grid), Topogratia (grid) y Vegetación (polígonos).** 

**- En la opción de Consultar la Base de Datos deberá aparecer un mensaje de advertencia al usuario donde se indique que seleccione todos los elementos deseados antes de desplegar.** 

**- Los mensajes que aparecen en la interface deben tener su correspondiente título.** 

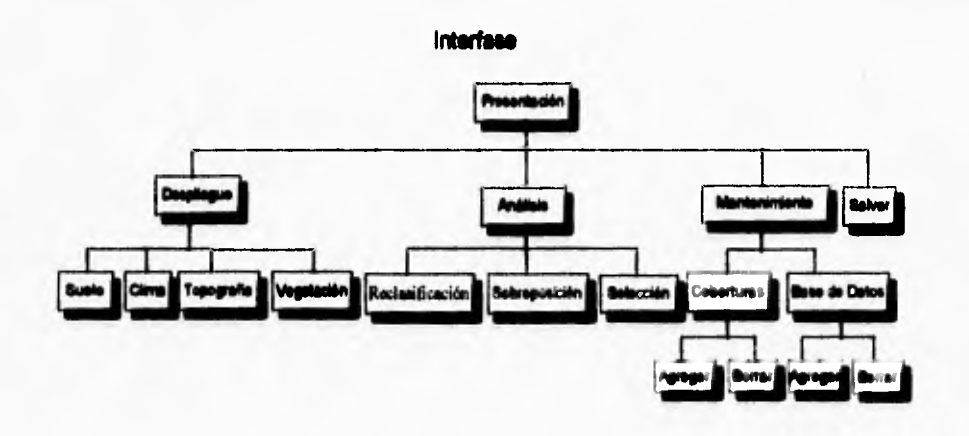

*Figura 4.4. Tercera versión.* 

#### *Entrevista No 4*

**- Para el menú de Análisis, en la opción de Sobreposición, deberá aparecer un menú donde se especifiquen los nombres de las coberturas disponibles a sobreponer, el nombre de la nueva cobertura creada y preguntar si se desea sobreponer otra cobertura**.

**- Para la opción de Selección, en el menú deberá aparecer los nombres de las coberturas, las características comunes y el valor de éstas**.

#### **Entrevista No 5 (Figura 4.5):**

 $\overline{\mathbf{A}}$ 

**- Antes de entrar al menú principal deberá aparecer un mensaje de bienvenida.** 

**- En el menú de mantenimiento, al escoger alguna opción deberán aparecer mensajes de advertencia sobre lo que ocurrirá al seleccionar dichas opciones.** 

- Para el menú de Análisis deberá tener las opciones de polígonos y grids. En el **submenú de polígonos deben aparecer las coberturas que se pueden analizar, y dos opciones para seleccionar la manera de hacer el análisis que son, selección con mouse y por característica común. En la selección por característica común se debe desplegar los campos de la cobertura seleccionada.** 

#### **Entrevista No. 6 (Figura 4.6):**

**- La opción de Salir que aparece en la mayoría de los menús, se debe estandarizar, o sea, siempre debe aparecer en la parte de en medio e inferior de cada menú.** 

**- La opción de Análisis se modificó, en vez de que aparezcan las opciones de Polígonos y Grids, debe aparecer las opciones de Suelos (polígonos), Clima (grid), Topografia (grid ) y Vegetación (polígonos), para que asi el usuario seleccione la información que desee analizar.** 

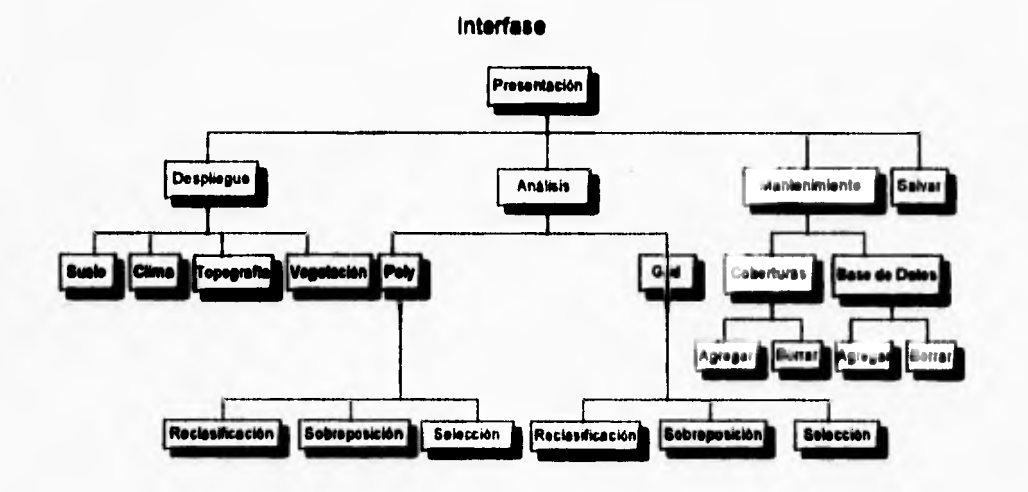

**Figura 4.5. Cuarta versión.**
**- En la opción de Selección con Mouse, la cobertura que ha sido desplegada debe mostrar tanto los arcos como las etiquetas, para facilitar el trabajo de selección al usuario.** 

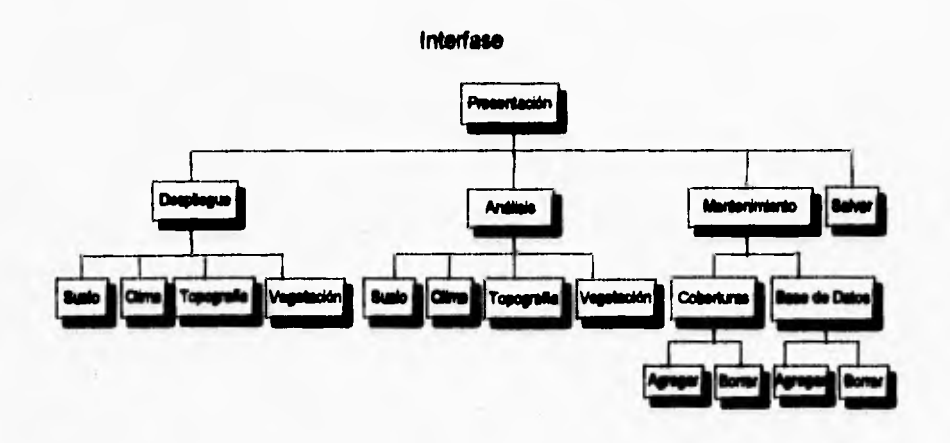

**Flora 4.6. Quinta** ►**r**►**sidn.** 

**La interfase cuenta con un menú principal formado por cuatro opciones, que** son: **Desplegar, Análisis, Salvar, y Salir .** 

**Desplegar: En ésta opción se puede seleccionar el tipo de información que se desea desplegar, que puede ser Poligonos, Grids y Poligonos Sobre Grid. Una vez seleccionada** una de las opciones anteriores, aparece otro menú que muestra los nombres de **las coberturas existentes en ese subdirectorio y que se pueden seleccionar, además de la opción de realizar acercamientos o alejamientos (zoom in y zoom out).** 

**Análisis: Esta opción muestra los tipos de análisis que se pueden hacer a una cobertura, o a un and los cuales son: selección. reclasificación y sobreposición.** 

**Salvar: Esta opción salva las modificaciones** hechas en el transcurso de la sesión.

Salir : Con ésta opción el usuario puede dejar de utilizar la interfase en el momento **que el desee.** 

**Para desplegar las coberturas hay que contemplar la posibilidad de desplegar todas o solo algunas de las características como son: etiquetas, arcos, nodos, tics, y la posibilidad de modificar el color, para contrastar con otras coberturas a desplegar**. **Además de contar con la posibilidad de desplegar la llamada "Cobertura de atrás" y también poder consultar la base de datos en un punto específico.** 

**Para el caso de grids, se cuenta con la opción de sobreponer una cobertura al grid desplegado.** 

**Para la opción de análisis básicamente se tienen tres opciones:** 

**Selección; La cual se refiere a seleccionar una parte de la cobertura o grid (estructura) de la que se trate y asi contar con una nueva estructura (cobertura o grid) pero ésta contará solo con los elementos seleccionados.** 

Reclasificación: Muchas veces las estructuras tienen características **especificadas en los archivos** ►**aloe attribute Cable (VAT) con cienos valores, los cuales, para efectuar manejos espaciales, es necesario realizar algunos cambios sobre dichos valores, para preparar la estructura para procesos posteriores.** 

**Sobreposición: Un proceso común en el manejo de mapas es sobreponerlos, ya que pueden contener características distintas de un mismo terreno. Al realizar una sobreposición tendremos una estructura nueva con las dos características.** 

## **4.5. Desarrollo del software.**

t.

**Debe instituirse una fase de desarrollo independientemente de la metodología aplicada. El diseño de programas es un proceso mediante el que se traducen los requerimientos en una representación del software en sí. inicialmente, la representación describe una visión muy escueta del software, posteriores refinamientos conducen a una representación de diseño que se acerca mucho al código fuente.** 

**La fase de desarrollo tiene que ver con la traducción de las especificaciones de diseño a código fuente utilizando lenguajes de programación. Las características con las que se disponga en el lenguaje de programación seleccionado tendrán gran influencia sobre la estructura arquitectónica y los detalles algorítmicos del producto de la programación.** 

**El objetivo principal del desarrollo es el de escribir código fuente y la documentación interna, de modo que la relación entre el código con sus especificaciones sea fácil de verificar y que se faciliten la depuración , pruebas y modificaciones. Este objetivo puede alcanzarse haciendo el código fuente tan claro y sencillo como sea posible.** 

**Todos los programa que se hicieron para que la interfase funcionara correctamente y realizara todas las especificaciones del usuario fueron hechos en el lenguaje de macros propio de ARC/INFO (AML). Como se mencionó en la Revisión de Literatura AML**  permite automatizar funciones, crear interfases, invocar e interactuar con otros programas **externos a ARC/INFO.** 

**A continuación se explican algunos conceptos importantes para poder hacer los programas de la interfase.** 

## **4.5.1. Menús en AML.**

 $\overline{\mathbf{A}}$ 

**Además de los archivos de comandos, AML ofrece la habilidad de crear interfases**  basadas en menús para cualquier tipo de aplicación . Los menús típicamente listan un **conjunto de opciones en la terminal, desde la cual se pueden hacer la selecciones. Esta selección resulta en la ejecución desde ARC o desde un comando del sistema operativo, o desde otro programa de AML , u otro menú. Existen siete tipos de menús que se pueden crear en AML:** 

- **Pundown**
- **Sidebar**
- **Matrix**
- **Form**
- **Key**
- **Tablet**
- **Digitizer.**

#### **4.5.2. Anatomía de un programa en AML**

**AML es un lenguaje interpretado. Cada comando de línea dado desde el teclado o de un archivo AML, es interpretado por el procesador AML, quien realiza sustitución de**  variables, sentencias lógicas, y ciclos antes de que el comando sea ejecutado por el actual programa de **ARC.** 

**AML** es un lenguaje flexible, se pueden combinar comandos del sistema operativo, comandos de ARC/INFO y elementos de **AML para realizar** operaciones complejas. Existen tres **tipos de elementos en un programa** de **AML** 

**28** 

- **Directivas.**
- **Funciones.**
- **Variables.**

**Directivas: Las directivas son comandos que realizan tareas especificas. El**  argumento de la directiva indica la operación que se va a realizar. Estas directivas son **utilizadas para crear y ejecutar programas en AMI.. También las directivas proporcionan sofisticadas características como son:** 

- **Pruebas entre instrucciones.**
- **Repetir una acción.**
- **Encontrar errores en un programa que no se puede ejecutar.**
- **Intercambiar información dinámicamente.**

**Variables: Las variables son entidades almacenadas en nombres que pueden ser usadas e intercambiadas durante la ejecución de un programa. Existen variables locales y globales. Las variables locales son utilizadas solo en los programas en los cuales se les asigna un valor, y su valor es desconocido para otros programas. Las variables globales son accesadaa por todos los programas que se ejecuten durante una sesión de ARC/INFO y que estén asignas en esos programas.** 

Funciones: Las funciones proveen de información a los programas . realizan **operaciones definidas que regresan un solo valor, que puede ser sustituido directamente**  dentro de cualquier comando o directiva o almacenarlo en una variable para ser utilizado **posteriormente en el programa. Las funciones realizan los siguientes tipos de operaciones :** 

- **Calcula valores matemáticos.**
- **Modifica y extrae valores de carácter.**
- **Reporta condiciones**.
- **Lee y escribe archivos**.

**Documentación: Es de vital importancia para el mantenimiento de cualquier sistema la documentación con la que se cuente, la cual permite entender su funcionamiento a personas ajenas a él o a los mismos realizadores pasado algún tiempo.** 

**Dentro de ARC/INFO existen estándares en cuanto a la forma de documentar cada macro o programa. En dicho estándar se recomienda incluir la fecha de realización, variables, llamadas a otros programas, funcionamiento, etc. Para satisfacer dicho requerimiento y para hacer entendible el código a cualquier persona que conozca ARC/INFO se documentaron los programas bajo el siguiente esquema:** 

- **Nombre del programa.**
- **Macros que ejecuta.**

h

**- Breve descripción de la función que realiza.** 

**- Personas que lo realizaron.** 

**- Fecha de realización.** 

**- Fecha de última actualización.** 

**- Variables que utiliza**.

 $\mathbf{I}$ 

**Además, en los programas donde fue necesario se comentaron las lineas que** así **lo requerían para permitir un mejor entendimiento.** 

## 4.5.3. Nombres de programas en AML.

**La forma de nombrar los programas depende básicamente de los programadores**. **Sin embargo, por existir dos tipos de programas (menús y macros) y para facilitar su identificación se adoptó la siguiente convención: los programas de macros tendrán la**  extensión *ami* y los programas de menús la de *menu*. En cuanto al nombre (sin contar la **extensión) siempre se intentó poner un nombre significativo. Cabe mencionar que cada programa de menú tiene un correspondiente programa de macros con el mismo nombre pero diferente extensión.** 

#### **4.6. Prueba de los sistemas.**

**La prueba de software es un elemento critico para la garantía de calidad del software y representa un último repaso de las especificaciones, del diseno y de la codificación. La prueba es un proceso de ejecución de un programa con la intención de descubrir un error. Un buen caso de prueba es aquel que tiene una alta probabilidad de mostrar un error no descubierto hasta entonces; así, una prueba tendrá éxito si se descubre un error no detectado hasta entonces**.

**A medida de que se fue desarrollando la interfase, se utilizó ésta en forma experimental para poder detectar errores y poder corregirlos a tiempo. Se debía tener cuidado en que se desplegara la cobertura que se elegía correctamente y con sus correspondientes características. Que cada botón que se encontraba en el menú realizara su función correctamente.** 

**Hay errores que son intrinsecos al manejo de mapas,** como es **que el usuario no seleccione la cobertura correcta a sobreponer con un grid, o que elija una "Cobertura de**  Atrás" que no coincide en coordenadas geográficas con la que está actualmente **desplegada.** 

## **4.7. Puesta ea marcha.**

**La puesta en marcha es el paso intermedio entre el desarrollo del sistema y el uso para el cual fue concebido. La puesta en marcha representa la culminación de un trabajo, ya que se han librado todos los obstáculos con los cuales se enfrentaron durante el desarrollo (desde su inicio conceptual). El sistema ahora ha sustituido al sistema anterior (sea manual o computacional). Sin embargo, el sistema anterior puede ser usado paralelamente para cotejar resultados durante algún corto tiempo, si es que se requiere mayor grado de certidumbre.** 

 $\ddot{\phantom{1}}$ 

**A partir de este momento las modificaciones se contemplarán como mejoras para una versión posterior y se irán acumulando hasta tener cierto número de ellas para iniciar los trabajos de actualización tomando como base dichas mejoras.** 

**La interfase desarrollada en esta tesis fue instalada para su uso en Marzo de 1995 (fecha de la escritura de este documento). Se instaló la versión final para acceso de los usuarios en general**.

## **4.7. Puesta en marcha.**

**La puesta en marcha es el paso intermedio entre el desarrollo del sistema y el uso para el cual fue concebido. La puesta en marcha representa la culminación de un trabajo, ya que se han librado todos los obstáculos con los cuales se enfrentaron durante el desarrollo (desde su inicio conceptual). El sistema ahora ha sustituido al sistema anterior (sea manual o computacional). Sin embargo, el sistema anterior puede ser usado paralelamente para cotejar resultados durante algún corto tiempo, si es que se requiere mayor grado de certidumbre.** 

 $\ddot{\phantom{a}}$ 

**A partir de este momento las modificaciones se contemplarán como mejoras para una versión posterior y se irán acumulando hasta tener cierto número de ellas para iniciar los trabajos de actualización tomando como base dichas mejoras.** 

**La interfase desarrollada en esta tesis fue instalada para su uso en Marzo de 1995 (fecha de la escritura de este documento). Se instaló la versión final para acceso de los usuarios en general.** 

# **5. RESULTADOS**

**En este capítulo se presenta la versión final de la interfase, así como los resultados de la puesta en marcha de la misma. En donde es requerido se hacen comentarios sobre**  aspectos relevantes de la misma

# **5.1 Versión final.**

Las figuras 5.1, 5.2, 5.3, 5.4, muestran las partes con las que cuenta esta interfase. **En la versión final la interfase cuenta con un total de treinta y dos menús mediante las cuales el usuario interactua con el sistema. Las pantallas de cada menú se encuentran en el Apéndice B.** 

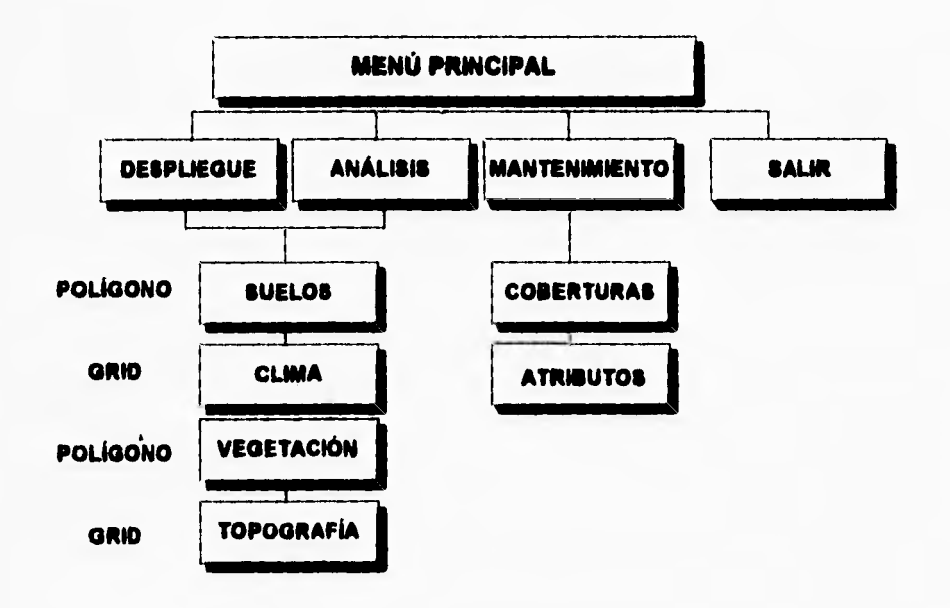

*Figura S.J. Diagrama de Bloques del Menai Principal.* 

**Como se puede ver en la figura S.!, las opciones principales de la interfase son: Despliegue, Análisis, Mantenimiento y Salir. La opción de Despliegue sirve para desplegar coberturas en formato de polígonos (Suelos y Vegetación) y de grid (Clima y Topografia). La opción de Análisis se refiere a poder realizar una serie de operaciones sobre los dos tipos de coberturas antes mencionadas. Por último la opción de Mantenimiento permite hacer modificaciones, correcciones y actualizaciones tanto a las coberturas de polígonos, como a la base de datos donde se almacenan loa atributos de los mapas y cualquier otra información tabular.** 

 $\overline{\mathbf{A}}$ 

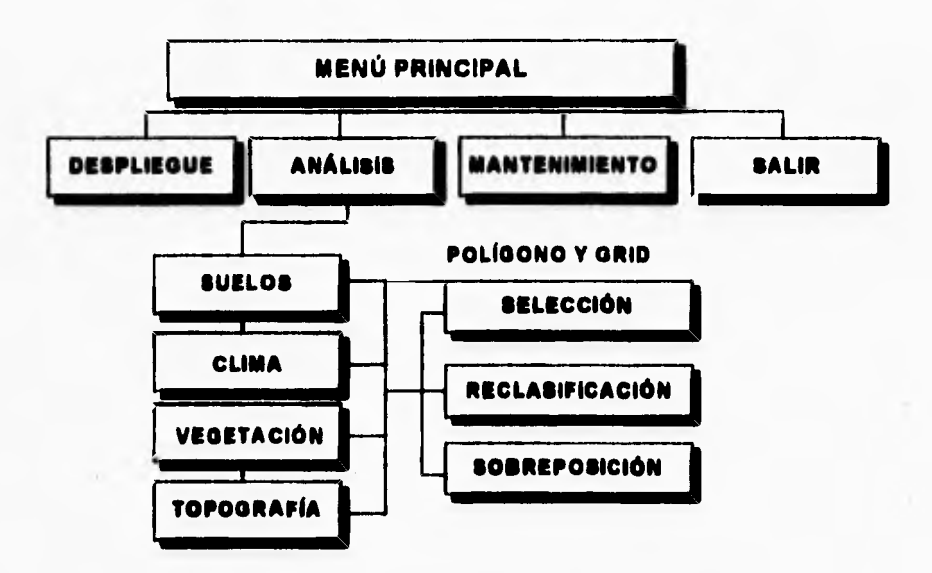

*Figura 5.2. Diagrama de Bloques del Mentí de Análisis.* 

**Lea operaciones que se pueden realizar en el menú de análisis son selección,**  reclasificación y sobreposición tanto para las coberturas de polígonos como a las **coberturas de grid (ver figura 5.2).** 

**Como se puede ver en la figura 5.3, el menú de mantenimiento esta formado de dos opciones: coberturas y base de datos, En la opción de coberturas se puede dar mantenimiento a las coberturas de polígonos, ya se borrando y/o agregando arcos y/o etiquetas**.

**Referente al mantenimiento de las base de datos, se pueden agregar, borrar y/o editar campos de una tabla de atributos de cualquier cobertura (ver figura 5.4).** 

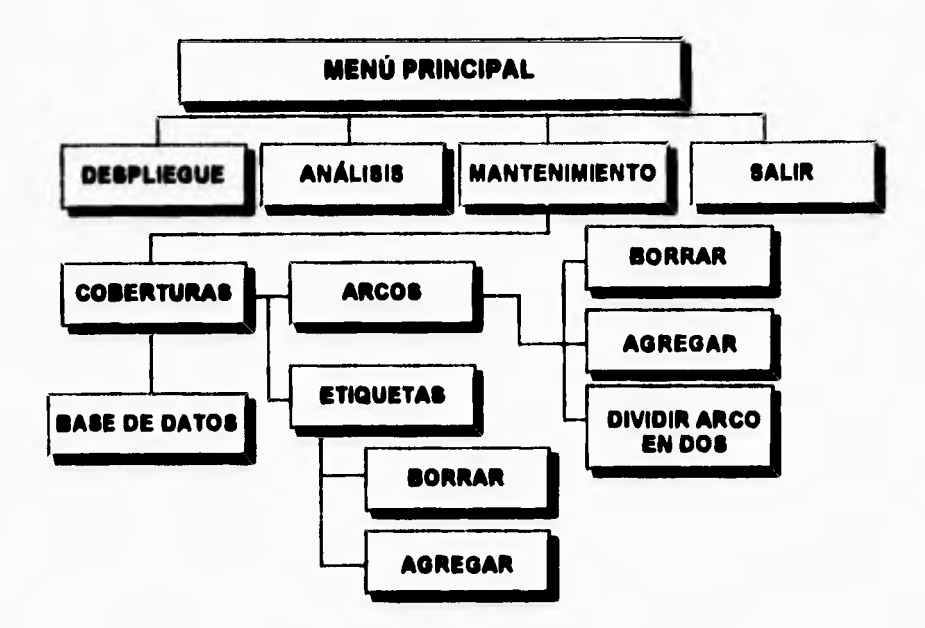

*Figura 5.3. Diagrama de Bloques del Memi de Mantenimiento de Coberturas.* 

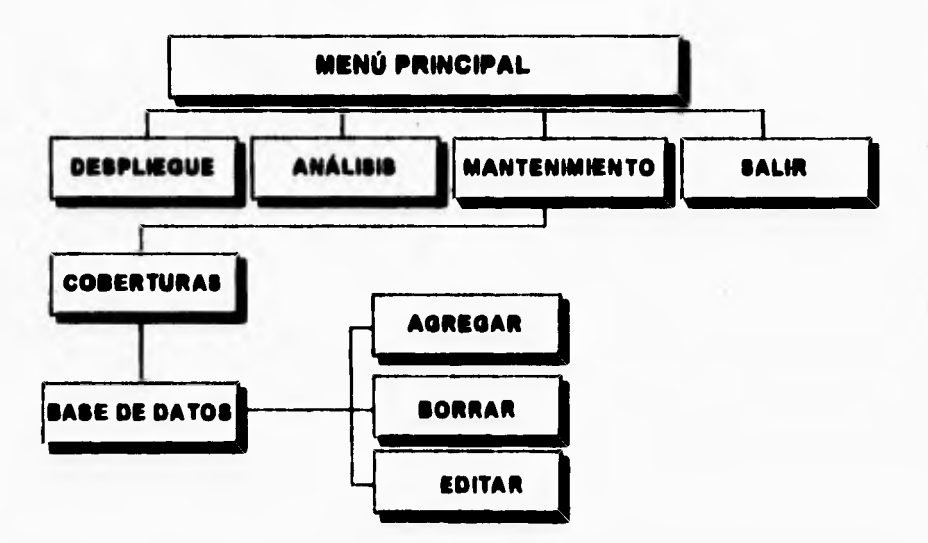

*Figura 5.4. Diagrama de Bloques del Menú para el Mantenimiento de la Base de Datos.* 

33

 $\overline{\mathbf{A}}$ 

**La figura 5,5 presenta un diagrama de bloques que representa la relación de los módulos de los programas para formar la interfase. A partir del menú principal se conectan los demás menús. Cada programa con extensión .mema, tiene su correspondiente programa con extensión .ami.** 

 $\overline{\mathbf{A}}$ 

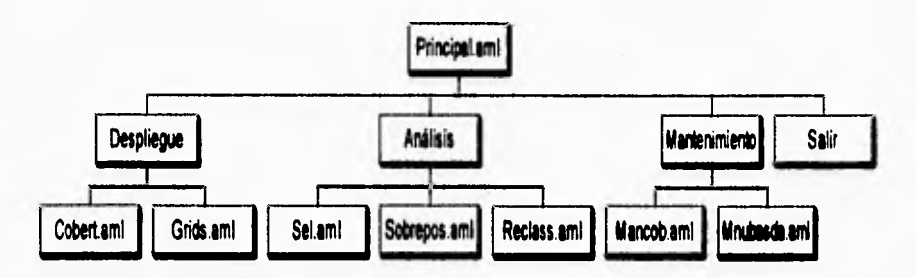

*Figura 5.5 Diagrama de Bloques de la Versión Final.* 

**Los programas fuentes de este diagrama de bloques, así como los programas**  fuentes de las demás opciones y menús de la interfase se encuentran en el Apéndice A. A **continuación se explica todas las partes con las que cuenta esta interfase.** 

**En la ventana de presentación aparece un mensaje de bienvenida al usuario,**  además de mencionar los nombre de las personas que realizaron la interfase y dos botones de comando, uno para continuar y otro para salir de ella (ver apéndice B, figura B.1).

## **5.1.1. Menú principal.**

**La figura 5.6 presenta el menú principal de la interfase en donde se encuentran las operaciones necesarias para las cuales fue creada ésta. Cuenta con cuatro opciones para el manejo de la información que existe en la mapoteca digital, que son: Despliegue, Análisis, Mantenimiento y Salir.** 

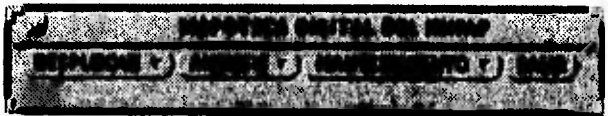

*Figura 5.6. Menù Principal.* 

## **5.1.1.1. Despliegue.**

 $\mathbf{A}$ 

**Esta opción permite al usuario desplegar en pantalla información (coberturas de polígono y de grida) que se encuentra en la mapoteca digital. Cada tipo de cobertura tiene un menú especifico, como se explica a continuación.** 

**Dado que para el INIFAP es más funcional tener las capas de información agrupadas por tipo de información y no por tipo de estructura , se definió la siguiente clasificación: Suelo (polígono), Clima (grid), Vegetación (polígono), y Topografía (grid). Al seleccionar ésta opción, aparece un menú tipo pulldown, en el cual se muestra la información anterior. Cuando se seleccione las opciones de Suelo o Vegetación aparece un menú especifico para el despliegue de coberturas de polígonos y cuando se selecciona Clima o Topografía aparece otro menú específico para el despliegue de coberturas de grids.** 

#### **5.1.1.1.1. Menú de despliegue de polígonos.**

**Como se mencionó anteriormente, este menú permite al usuario desplegar**  coberturas en formato de polígono, además de que permite desplegarlas con diferentes **características y con diferentes colores . La figura 5.7 muestra dicho menú, que esta formado por:** 

**- Una lista que despliega las coberturas de polígonos que existen en el directorio, y de la cual se va a escoger una para ser desplegada** 

**- Una lista de características propias de los polígonos (arcos, nodos, etiquetas y tics) que se pueden seleccionar, para que aparezcan cuando se despliegue la cobertura.** 

**- Una lista de colores para que el usuario elija el color con el cual se va a desplegar la cobertura.** 

**- Un botón para que realice la operación de desplegar la cobertura.** 

**- Un botón para escoger la "Cobertura de Atrás" para la cobertura ya desplegada**. **El concepto de "Cobertura de Atrás" se define a detalle en el glosario que se encuentra en el Apéndice C. En breve, se refiere a poder desplegar las coberturas aledañas a la cobertura principal o que coincide con ella pero tiene diferente información. Para diferenciar una cobertura de otra ( aún cundo estén unidas ). En este menú se puede seleccionar las características con las que se va desplegar la cobertura de atrás (ver apéndice B, figura B.4).** 

- Un botón para la consulta de la base de datos. Primero hay que seleccionar la etiqueta de un polígono y después se mostrará las características de esa etiqueta. Este botón es de suma importancia, ya que un proceso común **es el de** consultar **la Base de Datos para conocer los valores de los atributos de cada polígono** 

**- Un botón para borrar la cobertura que se está desplegando en ese momento y así poder desplegar otra cobertura, y** 

**- Un botón para salir de ese menú y regresar al menú anterior.** 

 $\mathbf{C}$ 

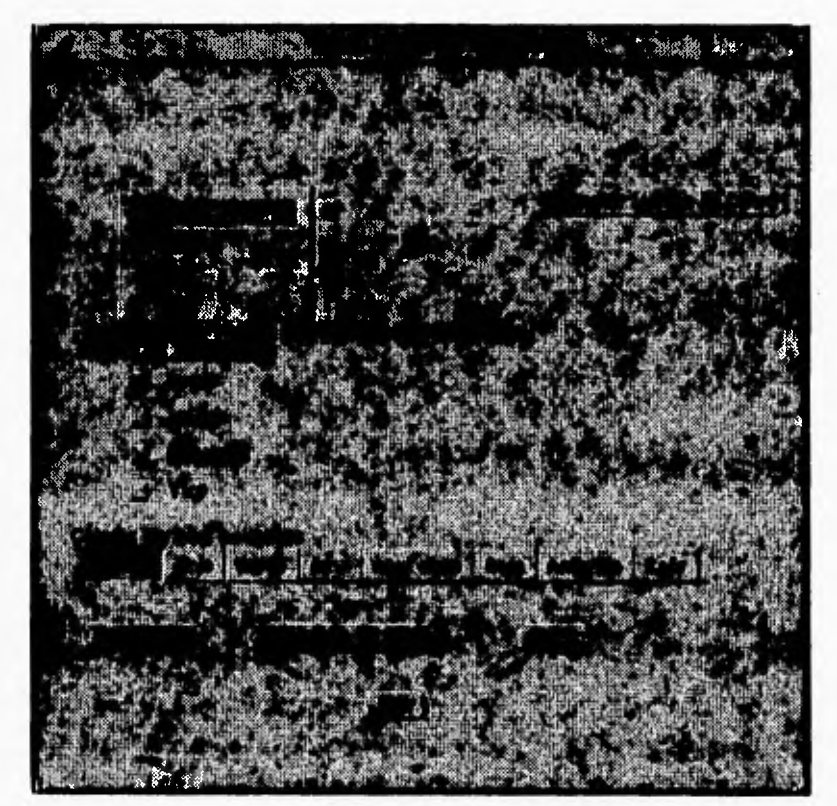

**Figura 5.7. Menú de Despliegue de Polígonos.** 

## **5.1.1.1.2. Menú de despliegue de grids.**

h

**Otra de las necesidades es la de poder desplegar grids ( coberturas en formato de celdas), ya que estos contienen otro tipo de información que no puede contener una estructura de polígonos. Por lo tanto este menú permite al usuario desplegar dichas coberturas. Las operaciones requeridas para esta estructura son:** 

**- Poder realizar zoom in y/o zoom out. Algunas veces es necesario observar a detalle una estructura de grid o verla más alejada para tener un panorama más amplio del grid que se este desplegando.** 

**- Sobreponer una cobertura. Esto se refiere a que se puede seleccionar una cobertura de polígonos para sobreponer al grid que se esta desplegando.** 

**Como se puede observar en la figura 5.8, el menú consta de :** 

**- Una lista que despliega las coberturas de grids que existen en el directorio, y de la cual se puede seleccionar uno para desplegar.** 

**- Un botón para desplegar el grid seleccionado.** 

**- Un botón para que realice zoom in o zoom out sobre el grid desplegado . Antes de realizar estas funciones aparece un mensaje para el usuario indicándole como realizar estas operaciones.** 

**- Un botón para que sobreponga una cobertura de polígono a ese grid. Para realizar esta operación correctamente, se debe seleccionar la cobertura que coincida geográficamente con el grid desplegado. Esta opción es una de las más potentes dentro de la interfase, ya que da la posibilidad de un análisis más profundo con respecto a la mapoteca digital, permite obtener más información sobre una región determinada y,** 

**- Un botón para salir de ese menú y regresar al menú principal.** 

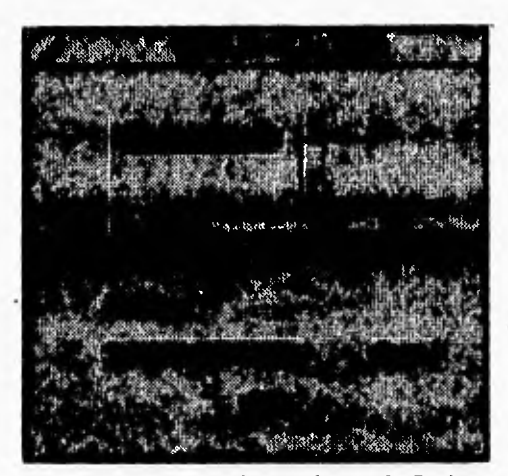

*Figura 5.8. Menú de Despliegue de Grids.* 

## **5.1.1.2**

**Es muy importante que el usuario pueda hacer ciertos análisis a los dos tipos de coberturas que existen en esta mapoteca, por lo cual se creó esta opción. Al seleccionarla aparece un menú del tipo pulldown, en el cual se muestra el tipo de información con la**  que se cuenta en la Base de Datos y sobre la cuales se pueden realizar las operaciones de **análisis que son: selección, reclasificación y sobreposición. Las opciones con las cuales cuenta éste menú son: Suelo (polígono), Clima (grid), Topogralla ( grid), Vegetación (polígono). Al seleccionar la opciones de Suelo o Vegetación aparece un menú específico para el análisis de coberturas y cuando se seleccione Clima o Topografia aparece un menú específico para el análisis de grids.** 

## **5.1.1.2.1. Menú de selecciós de polígamo.**

**Este análisis permite al usuario seleccionar determinados campos de la base de datos o polígonos de una cobertura, dependiendo de un valor específico (característica común) o se pueden seleccionar un polígono mediante el mouse, para después grabar la selección en una nueva cobertura. Como se puede observar en la figura 5.9, dicho menú consta de .** 

١

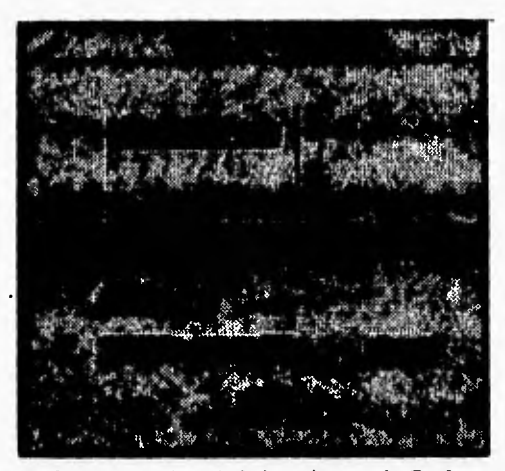

**Figura 5,8. Menú de Despliegue de Grids,** 

## **11.1.2 Análisis.**

**Es muy importante que el usuario pueda hacer ciertos análisis a los dos tipos de**  coberturas que existen en esta mapoteca, por lo cual se creó esta opción. Al seleccionarla **aparece un menú del tipo pulldown, en el cual se muestra el tipo de información con la que se cuenta en la Rase de Datos y sobre la cuales se pueden realizar laa operaciones de análisis que son: selección, reclasificación y sobreposición Las opciones con las cuales cuenta éste menú son: Suelo (polígono), Clima (grid), Topografia ( grid), Vegetación (polígono). Al seleccionar la opciones de Suelo o Vegetación aparece un menú específico para el análisis de coberturas y cuando se seleccione Clima o Topografia aparece un menú específico para el análisis de grids**.

## **5.1.1.2.1. Menú de selección de polígonos.**

**Este análisis permite al usuario seleccionar determinados campos de la base de datos o polígonos de una cobertura, dependiendo de un valor especifico (característica común) o se pueden seleccionar un polígono mediante el mouse, para después grabar la selección en una nueva cobertura. Como se puede observar en la figura 5.9, dicho menú consta de .** 

 $\overline{\phantom{a}}$ 

**- Una lista que despliega las coberturas de polígonos que existen en el directorio, y de la cual se puede seleccionar una para analizar**.

**Dependiendo del tipo de selección que se desee hacer, se tienen los siguientes elementos:** 

**1) Criterio de Selección:** 

 $\sqrt{2}$ 

- **Un botón para desplegar los campos que hay en la cobertura.**
- **Un botón para seleccionar un operador aritmético ( =, <, >, <=, >=).**
- **Dos lineas, una para escribir el valor del campo que se desea seleccionar y otra para escribir el nombre de la nueva cobertura donde se va a guardar la selección , y**
- **Un botón para realizar la selección.**

#### **2) Selección con Mouse:**

- **Una linea para escribir el nombre de la nueva cobertura.**
- **Un botón para realizar la operación de selección con motín .**
- **Un botón para grabar la selección en la nueva cobertura y,**
- **Un botón para salir de ese menú y regresar al menú anterior.**

# **5.1.1.2.2. Menú de reclasificación de polígonos.**

Un proceso común es "renumerar" las características con las que cuenta una **cobertura para posteriormente realizar operaciones con ella. Así, la reclasificación se encarga de cambiar dichos valores, mediante un criterio de búsqueda: primero se selecciona una característica de la cobertura y posteriormente el valor a reclasificar. Este menú es diferente al menú anterior como se puede ver en la figura 5.10, y esta formado de:** 

• :1111111,4 4 •31 "a<sup>1</sup>.1.1.f ,115: •  $\sim 10^{-7}$  eV and the late  $\sim 10^{-7}$  $\mathbb{Q}[\mathbb{P}_q] \in \mathbb{Q}$  . The  $\mathbb{P}_q$  -value  $\mathbb{P}_q$  ,  $\mathbb{P}_q$  $\cdots$   $\cdots$ 

*Figura 5.9. Menú de Selección de Polígonas..* 

**- Una lista que despliega las coberturas de poligonos que existen en el directorio, y de la cual se puede seleccionar una cobertura.** 

- Dos lineas para poder poner el valor del campo que se va a reclasificar y su nuevo valor.

- **Un botón para seleccionar el campo que se va a reclasificar.**
- **Un botón para reclasificar la cobertura, y**
- **Un botón para salir de ese menú** *y* **regresar al menú anterior.**

 $\sqrt{2}$ 

**C-chargement** State Committee State • ,\*  $\mathfrak{R}_{k,n}$ 

*Figura 5.10. Metní de Reclasificación de Polígonos.* 

# **5.1.1.2.3. Menú de sobreposición de polígonos.**

**La operación de sobreposición se refiere a unir dos coberturas de polígonos de diferentes características para hacer una tercera cobertura con diferente y nueva información.** 

**Este menú realiza dicha operación y es igual al tnenú de reclasificación de polígonos. Es un menú de tipo FORM (ver apéndice B, figura B.12), que consta de :** 

**- Dos listas que despliegan las coberturas de polígono§ que existen en el directorio,** *y* **de la cual se van a escoger las dos coberturas a sobreponer.** 

 $\blacksquare$ 

. Andrewing A saltanilla Pinter de l'IPI )51.5.11

*Figura 5.10. Menú de Reclasificación de Palomos.* 

# **5.1.1.2.3. Menú de sobreposición de polígonos.**

**La operación de sobreposición se refiere a unir dos coberturas de polígonos de diferentes características para hacer una tercera cobertura con diferente y nueva información.** 

**Este menú realiza dicha operación** y **es igual al menú de reclasificación de polígonos. Es un menú de tipo FORM (ver apéndice B, figura B.12), que consta de :** 

**• Dos listas que despliegan las coberturas de polígonos que existen en el directorio, y de la cual se van a escoger las dos coberturas a sobreponer.** 

 $\mathbf{t}$ 

**- Un botón para sobreponer las dos coberturas seleccionadas**.

 $\blacksquare$ 

**- Una línea para escribir el nombre de la nueva cobertura donde se va a guardar la sobreposición hecha, y** 

**- Un botón para salir de ese menú y regresar al menú anterior.** 

## **5.1.1.2.4. Menú de selección de grids.**

**La selección de grids es un proceso parecido a la selección de polígonos. Se trata de seleccionar una parte de un grid tomando en cuenta un criterio específico. Esto ayuda para seleccionar áreas especificas.** 

Este menú es de tipo FORM (ver apéndice B, figura B.14), en el cual se **seleccionan celdas con un valor determinado, para después grabar la selección en una nueva cobertura. Este menú es igual al de selección de polígonos y esta formado por:** 

**- Una lista de grids para escoger sobre cual se va a realizar la selección.** 

**- Un botón para seleccionar un operador aritmético (=, <, >, <=, >=).** 

**- Un botón para realizar la selección y grabarla en una nueva cobertura.** 

**- Dos lineas, una para escribir el nombre de la nueva cobertura y otra para escribir el valor de las celdas a seleccionar,** y

**• Un botón para salir de ese menú y regresar al menú anterior**.

# **5.1.1.2.5 Menú de reclosificoción de grids.**

**Como en la opción de reclasificación de polígonos, esta opción puede cambiar los valores de celdas especificas**.

**Este menú de tipo PULLDOWN está formado por los siguientes elementos (ver apéndice 0, figura B.15).:** 

**- Una lista que despliega las cobenuras de grids que existen en el directorio, y de la cual se escoge una cobertura para reclasificu.** 

**- Dos lineas, una para poner las celdas que se van a reclasificar, y otra para escribir su nuevo valor.** 

**- Un botón para poner escoger otra celda y también darle un nuevo valor.** 

**- Un botón para hacer la reclasificación,** y

**- Un botón para salir de ese menú y regresar al menú anterior.** 

# **5.1.1.2.6. Menú de sobreposición de grids.**

**Esta opción es una de las más usadas dentro del manejo de grids, ya que permite crear un grid basado en otros dos (que cuentan con características diferentes e**  independientes). Este menú de tipo FORM (ver apéndice B, figura B. 16), consta de :

**- Dos listas que despliegan las coberturas de grids que existen en los directorios de Clima y Topografia, y de las cuales se van a escoger las dos coberturas que se van a** sobreponer.

**- Un botón que realice la operación de sobreposición.** 

**- Una línea para escribir el nombre de la nueva cobertura donde se va a grabar las sobreposiciones hechas y** 

**- Un botón para salirse de ese menú y regresar al menú anterior.** 

## **5.1.1.3. Mantenimiento.**

**Esta es la parte más importante en la interfase porque permite al usuario mantener actualizada las coberturas y la base de datos, Además de actualizar las coberturas y la base de datos, permite al usuario realizar modificaciones y correcciones a las coberturas de polígonos. El menú es del tipo PULLDOWN y muestra las opciones de mantenimiento de coberturas y de base de datos.** 

**A continuación se explican las dos opciones con los que esta formado este menú:** 

# **5.1.1.3.1. Mantenimiento de una cobertura de polígonos.**

**En el mantenimiento de una cobertura se pueden realizar modificaciones a arcos y a etiquetas. Se pueden agregar, borrar y dividir arcos, así como agregar y borrar etiquetas**. Estas opciones se encuentran en éste menú de tipo PULLDOWN (ver apéndice B, figura **13.17).** 

#### **5.1.1.3.1.1. Menú para agregar arcos.**

**Para mantener la integridad de una cobertura es necesario poder agregar arcos cuando sea necesario, para lo cual se agregó esta opción y la forma de añadirlos es a través del mouse, por lo cual es cómodo, fácil y útil.** 

**Como se muestra en la figura 5.11, este menú de tipo FORM, consta de los siguientes elementos:** 

**- Dos botones para seleccionar el directorio donde se encuentran las coberturas de polígonos, ya sea Suelos o Vegetación.** 

**• Una lista de las coberturas que se encuentran en el directorio seleccionado anteriormente, para escoger sobre cual cobertura se van a agregar los arcos**.

**- Un botón para desplegar la cobertura de polígonos seleccionada, con las características de arcos y nodos.** 

#### **44**

**- Un botón para agregar los arcos deseados,** 

 $\sqrt{2}$ 

**- Un botón para salvar las modificaciones hechas, y** 

**- Un botón para salir de ese menú y regresar al menú anterior.** 

**Al oprimir el botón de AGREGAR, aparece un mensaje de advertencia para el**  usuario indicándole como agregar los arcos a la cobertura (ver apéndice B, figura B.27).

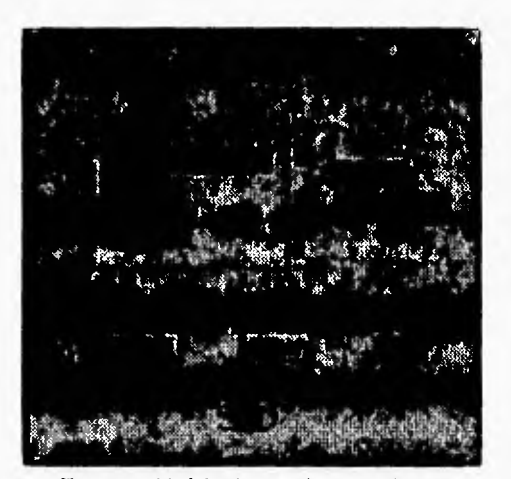

*Figura 5. I 1. Menú para Agregar Arcos.* 

## **5.1.1.3.1.2. Mema para borrar arcos.**

**Al igual que es importante agregar arcos, también es importante poderlos borrar cuando sea necesario, por ejemplo cuando estén duplicados, mal ubicados, etc. La forma de borrarlos es con solo seleccionar el arco deseado y se borrará automáticamente**.

En este menú de tipo FORM (ver apéndice B, figura B.19), se pueden seleccionar uno o varios arcos para borrarlos. Esta formado por:

**- Doa botones para seleccionar el directorio donde se encuentran las coberturas de poligonos, ya sea Suelos o Vegetación.** 

**- Una lista de coberturas que se encuentran en el directorio seleccionado anteriormente, para escoger sobre cual se van a borrar los arcos**.

**- Un botón para desplegar la cobertura seleccionada con características de arcos y nodos.** 

**- Un botón para borrar los arcos** 

- Un botón para salvar las modificaciones hechas y

**- Un botón para salir de ese menú y regresar al menú anterior.** 

**Cuando se oprime el botón de BORRAR, aparece un mensaje de advertencia para el usuario, diciéndole que una vez seleccionado el arco será borrado automíaicamente**  (ver apéndice B, figura B.28).

## **5.1.1.3.1.3. Menú para dividir ea arco ea dos (split).**

**En ocasiones es necesario dividir un arco en dos, ya que de esa división puede ser el inicio de otro arco que forme un nuevo polígono, o que se pueda borrar solamente una parte de un polígono que este mal, y por cual se creo esta opción. Este menú ea del tipo FORM (ver apéndice B, figura B.20), y esta formado por:** 

**- Dos botones para seleccionar el directorio donde se encuentran las coberturas de polígonos, ya sea Suelos o Vegetación.** 

**- Una lista que despliega las coberturas de polígonos que se encuentran en el directorio antes seleccionado, para escoger sobre cual cobertura de polígonos se van a hacer las modificaciones**.

**- Un botón para desplegar la cobertura seleccionada.** 

**- Un botón para salir de ese menú y regresar el menú anterior.** 

**- Un botón para dividir en dos el arco seleccionado.** 

**- Un botón para salvar las modificaciones hechas, y** 

**- Un mensajes de advertencia (ver apéndice 0, figura 0.29), que aparece cuando se oprime el botón de SPLIT, explicándole al usuario como hacer dicha función.** 

## **5.1.1.3.1.4. Menú para agregar etiquetas.**

**Es muy importante poder agregar etiquetas, ya que las etiquetas son el identificador de cada polígono, y si es posible añadir polígonos también debemos poder añadir su correspondiente etiqueta. También es útil cuando se ha omitido alguna de éstas. Con la ayuda de este menú (ver apéndice B, figura B.2 I), se pueden agregar etiquetas a una cobertura de polígonos y consta de:** 

**- Dos botones para seleccionar el directorio donde se encuentran las coberturas de polígonos, ya sea Suelos o Vegetación.** 

**- Una lista de las coberturas que hay en el directorio antes seleccionado, para seleccionar una cobertura de polígonos sobre la cual se van a agregar las etiquetas.** 

**- Un botón para desplegar la cobertura de polígonos seleccionada con las características de arcos y etiquetas.** 

**- Un botón para agregar etiquetas.** 

t

**- Un botón para salvar los cambios hechos a la cobertura, y** 

**- Un botón para salir de ese menú y regresar al menú anterior.** 

**Al oprimir el botón de AGREGAR aparece un mensaje de advertencia para el usuario explicándole como agregar correctamente la etiqueta (ver apéndice B, figura B.30).** 

#### **5.1.1.3.1.5. Menú para borrar etiquetas.**

**En algunas ocasiones se detectan etiquetas que no corresponden a algún polígono o que están repetidas, por lo cual es necesario borrarlos. Otras veces se eliminan polígonos, por lo que también es necesario borrar sus correspondientes etiquetas. Las tareas antes mencionadas, se facilitan con la ayuda de este menú, que consta de (ver**  apéndice **B**, figura **B.22**):

**- Dos botones para seleccionar el directorio donde se encuentran las coberturas de polígonos, ya sea Suelos o Vegetación** 

**- Una lista para desplegar las coberturas que hay en el directorio antes seleccionado, para escoger sobre cual se desea borrar las etiquetas**.

**- Un botón para seleccionar la etiqueta y borrarla.** 

**- Un botón para salvar los cambios hechos a la cobertura, y** 

**- Un botón para regresar al menú anterior.** 

 $\overline{\mathbf{A}}$ 

**Al presionar el botón de BORRAR aparece un mensaje para el usuario indicándole que una vez seleccionada la etiqueta será borrada automáticamente (ver apéndice 8, figura 13.31**).

## **5.1.1.3.2. Mantenimiento de la base de datos.**

**En algunas ocasiones es necesario hacer modificaciones a la base de datos de algunas coberturas de polígonos, y debido a esto se creo esta opción. Se pueden realizar las siguientes tareas, como se muestra en la figura 5.12:** 

- **Agregar un campo a una tabla.**
- **Borrar un campo de una tabla, y**
- **Editar un campo de una tabla.**

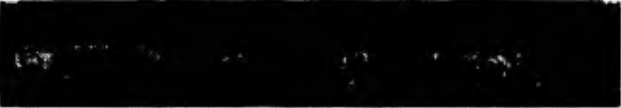

Figura 5.12. Memí de Mantenimiento de la Base de Datos.

**A continuación se explica a detalle las funciones antes mencionadas.** 

## **5.1.1.3.2.1. Menú para agregar un campo a una tabla.**

**Se debe poder agregar otras características a las tablas de atributos de una cobertura para poder hacer más completas las coberturas, este menú facilita dicha tarea, y como se puede ver en la figura 5.13, esta formado por:** 

**- Dos botones para seleccionar el directorio donde se encuentran las tablas, ya** sea **Suelos o Vegetación** 

**- Una lista de las tablas que hay en el directorio antes seleccionado, y que se pueden modificar.** 

**- Cuatro lineas para escribir las caracteristicas de los campos. Estas caracteristicas son:** 

**- Nombre del Campo.** 

 $\overline{\phantom{a}}$ 

**- Longitud del Campo**.

**- Número de Dígitos a Desplegar.** 

**- Número de Decimales** 

**- Un botón que despliega los tipos de campos que pueden existir en una tabla.** 

**- Un botón para agregar campos a la tabla, una vez especificadas todas las características anteriores, y** 

**- Un botón para salir de ese menú y regresar al menú anterior.** 

## **5.1.1.3.2.2. Mesé para borrar un campo a una tabla.**

**Pueden existir campos erróneos o innecesarios que deben ser eliminados, debido a esto se creó esta opción que permite borrar campos y que esta formado por (ver apéndice B, figura B. 25):** 

**- Dos botones para seleccionar el directorio donde se encuentran las tablas, ya sea Suelos o Vegetación.** 

**- Una lista de tablas que hay en el directorio antes seleccionado, para escoger cual es la que se va a modificar.** 

**- Un botón para seleccionar el campo que se desea borrar.** 

**- Un botón para borrar el campo seleccionado y** 

**- Un botón para salir de ese menú y regresar al menú anterior.** 

 $78.7%$ dia Baio ò.  $0.34$ M. Walter

**Figura 5. l9. Menú para Agregar un Campo a una Tabla.** 

# **5.1.1.3.2.3. Menú para editar eaa tabla.**

**Como se mencionó anteriormente, en ocasiones es necesario editar un campo de una tabla, para poderle hacer modificaciones. Es necesario estas modificaciones, ya sea porque un campo esta mal escrito, o las características están incorrectas o para cambiarle**  el nombre a un campo. El menú esta formado de (ver apéndice B, figura B.26):

**- Una lista de las tablas que se pueden modificar.** 

**- Dos lineas para escribir las características de los campos.** 

**- Nombre del Campo** 

 $\overline{\mathbf{A}}$ 

**- Longitud del Campo.** 

**- Un botón para seleccionar el tipo de campo**.

 $\sqrt{2}$ 

**- Un botón para desplegar la tabla donde se encuentra el campo que se desea modificar y** 

- Un botón para salir de ese menú y regresar al menú anterior.

# **5.2. Comentarios sobre la iaterfase.**

**La interfase fue desarrollada pensando en todas las posibilidades de acción con que cuenta el usuario, tratando de evitar al máximo los errores que pudieran presentarse. Sin embargo, si alguno se llegara a presentar se ha puesto especial interés en conservar la integridad de la información, esto es, evitar que se pierda información o crear información corrupta. Para poder lograr lo anterior se incluyeron validaciones que evitan trabajar con valores nulos, nombres duplicados o nombres inexistentes .** 

**La variedad de menús que se utilizan en la interfase permiten que el usuario tenga un fácil y rápido acceso a la información que se maneja en la mapoteca digital. Los menús se apegan a los estándares en menús que presenta el ambiente UNIX. Cuenta con todas las ventajas que se** tienen en un menú desarrollado en ambiente UNIX.

**Se maximiza el uso del mouse y se minimiza el uso del teclado. El teclado se utiliza solamente cuando se pide información sobre el nuevo nombre que se le va a dar a una cobertura creada a partir de otras, o cuales celdas se van a reclasificar.** 

**El usuario no ve el acceso a los diferentes módulos de ARC/INFO que se utilizan para poder desarrollar las funciones de la interfase**.

**Los programas están documentados de acuerdo a los estándares establecidos para AML, permitiendo así que se puedan corregir y expandir los programas por otras personas con conocimientos en este lenguaje de macros**.

**Utiliza muy poco espacio en disco, ya que los programas hechos se encuentra en formato texto. Esto es una gran ventaja para los usuarios, por que pueden ocupar gran parte del espacio disponible en** disco **para poner más información de la mapoteca digital.** 

# **5.3. AML como herramienta para el desarrollo de interfases en ARC/INFO.**

**El AML permite crear rápidamente interfases basadas en menús, las cuales pueden contener todos los elementos típicos de interfases desarrolladas bajo ambiente UNIX. Esto se traduce en versatilidad por parte del AML**.

**El AML, como se mencionó en la revisión de literatura, tiene la función de automatizar procesos y eliminar el "contacto directo" por parte de los usuarios con ARC/INFO. Lo cual lo logra fácilmente, ya que al escribir un programa con las instrucciones tal como se escribirían directamente en el prompl de ARC/INFO, se automatizan los procesos como si se estuvieran realizando en ese momento y además se pueden incluir condiciones o ciclos**,

**Integra fácilmente menús predeterminados y a la vez éstos son fáciles de personalizar dependiendo de las necesidades particulares. A través de estos menús predeterminados el desarrollo de interfases se hace más sencillo y rápido.** 

**Existen variables locales y globales lo que facilita el manejo de valores comunes al sistema y valores independientes entre sí. Sin embargo, a las variables no se les asigna el tipo al definirlas, sino que se asigna automáticamente al asignarles algún valor. El paso de parámetros es muy bueno, ya que no existe restricción alguna. Pero no hace distinción en el paso de parámetros por valor o por referencia.** 

**En la literatura referente a AML se recomienda la forma de documentar cada programa, la cual indica los datos suficientes para que cualquier** persona que conozca el **AML advierta los requerimientos de cada programa y el funcionamiento del mismo.** 

**ARC/INFO contiene varios módulos, como se vio anteriormente, y el AML permite navegar entre todos dejando al analista decidir en cual módulo trabajar, dado que existen algunos procesos que pueden realizarse en uno o más módulos. La navegación en todo ARC/INFO no tiene ningún restricciones por parte del AML.** 

**El AML permite crear programas con una buena programación estructurada además de contar con todas las estructuras de control. En el caso de maña se pueden asignar programas a algunos elementos (como botones) lo que se semeja a programación orientada a objetos (pero de ninguna manera lo es). Muchos de los elementos realizan funciones las cuales retoman un valor en la variable especificada. En AML se crean programas independientes, lo que permite una fácil depuración, pero su mayor aplicación es hacia la creación de una biblioteca de programas con procesos comúnmente usados.** 

### **5.4. Puesta en marcha.**

 $\sqrt{2}$ 

**En general, el usuario tuvo muy buenos comentarios acerca de la interfase. No tuvo problemas para familiarizarse con ella, en algunas ocasiones nos preguntaba sus dudas para poder entenderla mejor, pero estas preguntas fueron muy pocas.** 

**El usuario nos hizo algunos comentarios que le hubieran gustado encontrar en la interfase, los cuales se mencionan a continuación:** 

**a) El usuario al utilizar la interfase, comento que seria muy útil que los directorios donde se toma la información de las cobertura, ya sea polígonos o de grids, fuera variable, esto es, que el propio usuario seleccione el directorio donde desea escoger las coberturas. Esto también es muy útil porque permite escoger donde se desea guardar las coberturas a las que se hicieron cambios o modificaciones. Estas opciones no se implementaron desde el principio dado que el administrador de sistemas de RAFAP consideró que por seguridad debería ser fijo el lugar donde se encuentra y guarda la información para evitar que los usuarios navegaran por el sistema.** 

**b) Seria muy útil que ciertas funciones estuvieran restringidas para ciertos usuarios, esto se puede implementar por medio de un "password" de seguridad. Por ejemplo si se tiene un nivel uno, es un nivel restringido y las funciones de modificar la base de datos y las coberturas de polígonos están restringidas para los usuarios de este nivel. En cambio los usuarios del nivel dos, no tienen restricciones, pueden utilizar todas las funciones de la interfase.** 

**c) Debería de existir una opción para poder mandar a imprimir (en caso de que** se **tenga plotter) alguna cobertura que el usuario desee.** 

**d) Otro punto importante seria el de poder escribir anotaciones a las coberturas de poligonos o de grids.** 

**e) Debería de haber un menú de ayuda, para poder auxiliar al usuario cuando tenga duda de como realizar alguna operación especifica.** 

fj **Por último, seria muy útil e importante que se dé un pequeño curso de capacitación para andar el funcionamiento de la interfue, para que los usuarios la exploten a lo máximo.** 

# **6. CONCLUSIONES**

 $\sqrt{2}$ 

**Al iniciar este trabajo no contábamos con experiencia en Sistemas de Información Geográfica (SIG). Sin embargo, en un periodo relativamente corto (4 meses) nos entrenamos en los principios y aplicaciones de estos sistemas. Nuestra formación en el análisis y desarrolló de sistemas (ingeniería de sistemas) como Ingenieros en Computación nos ayudó a comprender rápidamente la estructura y funcionamiento del software ARC/INFO, así como del lenguaje de macros AML. De esta experiencia podemos concluir:** 

**I. Los SIG son una herramienta con un gran potencial para proveer alternativas y respuestas a los apremiantes problemas en la administración de recursos naturales en el mundo yen especial en nuestro país.** 

**2. Sin embargo, la realización e implementación en la práctica diaria de los SIG depende en gran medida en hacerlos accesibles a las personas que toman decisiones y usuarios sin entrenamiento previo.** 

**3. La interfue de un SIG es el instrumento para lograr el objetivo arriba mencionado y por tanto su importancia es crucial para el éxito de un proyecto de SIG.** 

**4. El lenguaje de programación AML permite crear rápida y fácilmente interfues basadas en menús contando con varios objetos que pueden ser insertados en cualquier parte del mismo y su programación admite una buena estructuración.** 

**5. El análisis y diseño del sistema se vio afectado, debido a que el usuario no tenía bien definidos los lineamientos bajo los que se debía regir la interfue, lo que se tradujo en un mayor tiempo de desarrollo, ya que las modificaciones que se debieron realizar en la etapa de desarrollo fueron bastantes.** 

**6. La interfise cumple con las especificaciones dadas en la revisión de literatura respecto a la facilidad de uso, presentación y amigabilidad. Este fue otro de los factores que influyeron en el tiempo de desarrollo, ya que los estándares respecto a posiciones dentro de los menús y contenido de los mismos no fueron especificadas al inicio de la misma. De haberse indicado en un principio menos correcciones habrían sido necesarias.** 

**7. La metodología utilizada fue una variación del ciclo de vida clásico del software**  con la finalidad de adecuarlo a nuestras necesidades, ya que como se mencionó antes, ésta **consistió en una serie de iteraciones con el usuario hasta lograr el producto final. Lo cual prueba que el modelo clásico no es un modelo estricto, si no que se puede apegar fácilmente a las necesidades particulares de cada desarrollador obteniéndose buenos y mejores resultados que si se intentara usar el modelo estrictamente.** 

**8. La implementación del sistema fue satisfactoria obteniéndose ventajas como: acceso a usuarios no entrenados en el manejo de SIG, se realizan con mayor velocidad y facilidad funciones de visualización, análisis y mantenimiento, se explota con mayor eficiencia la mapoteca digital del INIFAP. Además de que el tiempo de aprendizaje no consumió mucho tiempo en el desarrollo de la interfase.** 

**9. El contar con la interface para aprovechar la mapoteca digital del INIFAP provee un mejor apoyo a la toma de decisiones para las autoridades del INIFAP. Paralelamente se espera una mejor administración de los recursos naturales contenidos dentro del territorio nacional.** 

**10. La finura propagación de esta tecnologia depende de que se desarrollen interfases eficientes que cambien la realidad actual en la toma de decisiones. Si se cuenta**  con el acceso a la información oportunamente por parte de las personas que toman **decisiones se promoverá la mejor administración de los recursos escasos bajo consideración.** 

 $\mathbf{r}$ 

# **7. RECOMENDACIONES**

t

**De las experiencias que se obtuvieron durante el desarrollo de este trabajo se pueden derivar las siguientes recomendaciones:** 

**1. Antes de empezar un proyecto de desarrollo de sistemas es necesario contar con toda la información indispensable referente a él, esto implica hacer un buen análisis del sistema o del proyecto. Hay que hacer una buena detección de las necesidades del usuario y utilizar en forma optima los recursos disponibles (gente, equipo de hardware y software) para satisfacer dichas necesidades.** 

**2. Es muy importante y siempre hay que tomar en cuenta la forma como le van a llegar los resultados obtenidos durante el desarrollo de un proyecto de SIG al usuario final. Este ea uno de los principales cuellos de botella en estos proyectos. El acceso debe ser fiel amigable y en un formato con el cual el usuario este familiarizado, estas características se pueden alcanzar por medio de una interface bien diseñada.** 

**3. Se recomienda el uso del Arc Macro Language (AML) para personalizar el funcionamiento y la creación de interfaces en ARC/INFO para workstation. Esto se basa**  en su facilidad de aprendizaje, modularidad, y utilerías prehechas que se encuentran en él, **y que facilitan el desarrollo de estas funciones.** 

**4. ARC/INFO permite tener aunado a cada mapa información en forma tabular, la cual da seguimiento a los atributos del mapa (altura, temperatura, tipo de suelo, etc.). Con**  esta información se pueden realizar todas las operaciones que con un DBMS tradicional **se pueden hacer. Se recomienda en el Arturo considerar la posibilidad de expender la interfase para incluir este tipo de funciones que ayudaría a explotar mejor la información contenida en cada mapa.** 

**5. El concepto de estación de trabajo (workstation) engloba como característica poder trabajar varias personas en ella, ya sea a través de diferentes claves, o con terminales conectadas a ésta. De esta manera, todo el software que en ella se encuentra**  esta pensado para ser usado por un usuario a la vez. Sin embargo, la interfase para la **mapoteca digital del INIFAP no fin programada de esta forma por dos causas: Primera, solo se cuenta con un monitor gráfico en el cual se pueden desplegar los mapas de la mapoteca (el de la misma estación de trabajo). Segunda, y más importante, solo se cuenta con una licencia de ARC/INFO, esto es, solo se puede iniciar una sesión de ARC/INFO a la vez. Esto implica que solo se puede tener una sesión de la interfase a la vez. Se recomienda que en el futuro el INIFAP cuente con un número mayor de licencias y de terminales gráficas conectadas a la estación de trabajo, con esto se podría hacer mayor y mejor uso de la información de la mapoteca.** 

**6, Existe software de bajo costo como ARCVIEW 2 para PC, de ESRI (Enviromental System Research Institute) y puede ser fácilmente personalizado para aplicaciones especificas. Opera en Windows 3.1 y cuenta con su propio lenguaje de programación por objetos. Tiene la facilidad de poder manejar transparentemente los mapas en formato de ARC/INFO. Se recomienda que el INIFAP considere la adquisición de este software y licencias flotantes extras para la licencia completa de ARC/INFO en la**  workstation. Esto sería una opción económica de aumentar su capacidad de despliegue y **análisis de la información.** 

ï

**7. En su estado actual la interfase es rigida en cuanto a los directorios y subdirectorios en donde se puede ir a buscar la información para desplegar. En el futuro se recomienda agregar flexibilidad para que el usuario pueda especificar en donde buscar la información.** 

**8. Se recomienda implementar medidas de seguridad como "password" para que no se dalle, corrompa y/o se pierda la información que existe en la mapoteca digital. Mi mismo, la interfase debe tener funciones restringidas para ciertos usuarios y esto también se puede implementar con "password" de seguridad.**
### **8. LITERATURA CITADA.**

**Antenucci, 1 C. 1991. Risk GIS7. Geoilnfo Systems. October 1991: 58-60.** 

U

- **Aranoff, S. 1989. Geographic Information System: A management perspective. WDL PublicationS. Ottawa, Canadá. 294p**
- **Ahead, S. 1990. Geographic Information System: Diverse applications. Photogrammetric Engineering and Remote Sensing.Vol 56 (8):867-875. New York, USA.**
- **Berry, J. K. 1988. Mips as data: computer-assisted map analysis. Spatial Information System, Inc. Springfield, VA. USA. 157p**
- **Berry, J. K. 1989. Introduction to GIS technology: A short course for resource managers. Notes for a short courae aponsored by the US Forest Service. Fort CO. 72p.**
- **Berry, 1 K. 1989b. Notan de clase para el curso: "Introducción a los Sistemas de Información Geográficos". Colorado State University, Fall 1989. Fon Collins, CO. USA.**
- **Bennetm J.L 1990. Dection Support Systems. McGraw-Hill. New York, USA. 275p.**
- **Bobbe, T.K. 1987. An application of Geographic Information Systems to the timber sale planning procesa on the Tongass Nacional Forest -Ketchikan Ares- . In Proceedings of the GIS'87 Symposium, American Society for Photogrammetry**  and Remote Sensing Falls Church, Virginia. pp 554-562.
- **Burrogh, P.A. 1986 Principies of Geographic Information Systems for land resources usessment . Claredon Press. Oxford , England. 189p.**
- **Calkins, H. W. and Tomlinson, 1977. Geographic Information Systems: Methoda and Equipment for land use planning. International Geographic Union Commission on Geographic Data Sensing and Processing, Resource and Land Investigations (RAU) Program. Geological Surver. Virginia, USA. 200p**
- **Dangennond, J. 1990. Commercial GIS will be driven by diverse applications. Photogratnmetric Engineering and Remote Sensing.Vol 56 (11):1010-1015. New York, USA.**

**Ehlers, M., Greenle, D., Smith, T., and Stu, 1991.Geographic Information Systems and Remote Sensing future computing environment. Photogrammetric Engineering and Remote Sensing, Vol 58(5): 506-512. New York, USA.** 

 $\mathbf{C}$ 

- **Enviromental Systems Research Institute, Inc. 1992. ARC/INFO: Data model, concepts and key terms. The Geographic Information System Sollware.Enviromental Systems Research Institute, Inc. 2nd Edition. California, USA. 249p**
- **Enviromental Systems Research Institute, Inc. 1994. ARC Macro Lenguaje. Developing ARC/INFO menos and macros with AML. Enviromental Systems Research Institute, Inc. California, USA. 345p.**
- **Enviromental Systems Research Institute, Inc. 1992. ARCEDIT: Editing coverages and tablea with ARCEDIT. ARC/INFO's graphic edit. ARC/INFO user's guide. Enviromental Systems Research Institute, Inc. 2nd Edition. California, USA. 210p**
- **Enviromental Systems Research Institute, Inc. 1992. COGO: User's guide.Managing surveying and engineering data. ARC/INFO's user guide.Enviromental Systems Research Institute, Inc. 2nd Edition, California, USA. 207p**
- **Enviromental Systems Research Institute, Inc. 1992. GRID: cell-based modeling with GRID. Analysis,display and management. Enviromental Systems Research Edition. California, USA. 210p**
- **Enviromental Systems Research Institute, Inc. 1992.TIN: Surface modelig with TIN. Surface analysis and display. ARC/INFO's user guide. Enviromental Systems Research Institute, Inc. 2nd Edition. California,USA. 205p.**
- **Enviromental Systems Research Institute, Inc. 1992. AML: User's guide. Enviromental Systems Research Institute, Inc. 2nd Edition. California,USA. I25p.**
- **Enviromental Systems Research Institute, Inc. 1992 . Understanding GIS.The ARC/INFO method. Enviromental Systems Reseuch Institute, Inc. 2nd Edition. Califomia,USA. 265p**.
- Fairley, R.E. 1988. Ingenieria de Software. Mc-Graw Hill, México. 275p
- Faust, N.L., Anderson, W.H. and Star, J.L. 1991. Integration of Remote Sensing and GIS: **Data and Data Access.Photogranunetric Engineering and Remote Sensing. Vol 57(10)150-854. New York, USA.**
- **Frank, A.U, Egenhofer and Khun W. 1991. A perspective on GIS technology in the nineties Photogrammetric Engineering and Remote Sensing. Vol 57(12): 1431- 1436. New York, USA.**
- **Gane, C. and Trish S.. 1979, Structured Systems Analysis: Tools and Techniques.Prentice Hall New Jersey, USA. I 99p**
- **Gros, S.L., William T.H.L. and Thompson C., 1988. Environmental Impact Modeling of oil and gas wells using GIS. In Proceedings of the 1988 ACSM-ASPRS Annual Convention. American Society for Photogrammetry and Remote Sensing. Falla Church, Virginia.Vol. S:pp 216-225.**
- **Harman M. 1994. Decision making with GIS. The Fourth Dimension. Vancouver B.C. Canadáp 879-884.**
- **Hegyi F. 1990. The role of GIS in provincional inventories. In GIS applications in natural resources (Heit, M. and A. Shortreid Eds). GIS World Inc. Fort Collins, Colorado. USA. pp 315-318.**
- **Holt, S. 1990. Human encroachment on bear habitat. In GIS applications in natural resources. (Heit, M. and A. Shortreid Eds). GIS World Inc. Fort Collins, Colorado. USA. pp 319-322.**
- **Howard, D.C. and Barr, C.J. 1991. Sampling the countryside of Great Britain: Gis for the detection and prediction of rural change. In GIS applications in natural resources. (Heit, M. and A.Shortreid Eds). GIS World Inc. Fort Collins, Colorado. USA. pp 217-222.**
- **Hutachareon, M. 1988. Application of Geographic Information System technology to the analysis of deforestation and associated environmental hazarda in nothem Thailand. In Proceedings of the GIS '87 Symposium. american Society of Photogrammetry and Remote Sensing. Falla Church, Virginia. pp 492-499.**
- **Jordan, G. and Vietinghoff L. 1987. Fighting budworm with a GIS. In Proceedings of the Eighth International Symposium on Automated Cartography. American Society of Photogrammetry and Remote Sensing. Falls Church, Virginia. pp 492-499.**
- **Martin N. 1990. Geographic Resources Analysis Support System. GRASS. Vol 3(S):44- 45.**
- **Maguire, D.J. and Goodchild M.F. 1991. Geographic Information System: principals and applications. Logman Scientific and Technical. USA. 190p.**
- **Moeller, J. 1991. Natural resources planning at the Bureau of Land Management , GIS World. Vol 4(3). pp 117-121.**

 $\sqrt{2}$ 

- **Moreno, S. R. 1994, "Los Sistemas de Información Geográficos y su uso en el manejo de los recursos naturales". Articulo en proceso. Instituto Nacional de Investigaciones Forestales y Agropecuarias.México.**
- **Moreno, S. R. 1993. Mexico supports diverse GIS efrons. GIS World. Vol, 6(5):58-60. Murphy, D. 1. 1990. Implementing GIS technology in a forest inventory system. In GIS applications in natural resources (Heit, M. and Shortreid Eds.). GIS World Inc. Fort Collins, Colorado. USA. pp 305-306.**
- **Oliver J.J., Greenwood P.H., Cooper K. and McPherson D.R. Selecting a GIS for a national water management authority, Photogrammetric Engineering and Remote Sensing. Vol 57(11). USA. pp 988-1003,**
- **Piwowoar, 1990. Integrating Spatial Data: A user's pespective. Photogrammetric Engineering and Remote Sensing. Vol 56(13). pp 1498-1505.**
- **Riekena, J.K. 1991. The CAMAS project; Building a computer assisted management and analysis system for natural resource managers. In GIS applications in natural resources. (Heit, M. and A. Shortreid Eda). GIS World Inc. Fort Colorado. USA. pp 241-244**

**Reyes C. 1993. México. International GIS Sourcebook. pp 290-291.** 

- **Scepan, J., Davis. F. and Blum L.L. 1987. A Geographic Information System for managing California Condor Habitat. In Proceedings of the GIS'87 Symposium. American Society for Photogrammetry and Remote Sensing. Falis Church, Virginia. pp 476-486.**
- **Senn, J.A. 1987. Análisis y Diseño de Sistemas de Información. McGraw-Hill. México.210p**
- **Sondheim M. and Menes R. 1990. General Framework for geomatics data exchange. Photogrammetric Engineering and Remote Sensing. Vol 4( I 1):1015-1020.**
- Star J. and Estes J. 1989. Geographic Information Systems: An introduction. Prentice Hall. **Englewoods Cliffs. New Jersey, USA. 303p.**
- **Strand E.J. A profile of GIS Standards. In Proceedings of the 1986 Geographic Information Systems Worshop.American Society of Photogrammetry and Remote Sensing. Falls Church, Virginia. pp 213-216.**
- **Tosta, N. and Davis. 1986. Utilizing a Geographic Information System for Statewide resource assessment: The California case. In Proceedings of the 1986 Goegraphic Information Systems Workshop. American Society uf Photogrammetry and Remote Sensing.Falls Church, Virginia. pp 147-154.**

 $\sqrt{2}$ 

**Tomlin, C.D. 1990. Geographic Information System and Cartographic Modeling. Prentice Hall New Jersey. USA. 205p** 

 $\mathbf{I}$ 

- **Tognazzini, A. 1990. A Geographic Information System for managing. Photogrammetric Engineering and Remote Sensing. Vol 4(8):756-761. New York, USA.**
- Wells, L.M. and Makinsey D.E. 1990. Using Geographic Information Systems for **prescribed fire management at Cuyamaca Rancho State Park, California. In GIS Applications in natural resources . (Reit, M. and A. Shortreid EDS). GIS World Inc. Fort Collins, Colorado. USA. pp 337-342,**

# Apéndice A

 $\mathbf{r}$ 

**Programas Fuente** 

de la

Interfase

#### **Programas con extensión .AML**

## **/\* Norma agreart.mal**

- 
- *I'* **Agrega arcos donde el usuario desee.**
- **/o Realizado por : Martha E. Flores Sánchez y Edgar F. Sánchez Torres**.
- **/' Fecha: 21 de** Enero **de 1995.**
- **/o Actualimdo al: 21 de Enero de 1995.**
- <sup>4</sup> Desarrollado en lenguaje de macros (AML).<br>
<sup>1</sup>

**ciare /o Edita la caracteristica de etiquetas en ArcEdit.** 

**/o Manda un mensaje de advertencia para el usuario, tiene directivas /' que indica las características de la ventana de despliegue de ene. Am mensagar menu Aposition Acc Asize 350 275 Astripe 'MENSAJE'** 

#### **add**

 $\sqrt{2}$ 

#### **/o Programa aitredq.aml**

- **/o**
- *1'* **Agrega etiquetas donde d usuario desee.**
- *I\** **Realizado por : Martha E. Flores Sánchez y Edgar F. Sánchez Torres.**
- *i•* **Fecha: 21 de Elido de 1995.**
- **1' Actualizado al: 21 de Enero de 1993.**
- **/o Desarrollado co leagiinje de micra (AML).**
- 

#### *&amo* **over**

**/\* Verifica que exista alguna cdiertura para reconstruir la topologia Ltif [EXISTS %.cover% -cover] = .FALSE. Lthen Lereturn** 

#### *ef* **lob /o Edita la caracterietica de etiquetas en ArcEdit**

**/\* Manda un mensaje de advertencia panel usuario, tiene directivas /o que indica las caracteristicas de la ventana de despliegue de este. dm mensaget menu &position &cc &size 300 250 &stripe 'MENSAJE' add** 

### **/\* Programa agregar.mal**

١

- **/ Agrega uno o varios campos a una Tabla.**
- <sup>1</sup> Realizado por: Martha E. Flores Sánchez y Edgar Federcio Sánchez Torres.
- **/e Fecha: 14 de Enero de 1995.**
- **/e Actuadizado al: 14 de Enero de 1995.**
- **1' Variables que utiliza: cover (nombre de la cobertura), nom (nombre del campo**
- **1' a agregar), ancho (timado del campo), salida, tipo, (tipo de datos que van a**
- **/\* estar contenidos en ese campo), y tutee (número de decimales que van tener los**
- **Po datos en caso de su tipo sea numérico y con punto flotaste).**
- **Pa**

**I\* Variables que se utilizan durante el desarrollo de la macro. Aarp cover nom ancho salida tipo ndec** 

 $\text{A}$ if [null %cover%] or ]null %nom%] or ]null %ancho%] or [null %aalida%] or [null %tipo%] or [null **Nadec%| &then &return** 

**dkif IEX1S'TS %coya% .cover' = .FALSE. &ellen &renio** 

**liav e = psi** 

**tif =Aúpo% = binario &then &do &ay %tipo% = B &eid** 

**&U %tipo% = Camelar &den &do asv %tipo% = C &end** 

**lidf %tipo% = Fecha Liben &do taw %lipo% = F &end** 

**additem Vacover/040% '1/4cover•ANe% %nom% Veancho% %salida% %tipo% Vondec%** 

## **10, Programa analisiogrid.ami**

- 
- **lo Directivas para el despliegue del meen de analisis,**
- **/' Realizado por: Martha E. Flores Sanchez y Edgar Fakrico Sanchcz Torres.**
- **/\* Fecha 24 de Enero de 1994.**
- **1' Actualizado al:**
- **le ----------- ----------**

<sup>1</sup> Llama un menú de analisis de grids.

**&mcnu analisisgrid.menu &position &cc &size 350 70 &stripe 'ANALISIS DE GRIDS'** 

#### /\* Programa back.aml  $\mu$

 $\mathbf{A}$ 

- /\* Instrucciones para el despliegue de la cobertura de atras selecionada.
- /\* Realizado por: Martha E. Flores Sanchez y Edgar Federico Sanchez Torres.

/\* Fecha : 22 de Agosto de 1994.

- /\* Actualizado al: 17 de Enero de 1995.
- /\* Variables: nombre de la cobertura (cover), nodos, arcos, etiquetas, tics y
- /\* color (características de la cobertura)
- 

#### deargs cover arcos nodos etiq tics feat

**Aseverity &error &ignore &severity &warning &ignore** &if [EXIST %cover% -cover] = .FALSE. &then &return be %cover% %feat% /\* Edita la cobertura con el color deseado. Aif %arcos% = .TRUE. Athen /\* Iguala las variables verdaderas con su **Ado** /\* característica correspondientes **A**tiv arc = arc **Acad Acisc Ldo** Any arc = **Amd Aif %nodos% = . TRUE. Athen Ado Any nodo** = node **&cnd Acise Ado ALIV** nodo  $=$ **Acnd** *Lif %ctiq%* = .TRUE. *Lthen* 440 Æsv eti = lab id **&cnd &cisc Ado Anvoti**= **Acad Aif %tics%** = .TRUE. Athen *ado* **A**sv tic = tic **Acnd Acisc Ado**  $k$ sv tic = **&cnd** be %arc% %nodo% %eti% %tic% /\* Edita las características escogidas de la cobertura. /\* Dibuja la cobertura con las características descadas. draw

 $\sqrt{2}$ 

#### */•* **Programa backsev.aml**

*/•* 

/• Directivas para el ruenu de despliegue de la cobertura de arras selecionada.

*I•* **Realizado por: Martha E. Flores Sanchez y Edgar Podenco Sanchez Torres.** 

**/o Fecha : 22 de Agosto de 1994.** 

**/• Actualizado al: 02 de Enero de 1995.** 

**/o** 

#### **Larga cover**

#### **4.if (EXISTS %cover% -COVER) = .FALSE. Athen &return**

**/• Directivas para diseñas una venta de despliegue (posición. (amado y encabezado). itmenu backc.mcnu drposition &ce** *¿hice* **450 500 &gripe DESPLIEGUE DE COBERTURA DE**  ATRAS'

**67** 

#### **/o Programa harrararammal**

 $\mu$  .

**/o Borra los arcos seleccionados por el timado.** 

**/' Realizado por : Martha E. Flores Sánchez y Edgar F. Sánchez Torres,** 

**/• Fecha: 22 de Agosto de 1994.** 

**/• Actualizado al: 2 de Enero de 1995.** 

#### *Larga* **coser**

#### **itiffEXISTS %aove% •covuj = .FALSE. Liben &mem**

**dan /• Edita la caracierlatica de arcos en ArcEdit.** 

*to* **Uama a mensmarit ea mensaje de advertencia para el usuario. Am mensmant menu Aposition Acc Asize 300 200 Astripe 'MENSAJE'** 

### sel;delete /\* Borra los arcos seleccionados.

### **/• Programa harreamand**

**l• -** 

**/• Macro para borrar uno o varios campos a una tabla.** 

**/• Realizado por: Martha E. Flores Sánchez y Edgu Federico Sánchez. Torres.** 

**I• Pocha: 14 de Enero de 1995.** 

**/• Actualizado al: 14 de Enero de 1995.** 

**/• Variables que utiliza: cover (nombre de la tabla), campo (nombre del campo** 

**/• a borrar).** 

*le* 

*le* **Variables que se utilizan durante el desarrollo de la macro. Larga coser campo** 

 $R$ if [null %cover%] or [null %campo%] &then &return

**&if [EXISTS %cover% -cover] = .FALSE. &then &return** 

#### **&Ey e = .par**

**lám mensborra.menu Itposition Lee &aire 300 200 &atrios 'MENSAJE'**  dropitem %cover%%e% %cover%%e% %campo%

#### /\* Programa borretiq.aml

- **/0**
- **/o Horra las etiquetas seleccionadas por el usuario.**
- <sup>/</sup> Realizado por : Martha E. Flores Sénchez y Edgar F. Sánchez Torres.
- *I\** **Fecha: 19 de Enero de 1993.**
- **/' Actualizado al: 19 de Enero de 1995.**
- **/' Desarrollado en lengage de macros (AMI.).**
- **/e**

#### **tare °over**

١

**1' Verifica que exista alguna cobertura pus reconstruir la topologia Rif IEK1STS %.cover•A -coverl = .FALSE. &that &retara** 

**ef talo /' Edita la caracterielica de etiquetas ea ArcEdil.** 

**I\* Manda ua mata\* de advertencia para el usuario, debe directivas /o que indica las canicteristicm de la ventana de despliegue de este. Itm merumant.meau aposition &cc !size 300 200** *listripe* **MENSAJE'** 

**sel; delete** /\* Selecciona y borra arcos.

#### **to Progresa easepedeill**

**/o • to Obtiene el campo de la cobertura que ee pea como perímetro /o Realizado par: Mude E. Flores Sdachez y Neer Federico Mudez Tome. /\* Vede: 26 de Enero de 1993. /o Actualizado al: 26 de Enero de 1993.**  /<sup>e</sup> Variables que utiliza: cover (nombre de la cobertura y parametro),  $\overline{\phantom{a}}$ **/\* campo (legumbre del campo e 'd'edema).**  ••••••••••••••••••••••••••••••••••••••

 $+\frac{\gamma_1}{2a}$ 

#### **larga «over**

**dif (EXISTS %cover% -coveri = .FALSE. dthen direturn** 

*/Av* **.campo = lietitem %covet% -pot): 'Seleccione el Campo')** 

#### **/o Programa emipsist.eirl**

- **/e**
- **/\* Obtiene el campo de la cobortura que se pasa como parametro**
- **/o Realizado por: Martha E. Flores Mactaez y Edgar Federico Sánchez Tonal.**

**/' Facts: 26 de Enero de 1993.** 

**/o Actualizado al: 26 de Enero de 1993.** 

**I\* Variables que utiliza: cover (nombre de la cobertura y peruano),** 

- **/' campo (nombre del campo a seleccionar).**
- **/o**  ............

#### **larga covor**

**d**if **JEXISTS** %cover% -cover| = .FALSE. dthen direturn

era **.campo = Igetitem %caer% -poi> •ordinary -integer 'Seleccione el Campo')** 

#### **/o Programa esbeelteraLemal**

**/0** 

**/\* Directivas para el despliegue del menu de cobcmiras.** 

**to Realizado pee: Martha E. Flores Sanebez y Edgar Federico Sanchcz Torres.** 

**/o Fecha : 22 de Moteo de 1994,** 

**to Actualizado al: 2 de Enero de 1995.** 

**to** 

**/o Llana ArcEdit** 

#### **se**

t

**le Llama un Mol de deepliegue de coberturas.** 

**&mem coberturas.nonu &pajita' &cc &size 450 560 &gripe** *'DESPLIEGUE* **DE POLIGONOS'** 

#### **/o Programa ealer.sial**

**/0** 

- **latniccioises pata el despliegue de una cobertura en el color deseado.**
- /<sup>0</sup> Realizado por: Martha E. Flores Sanchez y Edgar Federico Sanchez Torres.

**/o Peda 22 de Ajolio de 1994.** 

**/\* Aclualizado id: 2 de Enero de 1995.**   $\mathbf{r}$ .

#### **&ergs kat**

**to** 

**state** *to* **Edita las ceneeseklices de arcos sa ArcEdit.**  jai **all r ósNoeises Idas leo arcos de la cobeases. cal Seymbol = %Ient% /\* Dibuja los arcos seleccionados en el color escogido.** 

#### **Premias ~orad**

### *to* **Miga pela editan sao tabla.**

**/o Rabeado por: Martba E. Flores Sánchez y** *Edpr* **Federico Sánchez Torres.** 

**te Pedo: 14 de Fano de 1995.** 

**to Actualizado a1:14 de Enero de 1995.** 

- 
- **Vaziables que utiliza: caer (nombre de la tabla).**

**to Variables que se utilizan durante d desarrollo de la macro. &ares cowet** 

**Aif [EXISTS %cover% -cover] = .FALSE. Athen Areturn** 

**asee= .pu** 

**Idas licoverMie%** 

**/• Programa "Mediad**  

- **J• Directivas para el despliegue del menu de cobenuras.**
- **/• Realizado por: Martha E. Flores Sarichez y Edgar Federico Sanchez Torres.**
- **/• Fecha : 22 de Agosto de 1994.**
- **/• Actualizado al: 2 de Enero de 1995.**

**/• .**....»...».»

**/• Directiva para llamar al mean de despliegue de pide.**  pid

*<u>Amenu grids</u>* **menu Aposition Acc Asize 300 300 Astripe DESPLIEGUE DE GRIDS'** 

### **I' Programa lietar.mal**

/\* Intrucciones para realizar una consulta a la base de datos.

/\* Realizado por: Martha E. Flores Sanchez y Edgar Federico Sanchez Torres.

*1•* **Fecha ; 22 de Asomo de 1994.** 

**/• Actualizado al: 2 de Enero de 1995,** 

 $\mathbf{r}$ 

#### **ames cobertura**

lit **faull !Icobentira%1 Mien &relata** 

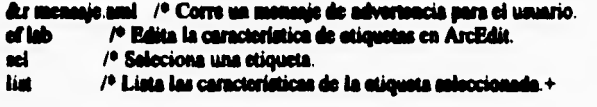

### **1' Programa nieseeharal**

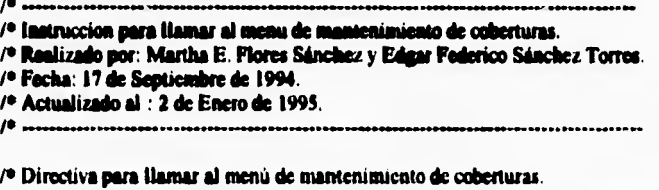

**&o neamobmeau Aposition ta tatue 350 70** *&drive* **'MANTENIMIENTO** *DE* **COBERTURAS'** 

- 
- /\* Directivas e instrucciones para realizar el mantenimiento de una
- /\* cohertura.

 $\sqrt{2}$ 

- /\* Se ejecuta las macros: mancobi.menu
- /\* Realizado por : Martha E. Flores Sánchez y Edgar Federico Sánchez Torres.
- /\* Fecha: 22 de Agosto de 1994.
- /\* Actualizado al: 5 de Enero de 1995.
- /\* Desarrollado en lenguaje de macros (AML).
- $\mathbf{r}$

**Asv** .cover /\* Variable que se va a utilizar durante el desarrollo /\* del programa.

/\* Liama ArcEdit æ

/\* Directiva para llamar al menú de mantenimiento **Am mancob1** menu Aposition Acc Asize 250 300 Astrine BORRAR ARCOS'

/\* Continua si se eligio una cobertura aif (EXISTS % cover% -cover) = FALSE. Athen areturn

/\* Reconstruye la topologia de la cobertura. build % cover%

#### /\* Programa monagla.nml

 $\overline{r}$ /\* Directivas para el despliegue del mensaje de advertencia en la opcion

/\* "Consulta a la Base de Datos"

/\* Realizado por: Martha E. Flores Sanchez y Edgar Federico Sanchez Torres.

/\* Fecha : 22 de Agosto de 1994.

/\* Actualizado al: 2 de Enero de 1995.

 $\theta$  monotons

/\* Directivas para el despliegue del mensaje de advertencia. Amenu mensaje.menu Aposition Acc Asize 220 180 Antripe MENSAJE'

#### /\* Programa menogrid.aml

 $\overline{1}$ 

/\* Directivas para el despliegue del mensaje de advertencia.<br>/\* Realizado por: Martha E. Flores Sanchez y Edgar Federico Sanchez Torres.

/\* Fecha : 22 de Agosto de 1994.

/\* Actualizado al: 2 de Enero de 1995.

/0 .......................

/\* Directiva para el despliegue del mensaje de advertencia. **Amenu mensgrid menu Aposition Acc Asize 260 220 Astripe 'MENSAJE'** 

#### /\* Programa menu\_grid.oml

 $P^{\bullet}$ .

/\* Instrucciones para el despliegue del grid selecionado

/\* Realizado por: Martha E. Flores Sanchez y Edgar Federico Sanchez Torres.

/\* Fecha : 22 de Agosto de 1994.

/\* Actualizado al: 2 de Enero de 1995.

/\* ...................................

#### **Largs nom grid** /\* Dibuja el grid seleccionado

 $\overline{\mathbf{A}}$ 

mapextent %nom grid% gridpaint %nom\_grid%

#### /\* Programa mouagar.aml

 $\mu$ 

/\* Directivas e instrucciones para realizar el mantenimiento de una

/\* cobertura.

/\* Se ejecuta las macros: mnuagar.menu

/\* Realizado por : Martha E. Flores Sánchez y Edgar Federico Sánchez Torres.

/\* Fecha: 21 de Enero de 1995.

/\* Actualizado al: 26 de Enero de 1995.

/\* Desarrollado en lenguaje de macros (AML).

#### disv cover /\* Variable que se va a utilizar durante el desarrollo /\* del programa.

 $\bullet$ /\* Llama ArcEdit

/\* Directiva para llamar al menú de mantenimiento Am mnuagar menu Aposition Acc Asize 250 300 Astripe 'AGREGAR ARCOS'

/\* Verifica que exista alguna cobertura para reconstruir la topologia<br>Lif (EXISTS %cover% -cover) = .FALSE. Liben Lreturn

/\* Reconstruye la topología de la cobertura. clean %cover% build %cover%

#### **/o Programa managetamil**

- **to .... ..............**
- **/o Directivas e instrucciones para realizar el mantenimiento de una**
- **/o cobertura.**

 $\sqrt{2}$ 

- **/\* Se ejecuta las macros: ninuagetmenu**
- **/' Realizado por : Martha E. Flores Sánchez y Edgar Federico Sánchez Torres.**
- **/o Fecha: 21 de Enero de 1995.**
- **/\* Actualizado al: 21 de Enero de 1993.**
- /\* Desarrollado en lenguaje de macros (AML).
- $\mu$   $\sim$

#### Rw **.cover /o Variable que se va a utilizar durante el desarrollo /\* del programa.**

**ese /o Llama ArcE4it** 

**/o Directiva para llamar al medio de emuMeniiniesto aun moraga menu &position Roe &size 250 300 &strip: 'AGREGAR ETIQUETAS A LA COBERTURA'** 

**to Verifica que exima alguna cobertura para recosalnár la topologia**  Aif (EXISTS %.cover% -cover) = .FALSE. Athen *Areturn* 

**/o Recondniye la topología de la cobertura. build %.cover%** 

## **/\* Programa raimrder.arai**

**1\* Diredivas para el despliegue del mea: para agregar un campo de la tabla de una lo cobertura.** 

**/o Se ejecuta la macro: mnuagr.menu** 

- **to Realizado por: Martha E, Flores Sánchez y Edgar Federico Sánchez Torres,**
- **/o Fecha: 14 de Enero de 1995.**
- **/\* Actualizado al: 14 de Enero de 1994.**
- **/. Desarrollado en lenguaje de macros (AML).**
- **/o**

**to Directivas para determinar las características de la venta, (posición, temario** 

**/o y encabezado de la ventana),** 

**&mem apecanep.menu dtposition &cc &size 400 500 &gripe 'AGREGAR CAMPOS A LA BASE DE DATOS'** 

ï

### **1<sup>6</sup> Programa muubasda.ami**<br>/\* ----------------------------------

- 
- **1' Instruccion para llamar al guau de mantenimiento de la Base de Datos.**

**/' Se ejecuta la macro: embuda .menu** 

- *I\** **Realizado por: Martha E. Flores Sánchez y Edgar Federico Sánchez Torres.**
- **/\* Fecha: 14 de Enero de 1995.**
- *I\** **Actualizado al : 15 de Enero de 1995,**
- **/S Desarrollado en lenguaje de macros (AMI.).**

**/\* Directivas para llamar al menú de mantenimiento de coberturas y pera** 

**to determinar las características de la ventana (tambo, posición y** 

*I\** **encabezado).** 

**/o** 

 $\mathbf{I}$ 

Rm **nutubasda.menu** *&cc Asir\** **420 70 Asuipe 'MANTENIMIENTO DE LA BASE DE DATOS'** 

#### **1' Prepara eseelperesaid**

<sup>1</sup> Directivas para el despliegue del menu para borrar un campo de la tabla de una

**/I cobertura.** 

**to Se ejecuta la macro: starberauseau** 

**/o Realizado por: Martha E. Flores Sánchez y** *Edgar* **Federico Sánchez Torres.** 

- **/11Fecha: 14 de Enero de 1993.**
- **/o Actualizado al: 14 de Euro de 1994.**
- **Denevoldede ea leqpieJe de Neme** *(AMI.).*

**to Directivas para denominar las caracterielicas de la wats, (posiciós, nimio** 

**to y encabezado de la ventana).** 

**&MY autubercamenu Rpoeition** *&cc* **&size 400 300 \*strip 'BORRAR CAMPO DE LA BASE DE DATOS'** 

### **1\* Pasma eedelleretadd**

*te* **Directivas e instrucciones para matizar el mantenimiento de una** 

/\* cobertura.

/\* Se ejecuta las macros: mauboret1.menu

- **to Realizado por : Martha E. Flores Sánchez y Edgar Federico Sánchez Torres.**
- *I\** **Feche: 19 de Enero de 1993.**

**AffillliZINID al: 19 de Enero de 1993.** 

**l' Desarrollado en Ienguaje de macros (AML).** 

**tsv .cover** *le* **Variable que se va a utilizar durante el desarrollo** 

- **/\* del programa.**
- **ore /o Llama ArcEdit**

**/o Directiva para llamar al menú de mantenimiento** 

**Am ninuboret.menu Aposition Acc Asize 250 300 Autripe 'BORRAR ETIQUETAS'** 

*I\** **Verifica que exista alguna cobertura para reconstruir la topologia** 

**/kif fEXISTS % mei% .coverl = .FALSE. &hen Annum** 

**/\* Recoarame la topologia de le cobertura.** 

**build % cover%** 

#### /\* Programa monedit.aml

- $\rho$  .
- /\* Directivas para el desplicgue del menu para editar la tabla de una
- /\* cobertura.
- /\* Se ejecuta la macro: mauedit.meau
- /\* Realizado nor: Martha E. Flores Sánchez y Edgar Federico Sánchez Torres.
- /\* Fecha: 14 de Enero de 1995.
- /\* Actualizado al: 14 de Enero de 1994.
- /\* Desarrollado en lenguaie de macros (AML).
- $\mathbf{r}$ .
- /\* Directivas para desterminar las características de la venta, (posición, tamaño

/\* v encabezado de la ventana).

**Amenu mnuedit menu Aposition Acc Asize 400 300 Astripe 'EDITAR LA BASE DE DATOS'** 

#### /\* Programa museolit.ami

 $\mathbf{r}$ .

/\* Directivas e instrucciones para realizar el mantenimiento de una

/\* cohertura.

- /\* Se ciecuta las macros: mausplit.menu
- /\* Realizado por : Martha E. Flores Sánchez y Edgar Federico Sánchez Torres.
- /\* Facha: 21 de Enero de 1995.
- /\* Actualizado al: 21 de Enero de 1995.
- /\* Desarrollado en lenguaje de macros (AML).
- $10 -$

#### **itargs cover**

Env.cover /\* Variable que se va a utilizar durante el desarrollo /\* del programa <sup>19</sup> Liama ArcEdit /\* Directiva mara ilamar al menú de mantenimiento Am mausplit menu Agosition Acc Asize 250 300 Antripe 'DIVIDIR UN ARCO' /\* Verifica que exista la cobertura Aif [EXISTS %cover% -cover] = . FALSE. Athen Arcturn /\* Reconstruye la topologia de la cobertura. build % cover%

#### /\* Programa otro.sml

 $\mu$ .

/\* Graba en el archivo archreclas dat las equivalencias para la

/\* reclasificacion en grid

/\* Realizado por Martha E. Flores Sanchez y Edgar Federico Sanchez Torres

/\* Facha: 5 de Enero de 1995

- /\* Actualizado al: 12 de Estero de 1995
- $\overline{P}$  ...

#### *<u>AATES</u>* valor nuevo

if [null %valor%] or (null %nucvo%] then &return Asv var = %valor%.%nuevo% Esv archivo = (open architectas dat -filestatus -a)<br>Esv reg = {write %archivo% %var%} Asv archivo = (close %archivo%) **Archara** 

75

#### /\* Programa musedit.aml

- $\overline{P}$ .
- /\* Directivas para el despliegue del menu para editar la tabla de una
- /\* cobertura.

 $\overline{\mathbf{r}}$ 

- /\* Se eiocuta la macro: mauedit.meau
- /\* Realizado por: Martha E. Flores Sánchez y Edgar Federico Sánchez Torres.
- /\* Fecha: 14 de Enero de 1995.
- /\* Actualizado al: 14 de Enero de 1994.
- /\* Desarrollado en lenguaje de macros (AML).
- $\mathbf{r}$
- /\* Directivas para desterminar las características de la venta, (posición, tamaño
- /\* y encabezado de la ventana).
- **Amenu mnuedit menu Annaition Acc Asize 400 300 Astrine 'EDITAR LA BASE DE DATOS'**

#### /\* Programa massaulit.aml

- n.
- /\* Directivas e instrucciones para realizar el mantenimiento de una
- /\* coherturn
- /\* Se ejecuta las macros: mausplit.menu
- /\* Realizado por : Martha E. Flores Sánchez y Edgar Federico Sánchez Torres.
- /\* Fecha: 21 de Enero de 1995.
- /\* Actualizado al: 21 de Enero de 1995.
- /\* Desarrollado en lenguaje de macros (AML).
- $\mathbf{r}$ .

#### *<u><u>Aurus</u>* cover</u>

### duv .cover /\* Variable que as va a utilizar durante el desarrollo /\* del programa.

/\* Llama ArcEdit

### /\* Directiva para llamar al menò de mantenimiento

Am mountil menu Aposition Acc Asize 250 300 Astrige 'DIVIDIR UN ARCO' /\* Verifica que exista la cobertura

Aif (EXISTS %cover% -cover) = FALSE. Athen Areturn

- /\* Reconstruye la topologia de la cobertura.
- build % cover%

#### /\* Programa otro.aml

- $\theta$  ...
- /\* Graba en el archivo archreclas.dat las equivalencias para la
- /\* reclasificacion en grid
- /\* Realizado por Mariha E. Flores Sanchez y Edgar Federico Sanchez Torres
- /\* Fecha: 5 de Enero de 1995
- /\* Actualizado al: 12 de Enero de 1995

#### $\bullet$

#### **Rargs valor nuevo**

if [null %valor%] or [aull %nuevo%] then &return &sv var = %valor%.%nuevo% Esv archivo = (open archrecias.dat -filestatus -a) &sv reg = (write %archivo% %var%) **Asv** archivo = (close %archivo%) **Arcturn** 

### /\* Programa polig.ami

 $\mathbf{I}$ 

 $\mu$ /\* Instrucciones para el despliegue de la cobertura seleccionada.

/\* Realizado por: Martha E. Flores Sanchez y Edgar Federico Sanchez Torres.

/\* Edita la cobertura

/\* Focha : 22 de Azosto de 1994.

/\* Actualizado al: 2 de Enero de 1995.

**&args** cover areos nodos etiq tics .feat

Lif (EXIST %cover% -cover) = .FALSE. Lihen Lreturn

edit %cover%

*<u>Aif %arcos%</u>* = .TRUE. *Athen* **Ado**  $\Delta$ sv arc = arc **Acnd Acise Ado ALEV ATC = Acad** Aif %nodos% = .TRUE. Athen **Ldo** durv nodo = node **Anni** *<u><u>acise</u>*</u> **Ado ALEV NOGO = Acad** Aif %etiq% = .TRUE. Athen **Ado**  $\triangle$ sv cti = lab id **Acnd Acisc Ado**  $\triangle$ nv cti = **Acnd** &if %tics% = .TRUE. &then **Ado**  $\triangle$ sv tic = tic **Acad Acise Ado** &n tic = **&cnd** de %nodo% %eti% %tic% /\* Edita las características seleccionadas /\* Dibuja las características seleccionadas draw:

**Arun color ami % feat%** /\* Dibja la cobertura en el color seleccionado.

## **/o Programa Premorían&**

- **le -------- ------------**
- **/o Directivas para cl despliegue del mensaje bienvenida a la interface.**
- **/o Realizado por: Martha E. Flores Sánchez y Edgar Federico Sánchez Torres.**
- *Po Fecha:* **17 de Septiembre de 1994.**
- **/o Actualizado al: 2 de Enero de 1995.**
- **le**

#### **1' Directivas para d deepüegue del menaje.**

*1'* **Ademas de la Fecha cono titulo de la ventana.** 

*lin* **fecha = (DATE -V1Sj** 

#### $A \times S = 1$

 $\mathbf{I}$ 

**Amenu presentacion.menu Aposition &cc &size 270 300 &stripe %s%%fecha%%g%** 

#### /\* Programa Principal.aml

**le** 

- *<sup>1</sup>'* **Directivas pira d despliegue del mean principal.**
- **/' Radiado por : Martha E. Flores Sánchez y Edgar Federico Sánchez Torres**.
- **/o Fecha: 17 de Septiembre de 1994.**
- **/' Actualizado al: 2 de Enero de 1995.**
- **'e**

**/o Directivas de despliegue del menú principal (tambo, posisción y encabezado). Amenu principal menu Apulldown Aposition Acc Asize 320 75 Astripe 'BASE DE DATOS DEL D4IFAP** 

#### **le Premisa recabad /0**

- **/o ReclasifIcación de Coberturas.**
- <sup>/</sup> Realizado por Martha E. Flores Sanchez y Edgar Federico Sanchez Torres
- **/o Fecha: 27 de Enero de 1995**
- *I\** **Actualizado al: 27 Enero de 1995**
- **/o**

### **/' Argumentos para la Recluido:ación**

**Rargs cover campo valor nuevo** 

**/\* Verifica que todos los parámetros tengan algún valor Bif [EXISTS %cover% -cover] = .FALSE. &then &return** 

#### **Bif [mull %campo%] or [mull %valor%] or [mull %nuevo%] &then &return**

**/o Dentro de Arcplot, se realiza el cambio de valores necesarios clearselect polygons lícover%**  reselect %cover% poly %campo% = %valor% **cakulate %eme" poly %campo% = %nuevo%** 

#### **/\* Programa reclamad**

**/0**  . . . . . . . . . .

- /\* Directivas para el despliegue del menu de Reclasificacion.
- **/0Ademas, al iniciar borra el archivo aichreclas.dat**
- /\* Se ejecutan los programas: reclas.menu
- **/\* Realizado por Martha E. Flores Sanchez y Edgar Federico Sanchez Torres**
- *10* **Fecha: 12 de Enero de 1993**
- **1. Actualizado al:**

*I\** 

 $\sqrt{2}$ 

 $\textbf{A}$ *x* = i delete archrecias.dat -file }

**la reclas.amiu &posaba** *\*cc &size* **400 430 tatripe 'RECLASIFICACION DE GRIDS'** 

**Programa rodaseamil**  lo **--......•••••••••.• f. Directivas pera el despliegue del miau de Reclasincecion.** 

- 
- *te* **Adema, al Olida: IIC ejecuta Areplot**
- **to Se ejecutan loa programas: reacobusears**
- *I\** **Rialirado por Martha E. Flores Sanchez y Edgar Federico Sanchez Tones**
- **te Fecha: 30 de Enero de 1993**
- **/o Actualizado al: 30 de Enero de 1993**

**/\*** 

#### **40**

**tia rodase...man ~ion Loe &size 400 430 \*AM IIECLASIFICACION DE COIMIRTURAW** 

G.

### /\* **Programa** sel.ami<br>/\* -----------------------

- **<sup>l</sup>***e ---------------------- I\** **Directivas para el despliegue del menú de &acecido.**
- 

**/\* Realirado por: Martha E. Flores Sánchez y Edgar Federico Sánchez Tones.** 

- **/o Fecha: 19 de Diciembre de 1994.**
- *le* **Actualizado al : 2 de Enero de 1993.**
- **/0**

**/\* Directiva pera el despliegue del menú (posición, tambo y encabezado) Rin setmenu áposition &cc &size 370 620 &gripe 'SELECCION'** 

#### /\* Pregrama reclasifica.ami  $10 -$

- /\* Realiza la reclasificacion tomando las correspondencias especificadas
- /\* en el archivo archreclas.dat y crea un grid nuevo.
- /\* Para esto es necesario estar en el modulo grid.
- /\* Realizado por Martha E. Flores Sanchez y Edgar Federico Sanchez Torres
- /\* Fecha: 12 de Enero de 1995
- /\* Actualizado al:
- $/$   $/$   $/$

#### **Aares grid nuevo**

 $\mathbf{R}$ 

hif [null %gridd%] or [null %nuevo%] http://en.

Lif [EXIST %gridd% -grid] = .FALSE. Lthen Lreturn

Lif (EXIST %auevo% -grid) = .TRUE. Lthen Areturn

Lif i exists archreclas.dat -file 1 = .TRUE. Lihen *<u>ado</u>* grid %nuevo% = reclass (%grid%, archreclas.dat)  $\frac{q}{\text{dend}}$ 

#### /\* Programa selectid.com

 $\sqrt{2}$ . <sup>10</sup> Instrucciones para la selección de celdas específicas.<br><sup>70</sup> Realizado por : Martha E. Flores Sánchez y Edgar Federico Sánchez Torres.<br>7<sup>0</sup> Fecha: 19 de Diciembre de 1994. /\* Actualizado al: 2 de Enero de 1994.  $\overline{10}$ . durgs ope valor gridd nuevo Lif [null %ope%] or [null %valor%] or [null %gridd%] or ~ [mull %muevo%] &then &return &if (EXIST %gridd% -grid) = .FALSE. &then &return Aif [EXIST %nuevo% -grid] = .TRUE. &then Areturn /\* Llama a Grid. grid <sup>10</sup> Dibuja el grid seleccionado manastent %aridd% gridnaint %gridd%

/\* Crea una nueva cobertura, donde se encuentra los celdas seleccionados.  $\Delta$ sv c = ' %nucvo% = select (%gridd%, %c% value %ope% %valor% %c%)

/\* Reconstruye la topología del nuevo grid creado. buildvat %nucvo%

/\* Se sale de Grid.

 $\ddot{\textbf{q}}$ 

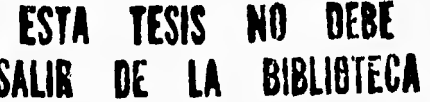

#### /\* Pregrama seleccion.ami

 $\mathbf{P}$ 

/\* Seleccion de poligonos.

- /\* Realizado por: Martha E. Flores Sánchez y Edgar Federico Sánchez Torres.
- /\* Fecha: 19 de Diciembre de 1994.
- /\* Actualizado al: 5 de Enero de 1995.
- /\* Desarrollado en lenguaie de macros (AML).
- $\mu =$

### /\* Variables que se utilizan durante el desarrollo de la macro. Angs campo operador valor cobertura sueva<br>
Angs campo operador valor cobertura sueva<br>
Aif [auli %campo%] or [null %operador%] or [null %walor%] or ~

[null %cobertura%] or [null %nueva%] &then &return

Aif (EXISTS %nueva% -cover) = . TRUE. Athen Arcturn

Aif (EXISTS %cobertura% -cover) = FALSE. Athen Areturn

/\* Eatra a ArcPlot

 $\bullet$ 

 $\overline{1}$ 

#### /\* Dibuia la cobertura neleccionados. mapextent %cobertura% arcs %cohertura%

/\* Selecciona los arcos deseados. reselect %cobertura% poly %campo% %operador% %valor% writesslect condicion.sel

 $\bullet$ 

reaclect %cohertura% %mueva% goly condicion.ael

#### /\* Programa solgrid.ami

 $\mu$ .

/\* Despliega el menú para la selección de grids.

/\* Realizado por: Martha E. Flores Sánchez y Edgar Federico Sánchez Torres.

/\* Fecha: 22 de Agosto de 1994.

/\* Actualizado al : 19 de Enero de 1995

 $/$ 

/\* Llama al menú de selección del grid especificando las características /\* de la ventana: (posición, tamaño y encabezado de la misma. Am selgrid menu Aposition Acc Asize 480 390 Astripe 'SELECCION DE GRIDS'

#### /\* Programa selmonte.aml

 $\mathbf{C}$ 

/\* Instrucciones para la selección de arcos en una cobertura mediante mouse. /\* Realizado por : Martha E. Flores Sánchez y Edgar Federico Sánchez Torres. /\* Fecha : 19 de Diciembre de 1994.

/\* Actualizado al: 2 de Enero de 1994.

 $\frac{1}{2}$ 

#### dargs cover nueva

Aif | null %cover% | or | null %nueva% | Athen Areturn

**Aif IEXIST %cover%-cover1 = FALSE. Athen Areturn** 

Aif (EXIST %nueva% -cover) = . TRUE. Athen Areturn

/\* Entra a ArcEdit æ

/\* Edita la cobertura seleccionada y la dibuja. adit %cover% de arc draw

/\* selecciona arcos mediante mouse y crea una musva cobertura. of arc sel man nad<br>delate save %nueva%

/\* se sale de ArcEdit y reconstruye la topología de la nueva cobertura.

build %nueva%

q

#### /\* Programa sobreponer.aml

- $\theta$  ...
- /\* Despliega el menú para la sobreposición del poligonos.
- /\* Realizado por: Martha E. Flores Sánchez y Edgar Foderico Sánchez Torres.<br>/\* Fecha: 22 de Agosto de 1994.

/\* Actualizado al : 2 de Enero de 1995

/0 ................................ . . . . . . . . . .

/\* Llama al menú de sobreposción especificando las características de la ventana: /\* (posición, tamaño y encabezado de la misma. *<u>Aargs</u>* gridd

&if [null %gridd%] &then &return

#### &sv .pathtemp = % pathsuelos%

**&menu sobreponer menu &position &cc &size 480 330 &stripe 'COBERTURAS DE POLIGONOS A** SOBREPONER'

#### **/o Prepuse aolirepoovid.aril**

```
/o
```

```
/* Instrucciones para sobreponer grids.
```
**/e Realizado por : Martha E.Flores Sánchez y Edgar Federico Sánchez Torres.** 

**/e Fecha: 19 de Diciembre de 1994.** 

**/e Actualizado al : 2 de Enero de 1995,** 

l•

*lo Igualar* **variables** 

 $\overline{\mathbf{S}}$ 

 $k$ *cov* $l =$ \*\* *Iksv* **cov2 = "**   $\text{div}$  covsal =  $"$  $k$ sv otra $=$ .true. **itsv** cancelar = false.

/\* Liama al menú de sobreposición de grids. **dtm sobrepoegrid2.menu &podio Lee** *Ibiza* **430 550 lkstripe 'SC/BREPOSICION DE GRID'** 

**/e Condición para salirse si hacer alguna sobreposición. itif %cancelar% = inc. &Men &do &reman Liad** 

**Aif**  $\{$  null %.cov<sup>1</sup>%  $\}$  or  $\{$  null %.cov2%  $\}$  **Athen Areturn** 

**/\* Condición para poner nombre a la cobertura nueva si no lo tiene. &if % covsal% = " Liben asv .covsal = "nueva"** 

**/e Llama a Grill realiza la sobreposición, reconstruye la topología,**  /\* y se sale de grid. **grill %.covsal% = %.ixpv I% or %.cov2% buildvat %.covsal%**  quit  $\ddot{\textbf{a}}$  return

#### **/\* Programa sobrarid.mal**

**1'** 

/\* Intrucciones para sobreponer una cobertura a un grid.

<sup>1</sup> Realizado por: Martha E. Flores Sanchez y Edgar Federico Sanchez Torres.

*I\** **Fecha :12 de Agosto de 1994.** 

**/\* Actualizado al: 2 de Enero de 1995.** 

**te** 

**Larga covcr color** 

**&if |EXISTS %cover% -cover| = .FALSE. &then &return** 

**/e Sobrepone arcos a un grill con un determinado color. linesymbol %color% ares licover%** 

#### **1° Programa aplit.aail**

 $\overline{1}$ 

**to to Divide en dos un arco. /o Realizado por : Martha E. Flores Sánchez y Edgar F. Sánchez Torres. /o Fecha: 21 de Enero de 1993. Actualizado al: 21 de Enero de 1995.** 

**/o Desarrollado en lenguaje de macros (AML).** 

**/o** 

#### ef arc <sup>1º</sup> Edita la característica de arcos en ArcEdit.

**/o Manda un mensaje de advertencia parad usuario, tiene directivas /\* que indica las características de la ventana de despliegue de este.**  tm **mensplit.menu &position &cc &size 300 200 Itstripe 'MENSAJE'** 

sel: split /\* Selecciona y divide en dos el arco

**/\* Programa zia.ami**<br>/\* -----------------------------------<br>/\* keta : -ian : - ann an idea : - -**/' instrucciones para realizar un Zoom In o un Zoom Out.** 

**/' Realizado por: Martha E. Flores Saachez y Edgar Federico Sanchez Torres.** 

- **te Fecha : 22 de Agoto de 1994.**
- **/' Actualizado al: 2 de Enero de 1993.**
- 

#### **durgs** nomigrid

**Aif (EXISTS %nom\_grid% -grid) = .FALSE, Athen Areturn** 

/<sup>0</sup> Llama al menú de advertencia del usuario. **&r mensgrid.ainl dtposition &cc &size 260 220 &culpe MENSAJE'** 

**/\* Limpia la pantalla y rcdibuja el grid de acuerdo a la opción seleccionada. dar gridpaint Vonorn\_grid%** 

### /\* **Pregrama analisispeli.aml**<br>/\* ---------------------------------

**to Directivas para el despliegue del nienu de analisis.** 

- **/\* Realizado por: Martha E. Flores Sanchez y Edgar Federico Sanchez Torres.**
- **to Fecha : 24 de Enero de 1994.**
- **1' Actualizado al:**

**le ......** 

**/o Llama un menú de analisis de coberturas.** 

**&menu analisispoli iticnu &position &cc** *&sin* **350 70 &suipc 'ANALISIS DE POLIGONOS'** 

**I' Programa aabreposkiemmal 10** 

 $\overline{\phantom{a}}$ 

**/0Programa para la sobreposición de poligonos.** 

/\* Realizado por: Martha E. Flores Sánchez y Edgar Federico Sánchez Torres. **I\* Fecha: 19 de Diciembre de 1994.** 

**/o Actualizado al: 2 de Enero de 1995.** 

**le** 

**/• Directivas para ignorar errores y advertencias (warning). Itteverity \*warning \*ignore facverity terror &ignore** 

**I\* Asignación de valores a las variables.**   $div .cov1 =$ **lksv .cov2 = .coveal = Ouv mira = .falae.**  tav **.cancelar = .false. Itsv contador O** 

**to Llama al mores de sobreposición 2. ameno sobreposicion2.menu apositiort &cc &size 450 560 \*mine 'SODitEPOSCION DE COBERTURAS'** 

**I\* Condición para que no se realice nada mi caso de que nada más se escolta una Po cobertura.** 

**/kif 1 swll %.cov I% or null % cov2% I \*AMO tritura** 

**/o Coedicion pera que no se realice nada en caso de que exista d nombre que l• se especilko como cobertura de salida**  &it**1EXISTS %oval% <over, = .TRUE. \*tben \*retare** 

**/' Condición para salirse del menú en el momento que el usuario asilo desee. ttif %.cancelm% = \*ihen &do** 

**&return &end** 

**/• Elimina la cobertura nueva. kit nueva** 

**/' asigna un nombre a la nueva cobertura en caso de no tenerlo.**   $\&$  if i null % covsal% |  $&$  then  $&$  sv covsal = nueva

**/' realiza la sobreposición (union) de las dos coberturas**. union % cov1% % cov2% % covsal%

**/' Condición para seguir haciendo la sobreposición de las coberturas. &do &while %.otra% = inie. &sv contador = %contador% 4- I %.cov I% = %.covsal%** 

**&sv .covsal** 

**Am sobreposicion1.menu Aposition Acc Asize 400 340 Astripe 'SOBREPOSICION DE COBERTURAS'** &if | null %.cov 1% | or | null % cov2% | &then &return Aif % cancelar% = true. &then **ado Arcturn Acnd** kill nueva%contador% Aif | null %.covsal% | Athen Asv .covsal = nueva%contador% union %.cov1% %.cov2% %.covall% Aif %contador% = 5 Athen Asv .otra = .false. **Acad Arcturn** 

#### /\* Pregrama sebrepecicien.ami  $\mu$ .

 $\overline{\phantom{a}}$ 

/\* Programa para la sobreposición de poligonos.

/\* Realizado por: Martha E. Flores Sánchez y Edgar Federico Sánchez Torres.

/\* Fecha: 19 de Diciembre de 1994.

/\* Actualizado al: 2 de Enero de 1995.

 $\mu$  =

#### /\* Directivas para ignorar errores y advertencias (warning). *<u>Assverity Awerning Aignore</u> <u>Aseverity Aseror Aignore</u>*

/\* Asignación de valores a las variables.  $\Delta$ ry covi $=$  $\triangle$ av .cov2 = **AIN** COVER<sup>1</sup>  $An:$   $\alpha n = f$ alse the cancelar = false. **Lev** contador 0

/\* Llama al nienu de sobreposición 2. **&nenu sobreposicion2.menu &position &cc &size 450 560 &stripe 'SOBREPOSICION DE COBERTURAS'** 

ij.

/\* Condición para que no se realice nada en caso de que nada más se escoga una /\* cobertura.

Lif | null %.cov1% | or | null %.cov2% | Lihen Lieturn

/\* Condicion para que no se realice nada en caso de que exista el nombre que /\* se especifico como cobertura de salida Lif [EXISTS %covsal%~cover] = . TRUE. Lihen Lereturn

/\* Condición para salirse del menú en el momento que el usuario así lo desee. &if %.cancelar% = true. &then **Ado Arcturn** 

**Acad** 

/\* Elimina la cobertura nueva. kill nueva

 $\overline{\mathbf{A}}$ 

/\* asigna un nombre a la nueva cobertura en caso de no tenerlo. Lif [ mill %.covsal% ] Lihen Lev .covsal = nueva

/\* realiza la sobreposición (union) de las dos coberturas. union %.cov 1% %.cov 2% %.covsal%

/\* Condición para seguir haciendo la sobreposición de las coberturas. &do &while % otra% = true. &sv contador = %contador% + 1 %.cov  $1\% = \%$ .covsal% **Anv**.covsal = Am sobreposicion1.menu Aposition Acc Asize 400 340 Astripe 'SOBREPOSICION DE **COBERTURAS'** hif [ null %.cov 1% ] or [ null %.cov 2% ] & then & return Lif % cancelar% = true. Lihen **Ado Arcturn Acnd** hill nueva%contador% hif | null %.covsal% | &then &sv.covsal = nueva%contador% union %.cov 1% %.cov2% %.covsal% dif %contador% = 5 dthen drsv.otra = false. **Acnd Arcturn** 

#### **Programas con extesion .MENU**

**7 agrecamp.menu** 

 $\sqrt{2}$ 

#### **/' Programa agrecanipments**

**/\*** 

**/\* Menú para agregar uno o varios campos a una tabla.** 

**/' Ejecuta la macro: Agregar.aml** 

**/o Realizado por: Martha E. Flores Sánchez y Edgar Federico Sánchez Torres.** 

**/'Fecha: II de Enero de 1995,** 

**/\* Actualizado al: 14 de Enero de 1995.** 

**1' Variables que utiliza: cover (nombre de la cobertura), nom (nombre del campo** 

**Po a agregar), ancho (imano del campo), salida, tipo. (tipo de datos que van a** 

**i• estar contenidos en ese campo), y ndec (número de decimales que van tener los** 

**1\* datos en caso de su tipo sea numérico y con punto flotante).** 

**/o Tablas que existen en ese directorio.** 

**Nombre de la Tabla a modificar. Ifidatalist I Tipo** 

**inbutton5 %button6** 

**/o Directivas para el despliegue de botones de comando.** 

**Nombre del Campo %Iinel** 

**Numero de digital Longitud del Campo a Desplegar !gine2 %line3** 

**Numero de Decimales %linea** 

**%button1** %button2

**<sup>41</sup>/4bunon3** 

**PI Especificaciones de cada uno de los botones que aparecen en la ventana. %detalla! INPUT COVER 19 TYPEIN NO SCROLL VES ROWS 4 COVER %path% -ALL -SORT 'Mbutton I BUTTON KEEP 'Tipo de Campo' &ay tipo = Igetchoice Binario Caracter Focha -prompt 'Seleccione el tipo de Campo', %button2 13UTrON KEEP 'Agregar' ar agregar Vacover%%noniV0Viancho% %salida% %tipo%** 

**Iladee%** 

**%button3 BUTTON KEEP 'Salir' &return** 

**%line' input noni 25 typein yes &crol' no size 25 character** 

**%linc2 input ancho 3 typein yes scroll no size 3 character** 

**Veline3 input salida 5 typein yes scroll no size 5 character** 

**%linea input ndec 5 typein >es scroll no size 5 character** 

**'Yobutton5 BU1TON KEEP 'Suelos' itsv .path = %pathsuelos%** 

**lábutton6 BUlTON KEEP 'Topografia' itsv .path = %.pathtopografla%** 

I analisisgrid.menu

#### /\* Programa analizisgrid.mrnu

- $10 10$ --<br>------------------
- /\* Despliega el menu principal para el analísis de Grid
- /\* Se ciecutan los programas: selgrid.aml, sobreposfgrid.aml
- /\* Realizado por Martha E. Flores Sanchez y Edgar Federico Sanchez Torres

/\* Fecha:

 $\mathbf \zeta$ 

/\* Actualizado al: 3 de Enero de 1995

 $\mathbf{r}$ . SELECCION Ar seignd aml **RECLASIFICACION & r reclas ami** SOBREPOSICION & r sobreposgrid.aml **SALIR Arcturn** 

7 backcov.menu

/\* Programa backcov.menu

 $/$ .

- /\* Despliega la lista de Coberturas para la seleccionar la 'Cobertura de
- /\* airas', con todas sus caracteristicas de arcos, nodos, etiquetas, tics o

 $/$ <sup>\*</sup> color.

/\* Se ciecutan los programas: back.aml

/\* Realizado por Martha E. Flores Sanchez y Edgar Federico Sanchez Torres

/\* Fecha:

/\* Actualizado al: 3 de Enero de 1995

 $\mathbf{m}$ .

%datalist1

#### SELECCIONAR TODOS LOS ELEMENTOS DESEADOS ANTES DE OPRIMIR DESPLEGAR

%x1 Arcos %x2 Nodos %x3 Etiquetas %x4 Tics

Colores para los poligonos **%choice1** %button I %button2

**Maralist INPUT COVER 19 TYPEIN NO SCROLL YES ROWS 4 COVER . ALL -SORT %choice1 CHOICE FEAT PAIRS ~** 'Blanco' '1' 'Rojo' '2' 'Verde' '3' 'Azul' '4' 'Azul claro' '5' 'Rosa' '6' ~ 'Amarillo' '7' 'Cafe' '8' %xI CHECKBOX ARCOS INITIAL .TRUE. %x2 CHECKBOX NODOS INITIAL .FALSE. %x3 CHECKBOX ETIQ INITIAL FALSE %x4 CHECKBOX TICS INITIAL FALSE. %button1 BUTTON KEEP 'Desplegar' & run back.aml %cover% %arcos% %nodos% %etig% %tics% %feat% %button2 BUTTON KEEP 'Salir' & return /\*%button3 BUTTON KEEP 'Backcoverage' &backcov.aml /\*%button4 BUTTON KEEP 'Ver Base de Datos' &r listar.aml

7 coherturas menu /\* Programa coberturna.menu  $/$ .

/\* Despliegue de coberturas con todas o algunas de sus características

/\* Se nuede escoger una 'Coberura de atras' o Consultar la BD

/\* Se ejecutan los programas: polig.aml, backcov.aml, listar.aml

/\* Realizado por: Martha E. Flores Sanchez y Edgar Federico Sanchez Torres.

/\* Fecha : 22 de Agosto de 1994.

/\* Actualizado al: 3 de Enero de 1995.

 $\boldsymbol{p}$ .

%datalisti %button4

SELECCIONAR TODOS LOS ELEMENTOS DESEADOS **ANTES DE DESPLEGAR** %x1 Arcos %x2 Nodos %x3 Etiquetas %x4 Tics

Colores para los poligonos %choice1

**Moutton!** %button3 %button5

#### %button2

%datalist1 INPUT COVER 19 TYPEIN NO SCROLL YES ROWS 4 COVER % path% -ALL -SORT Mchoicel CHOICE FEAT PAIRS ~ 'Blanco' '1' 'Rojo' '2' 'Verde' '3' 'Azul' '4' 'Azul claro' '5' 'Rosa' '6' ~ 'Amarillo' '7' 'Cafe' '8' %x1 CHECKBOX ARCOS INITIAL TRUE. %x2 CHECKBOX NODOS INITIAL FALSE. %x3 CHECKBOX ETIQ INITIAL FALSE. %x4 CHECKBOX TICS INITIAL FALSE. %button1 BUTTON KEEP 'Desplegar' &run polig.aml %cover% %arcos% %nodos% %etiq% %tics% %feat% \*button2 BUTTON KEEP 'Salir' &return; q; n

\*button3 BUTTON KEEP 'Cobertura de Atras' &r backcov.aml %cover% %button4 BUTTON KEEP 'Consultar la Base de Datos' &r listar.aml %cover% %button5 BUTTON KEEP 'Borrar' clear; me default

89

**7 grids.menu** 

 $\sqrt{2}$ 

**/o Programa grilla mean** 

- 
- **/o Despliegue de Grids, en el cual se pueden realizar Zoom o sobreponer**

**polígonos** 

- <sup>1</sup> Programas ejecutados: menu\_grid.aml, zin.aml, sobreponer.aml
- **/\* Realizado por: Martha E. Flores Sanchez y Edgaz Federico Sanchez Tones.**

**/\* Fecha : 22 de Agosto de 1994.** 

*1'* **Actualizado al: 3 de Enero de 1995,** 

**to** 

**'/.databa I /sbuttonl %button6 '/.button3 sáhatton5** 

**Ildatalist I INPUT GRID 19 TYPEIN NO SCROLL YES ROWS 4 GRID %.palh% -ALL -SORT Vibuttonl BUTTON KEEP 'Desplegar' & run menu\_grid.ainl %grid% Ilbutton3 BUTTON KEEP 'Zoom' /kr zin.aml 'Ygrid% I4button5 BUTTON KEEP 'Salir' q; &return °Abunon6 BUTTON KEEP 'Sobreponer Polígonos' dir sobreponer.aml Vegrid%** 

#### **mancob.menu**

**l° Programas eimacebaese** 

**/0** 

**/o Despliegue del menu principal del mantenimiento de coberturas** 

**/\* Se ejecutan los programas: mancobLand** 

**1' Realizado por: Martha E. Flores** *Sanchez* **y Edgar Federico Sanchez Torres.** 

*1'* **Fecha : 22 de Apeo de 1994.** 

**/o Actualizado al: 3 & Enero de 1995.** 

**' Arcos '** 

**Borrar & rmancobl.aml Agregar &r mnuagar.aml** Split & mnusplit aml **' Etiquetas Borrar &r mnuboreraml Agregar &r mnuaget aml ' Salir ' &roban**  **7 mancob I .menu** 

 $\sqrt{2}$ 

**/\* Programa maacsblmeett** 

**/o -** 

**/o Menu para el borrado de arcos. Se selecciona la cobertura. se borran los** 

/\* arcos deseados y finalmente se puede salvar.

**/• Sc ejecutan los programas: polig.aml, borrararcos arnl, salvar.aml** 

<sup>/\*</sup> Realizado por: Martha E. Flores Sanchez y Edgar Federico Sanchez Torres.

**/o Fecha : 22 de Agosto de 1994.** 

**/o Actualizado al: 3 de Enero de 1993.** 

I•

**Cobertura** 

**%databa! Tipo Ilbutton3** 

**%button6** 

**%buttonl %button3 9fibutton4** 

**%button2** 

%buttonl BUTTON KEEP 'Desplegar' &run polig.aml % cover% .True, .False. .False. .False. 1 **%button2 BUTTON KEEP 'Salir' dereturn; q; n %button3 BUTION KEEP 'Borrar' dr borrarareosaml %,cover% °Abutton4 BUTTON KEEP 'Salvar' dr salvar.aml % coya%**  %button5 BUTTON KEEP 'Suelos' &sv .path = %.pathsuelos% **'Mortal BUTTONICEF.P "Topografia' dav .path = Vspaiblepogratia% 'lidatalistl INPUT .cover 19 TYPEIN NO SCKOLL VES ROWS 4 COVER %.path% -ALL -SORT** 

**7 mensagar.menu** 

**1° Preveas asessagaraum** 

**/o Despliegue del mensaje de advertencia para agregar etiquetas.** 

**/o Realizado por: Martha E. Flores Sanchez y Edgar Federico Satichez Torres.** 

**/o Fecha . 21 de Enero de 1993.** 

**/o Actualizado al: 21 de Enero de 1993.** 

**le...\_.........**\_..\_

**/o Mensaje de advertencia que aparece en la ventana de despliegue.**  Muevase al lugar donde desea agregar el arco. **Oprima el botan central para agregar un nodo y oprima el boton izquierdo consecutivamente hasta formar el arco deseado. Al finalizar el arco oprima nuevamente el botos central.** 

**Para salir de esta opcion oprima la tecla 9 en la pantalla de despliegue.** 

**1' Directiva para que despliegue el botón de comando. %button 1** 

**/\* Especificaciones de lo que hace el botan que aparece en este menú. %buttonl BUTTON KEEP 'Continuar' &return** 

7 **mancob Lmenu** 

 $\sqrt{2}$ 

**1• Programa •aimabl.naew** 

**/\*** 

**/\* Menu para el borrado de arcos. Se selecciona la cobertura, se borran los** 

**/0arcos deseados y finalmente se puede salvar.** 

**/o Se ejecutan los programas: polig.aml, bomuarcos.aml, salvar.aml** 

<sup>/</sup> Realizado por: Martha E. Flores Sanchez y Edgar Federico Sanchez Torres.

**/o Fecha : 22 de Agosto de 1994.** 

**,e Actualizado al: 3 de Enero de 1995.** 

**/•** 

**Cobertura** 

**%datalisil Tipo •/.button5** 

**•/buttonó** 

**oábuttonl %button3 %button4** 

**•/button2** 

**%bu**►**tonl BUTTON KEEP 'Desplegar' Brun poligaml %.cover% .True. .False. .False. .False. 1 •/button2 BUTTON KEEP 'Salir' arenan; q; n Vibraron] BUTTON KEEP 'Sorra? ar borrararcos.aml %cover•/. Vsbutton4 BUTTON KEEP 'Salvar' ar salvu.aml %.cover% %button3 BUTTON KEEP 'Suelos' dzsv .path = %.pathsuelos%**  %button6 BUTTON KEEP Topografia' &sv .path = %.pathtopografia% **Vadaralist I INPUT .cover 19 TYPE1N NO SCROLL VES ROWS 4 COVER %path% -ALL •SORT** 

#### **7 mensagarmenu**

### **/o Prepuse assusermeess**

**1' Despliegue del mensaje de advertencia para agregar etiquetas.** 

**/o Realizado por: Martha E. Flores Sanchez y Edgar Federico Sanchez Torres.** 

**/o Fecha . 21 de Enero de 1995.** 

**/o Actualizado al: 21 de Enero de 1995.** 

**/o Mensaje de advertencia que aparece en la ventana de despliegue. »revele al lugar donde desea agregar el arco. Oprima el boton central para agregar un nodo y oprima el boten izquierdo consecutivamente hasta formar el arco deseado. Al finalizar el arco oprima nuevamente el botan central.** 

**Para salir de esta opcion oprima la tecla 9 en la pantalla de despliegue.** 

**/' Directiva para que despliegue el botón de comando. "Abutton I** 

**/' Especificaciones de lo que hace el botan que aparece en este menú. 54button1 BUTTON KEEP 'Continuar' &return**
$\mathbf{P}$ 

 $\mathbf{V}$ 

### 7 mensagel.menu<br>!" Programa menangel.menu

 $\mathbf{r}$ 

<sup>10</sup> Despliegue del mensaje de advertoncia para agregar ctiquetas.<br><sup>10</sup> Realizado por: Martha E. Flores Sanchez y Edgar Federico Sanchez Torres.

/\* Focha : 21 de Enero de 1995.

/\* Actualizado al: 21 de Enero de 1995.

# <sup>10</sup> Monsejo de advertencia que aparece en la ventana de despliague.<br>**Musvate al lugar donde dassa.**<br>agregar la stiqueta, y oprima.<br>el boton izquierdo del mouse.

Para salirse de esta opcion oprima la tecla 9 ca la<br>pantalla de despliegue.

/\* Directiva para que despliegue el botón de comando.<br>Monteni

m

<sup>10</sup> Especificaciones de lo que hace el boton que aparoce en este monú.<br>Minimal BUTTON KEEP 'Continuar' *i*Lruturn

### 7 mensaja mesu<br>/\* Programa mensaja.us

 $\overline{P}$   $\overline{P}$ 

<sup>70</sup> Despliague del menasje de advertencia para la consultar la BD.<br>7<sup>0</sup> Realizado por: Martha E. Plovos Sanchez y Edgar Federico Sanchez Torres.<br>7<sup>0</sup> Fecha : 22 de Agasto de 1994.<br><sup>70</sup> Actualizado al: 3 de Enero de 1995.

 $\mu$  and

Muovase al poligato desead<br>y oprima el boton izquierdo<br>del mouse.

**Moution!** 

Monton I BUTTON KEEP 'Continuer' Avenum

7 memborra.menu

- /\* Programa menoborra.menu
- $\mathsf{P}$
- /<sup>0</sup> Despliegue del mensaje de advertencia para borrar campos.
- /\* Realizado por: Martha E. Flores Sanchez y Edgar Federico Sanchez Torres.
- /\* Fecha : 22 de Agosto de 1994.
- /\* Actualizado al: 17 de Septiembre de 1994.  $\mathbf{r}$ .

#### **CUIDADO, AL SELECCIONAR EL CAMPO AUTOMATICAMENTE SERA BORRADO!!**

%button1

### %hutton1 BUTTON KEEP 'Continuar' &return

- 7 mensgrid.menu
- /\* Programa monogrid.menu  $\mu$
- 
- /\* Despliegue del mensaje de advertencia para realizar el Zoom en Grid<br>/\* Realizado por: Martha E. Flores Sanchez y Edgar Federico Sanchez Torres.
- /\* Fecha : 22 de Agosto de 1994.
- /\* Actualizado al: 3 de Enero de 1995.
- $\begin{array}{c} \hline \text{non-odd} \\ \text{non-odd} \end{array}$

Para ZOOM IN oprima Ctrl + E y marque el area descada. Para 200M OUT oprima Cut + X en el lugar dessado.

%button1 %button2

%button1 BUTTON KEEP 'Realizar' &return **%hutton2 BUTTON KEEP 'Cancelar' &return** 

-----------

#### **7 mensinanlmenu**

 $\sqrt{2}$ 

**1<sup>8</sup>** Programa **mensmant.menu** 

- **is**
- **Despliegue del mensaje de advencncia para borrar arcos.**
- **/o Realizado por: Martha E. Flores Sanchez y Edgar Federico Sanchez Torres.**
- *1\** **Fecha : 22 de Agosto de 1994.**
- **/o Actualizado al: 17 de Septiembre de 1994.**
- **fo**

#### **Muermo al demento deseado y oprima d boton izquierdo del mouse.**

#### **CUIDADO, AL SELECCIONAR EL ELEMENTO AUTOMATICAMEME SERA BORRADO!!**

**libuttonl** 

**Yrbuttonl BUTTON KEEP 'Continuar' &roturo** 

#### **7 mensplit.merm**

*M* **Programa nsemplitmeon** 

**Despliegue del mensaje de advertencia para dividir un arco en des.** 

**/o Realizado por: Martha E. Flores Sanchez y Edgar Federico Sanchez Tones.** 

**lo Fecha : 21 de Enero de 1995.** 

**Po Actualizado al: 21 de Enero de 1995.** 

**to** 

*10* **Mensaje de advenencia que aparece en la ventana de despliegue. Muevas: al elemento deseado y oprima des veces el beton izquierdo del mouse.** 

**/o Directiva para que despliegue el botón de comando. °Mouttonl** 

**/\* Especificaciones** *de* **lo que hace el beton que aparece en ate menú. %Isuiton I BUTTON KEEP 'Continuar' Areturn** 

7 menaplit.menu /\* Programa mensplit.menu p., /\* Despliegue del mensaje de advertencia para dividir un arco en dos. /\* Realizado por: Martha E. Flores Sanchez y Edgar Federico Sanchez Torres.  $/°$  Fecha : 21 de Enero de 1995. /\* Actualizado al: 21 de Enero de 1995.  $/2$  ... /\* Mensaje de advertencia que aparece en la ventana de despliegue. Muevase al elemento deseado y oprima dos veces el boton izquierdo del mouse. /\* Directiva para que despliegue el botón de comando. **%button1** /\* Especificaciones de lo que hace el boton que aparece en este menú.<br>%button1 BUTTON KEEP 'Continuar' & return 7 menssalir.menu /\* Programa mensalir.menu  $/$ ... /\* Despliegue del mensaje de advertencia al salir de /\* Realizado por: Martha E. Flores Sanchez y Edgar Federico Sanchez Torres. /\* Fecha : 22 de Agosto de 1994. /\* Actualizado al: 3 de Septiembre de 1995. . . . . . . . Automaticamente ae procedera a reconstruir la topologia de

la cobertura.

**%button1** 

 $\mathbf{C}$ 

\*duiton1 BUTTON KEEP 'Continuar' &return

#### 7 **menssalvu.menu /\* Programa aserassalvarmamati**

- **/5**
- /\* Despliegue del mensaje de advertencia para salvar o no al borrar arcos
- $/$ \* Si salvar = 0

 $\mathbf{A}$ 

- $/$ \* No salvar = 1
- /\* Realizado por: Martha E. Flores Sanchez y Edgar Federico Sanchez Torres.
- **/o Fecha : 22 de Agosto de 1994.**
- **/' Actualimdo al: 3 de Septiembre de 1995.**
- **/o**

#### **Esta seguro que quiere guardar los cambios seleccionados**

**%buttonl %button2** 

**%buttonl BUTION KEEP 'Continuar'** *drsv* **.salvar = O ; dkreturn**  %button2 BUTTON KEEP 'Cancelar' **&sv** , salvar = 1 ; &return

#### **7 innuagarmenu**

**to Programa miatiagar.mensi /\*** 

**/o Menu para agregar arcos. Se selecciona la cobertura, se agregan los** 

 $/•$  arcos descados y finalmente se puede salvar.

**/\* Se ejecutan las macros: polig.aml, agrearc.aml, salvarand** 

/\* Realizado por: Martha E. Flores Sanchez y Edgar Federico Sanchez Torres.

- **/\* Fecha : 21 de Enero de 1993.**
- **/o Actualizado al: 21 de Enero de 1993.**

**/0** 

**/' Lista las coberturas existentes en ese directorio.** 

**Cobertura Mataba! Tipo Nibutton3 'llbutton6** 

**/\* Directivas para que despliegue botones de comando. %buttonl %button3 %burlona** 

#### %button2

**/o Especificaciones de lo que hace cada botan que aparece en este menú.**  %button1 BUTTON KEEP 'Desplegar' & run polig.aml %cover% True. .True. .False. .False. 1 **Sibutton2 BUTTON KEEP 'Salir' &return; q; n** %button3 BUTTON KEEP 'Agregar' & r agrearc.aml **51Mutton4 OUTTON KEEP 'Salvas' Ab salvar,aml %.cover%**  %button5 BUTTON KEEP 'Suclos' &sv .path = %.pathsuelos% **%bultos\* BUTION KEEP TopowalW** *\*Av* **.path = 54.petheapografia% %dataint I INPUT cover 19 TYPEIN NO SCROLL YES ROWS 4 COVER %path% -ALL -SORT**  **7 nutuagetmenu** 

 $\sqrt{2}$ 

#### **1• Programa immaget.aseasi**

**/o** 

- **/o Menu para agregar etiquetas. Se selecciona la cobertura, se agregan las**
- **/• etiquetas deseadas y finalmente se puede salvar.**
- **/o Se ejecutan las macros: polig.anil, agretiq.and, salvaraml**
- /\* Realizado por: Martha E. Flores Sanchez y Edgar Federico Sanchez Torres.
- **/o Fecha : 21 de Enero de 1995.**
- **to Actualizado al: 21 de Enero de 1995.**
- **/0**

**/' Lista las coberturas existentes en ese directorio.** 

**Coberturas Vedatalistl Tipo** 

**Vibutton5 %bution6** 

**/o Directivas pera que despliegue botones de comando. %burlad Xbutton3 54button4** 

#### **•/óutton2**

**/• Especificaciones de lo que hace cada boten que aparece en este menú. •/bonen 1 BUTTON KEEP Desplegar' &run poligand %.cover% .1'rue. .False. .False. 1 •/button2 BUTTON KEEP 'Salir' &return; q; n Vátaton3 BUTTON KEEP 'Agregar' Le agreliq.mal %.cover% Wibuttors4 BUTTON KEEP 'Salvar' as ssdvar.aml %.cover% •/button3 BUTTON KEEP 'Suelos' /ksv .path = %.palbsuclos%**  %button6 **BUTTON KEEP Topografia' &sv** .path = % pathtopografia% **%databa! INPUT .cover 19 TYPEIN NO SCROLL YES ROWS 4 COVER %path% -ALL -SORT** 

#### **I lambed& menu**

#### **/4Paceremos issebriodemeeme**

**/0** 

/<sup>0</sup> Despliegue del menu principal del mantenimiento de Base de Datos.

**/o Sc ejecutan las macros : numagrantl mnobaca aml y mnuedit and** 

**/' Realizado por: Martha E. Rota Sancbez y Edgar Federico Sancbez Torres.** 

**1' Fecha : 14 de Enero de 1995.** 

- **/\* Actualizado al: 15 de Enero de 1995.**
- **/o**

#### /<sup>o</sup> Opcionos que aparecen en el menú.

- Agregar ' Ar mnuagr.aml
- **' Borrar ' & r mnuborca ami**
- 

 $\tau$ 

' **Editar ' & munuedit aml**<br>' Salir '& return /\* Se sale del menu.

7 mnuborca.menu

#### /\* Programa mauborca.menu  $/$

................... /\* Menú para borrar uno o varios campos a una tabla.

/\* Ejecuta la macro: borream.aml

/\* Realizado por: Martha E. Flores Sánchez y Edgar Federico Sánchez Torres.

/\* Fecha: 14 de Enero de 1995.

/\* Actualizado al: 14 de Enero de 1995.

/\* Variables que utiliza: cover (nombre de la tabla), campo (nombre del campo

 $\prime^*$  a borrar).  $\overline{P}$ .

 $\mathbf{A}$ 

/\* Tablas que existen en cae directorio. Nombre de la Tabla a modificar.

%datalist1 Tipo **Ybutton5** %button6

/\* Directivas para el despliegue de botones de comando.

**%button1** %button2 %bution3

/\* Especificaciones de cada uno de los botones que aparecen en la ventana.<br>%datalist1 INPUT COVER 19 TYPEIN NO SCROLL YES ROWS 4 COVER % path% -ALL -SORT Mutton1 BUTTON KEEP 'Selectionar Campo' &r campoint %cover% **94button3 BUTTON KEEP 'Salir' &return** %button5 BUTTON KEEP 'Suclos' &sv .path = % pathsuclos% %button6 BUTTON KEEP Topografia' &sv.path = % pathtopografia%

 $\begin{array}{c} \ddots \quad \quad \text{if} \quad \quad \text{if} \quad \$ 

Y.

#### 7 mnuboret.menu

#### /\* Programa mnuhoret.menu

/# …………………………………………………………

/\* Menu para el borrar etiquetas. Se selecciona la cobertura, se borran las

/\* etiquetas deseadas y finalmente se puede salvar.

/\* Se ciecutan las macros: polig.aml. borretiq.aml. salvar.aml

/\* Realizado por: Martha E. Flores Sanchez y Edgar Federico Sanchez Torres.

/\* Fecha : 19 de Enero de 1995.

/\* Actualizado al: 19 de Enero de 1995.

 $\mu =$ 

/\* Lista las coberturas existentes en esc directorio.

**Coherturas** %detalist l **Tipo %button5 %button6** 

/\* Directivas para que despliegue botones de comando. \*ibutton1 \*ibutton3 \*ibutton4 %button2

/\* Especificaciones de lo que hace cada boton que aparece en este menú. %buttont BUTTON KEEP 'Desplegar' & run polig.aml %.cover% .True. .False. .True. .False. t "doutton2 BUTTON KEEP 'Salir' & return; q; n %button3 BUTTON KEEP 'Seleccionar' &r borretiq.aml %.cover% %button4 BUTTON KEEP 'Salvar' &r salvar.aml %.cover% %button5 BUTTON KEEP 'Suelos' &sv .path = % pathauelos%<br>%button6 BUTTON KEEP 'Topografia' &sv .path = % pathtopografia% %datalist1 INPUT .cover 19 TYPEIN NO SCROLL YES ROWS 4 COVER % path% -ALL -SORT 7 mauodit.menu

#### /\* Programa monedit.menu

 $\mu$ 

/\* Menú para editar una tabla.

/\* Ejecuta la macro: editar ami

/\* Realizado por: Martha E. Flores Sánchez y Edgar Federico Sánchez Torres.

/\* Fecha: 14 de Enero de 1995.

/\* Actualizado al: 14 de Enero de 1995.

/\* Variables que utiliza: cover (nombre de la cobertura).

 $\mu$  ...

/\* Tablas que existen en ese directorio.<br>Nombre de la Tabla a editar.

%datalist1 **Tipo Moution5** %button6

/\* Directivas para el despliegue de botones de comando. **Noution!** 

#### %button2

/\* Especificaciones de cada uno de los botones que aparecen en la ventana. **Schulini INPUT COVER 19 TYPEIN NO SCROLL YES ROWS 4 COVER % path% -ALL -SORT** Sibutton i BUTTON KEEP 'Editar Table' &r editar.aml %cover% %button2 BUTTON KEEP 'Salir' &return %button5 BUTTON KEEP 'Suclos' &xv .path = % pathmelos%<br>%button5 BUTTON KEEP 'Topografia' &xv .path = % pathtopografia%

............

7 mnueditar.menu

#### /\* Programa mnueditar.menu

/\* Menú para agregar uno o varios campos a una tabla.

/\* Ejecuta la macro: Agregar.aml

/\* Realizado por: Martha E. Flores Sánchez y Edgar Federico Sánchez Torres.

/\* Fecha: 14 de Enero de 1995.

/\* Actualizado al: 14 de Enero de 1995.

/\* Variables que utiliza: cover (nombre de la cobertura), nom (nombre del campo

/\* a agregar), ancho (tamaño del campo), salida, tipo, (tipo de datos que van a

/\* estar contenidos en ese campo), y ndec (número de decimales que van tener los

/\* datos en caso de su tipo sea numérico y con punto flotante).

/\* Tablas que existen en cae directorio. Nombre de la Tabla a modificar. %datalist1

/\* Directivas para el despliegue de botones de comando.

Nombre del Campo %line1

Nuevo Nombre del Campo %line3

Nueva Longitud del Campo %line2 \*doutton l %button2 %button3

/\* Especificaciones de cada uno de los botones que aparecen en la ventana. %datalist1 INPUT COVER 19 TYPEIN NO SCROLL YES ROWS 4 COVER \* - ALL - SORT %button1 BUTTON KEEP 'Nuevo Tipo de Campo' &sv tipo = {getchoice Binario Caracter Fecha -prompt 'Seleccione el tipo de Campo'] %button2 BUTTON KEEP 'Agregar' &r editarcamp %cover% %mom% %nomnu% %ancho% %tipo% %button3 BUTTON KEEP 'Salir' & return %line1 input nom 25 typein yes scroll no size 25 character

"«line2 input ancho 3 typein yes acroll no size 3 character

%line3 input nomnu 25 typcin yes scroll no size 3 character

ï

#### **7 mnueditar.menu**

#### **/\* Programa asnueslitaraiemt**

**/• /o Menú para agregar uno o varios campos a una tabla.** 

**/o Ejecuta la macro: Agregar.aml** 

**/o Realizado por: Manita E. Flores Sánchez y Edgar Federico Sánchez Torres.** 

**/o Fecha: 14 de Enero de 1995.** 

**/\* Actualizado al: 14 de Enero de 1995.** 

**/• Variables que utiliza: cover (nombre de la cobertura), nom (nombre del campo** 

**is a agregar). ancho (tamdla del campo), Nido, 410, (tipo de dato que van a** 

**to estar contenidos en ese campo), y relee (número de decimales que van tener los** 

**/o datos en caso de su tipo sea numérico y con punto flotante).** 

**/o Tablas que existen en cae directorio. Nombre de la Tabla a modificar. 5f/detallad** 

**<sup>1</sup>' Directivas para el despliegue de botones de comando.** 

**Nombre del Campo %line 1** 

**Nuevo Nombre del Campo**  %line3

**Nueva Longitud del Campo %line2**<br>**%button '/.buttool %button2**  %button3

**/o Especificaciones de cada uno de los botones que aparecen en la ventana. %databa 1 INPUT COMER 19 TYPEIN NO SCROLL YES ROWS 4 COVER • -ALL -SORT**  %button1 BUTTON KEEP 'Nuevo Tipo de Campo' &sv tipo = {getchoice Binario Caracter Fecha -prompt **'Sekccione el tipo de Campo')**  %button2 BUTTON KEEP 'Agregar' &r editarcamp %cover% %nom3'% %nomnu% %ancho% %tipo% **56 Street Burn Burn KEEP 'Salir' & return o/dinel input nom 25 typein yes scroll no size 25 character** 

**%line2 input ancho 3 hpein yes acroll no size 3 character** 

*Mine3 input nomnu 25 typein yes scroll no size 3 character* 

í.

**7 mntoplit.menu** 

 $\sqrt{2}$ 

**/5Programa reintisplitmene** 

**/\***  . . . . . . . **.** . . . . **/5Mcnu para dirdir** *en* **dos un arco . Se selecciona la cobertura, el arco** 

**/\* a modificar y finalmente se puede salvar.** 

/**\* Se ejecutan las macros: polig.ami, split.ami, salvar.ami**<br>/**\* Realizado por: Mart**ha E. Flores Sanchez y Edgar Federico Sanchez Torres.

**/o Fecha : 21 de Enero de 1995.** 

**/\* Actualizado al: 21 de Enero de 1995.** 

**/\* Lista las coberturas existentes en ese directorio.** 

**Coberturas Vedatalial Tipo %butions %button6** 

*I\** **Directivas para que despliegue botones de comando. %bocel Ydnitton3 %humera** 

**%bunon2** 

**I\* Especificaciones de lo que hace cada boten que aparece en este menú. %imitad BUTTON KEEP 'Desplevi? Itnin polig.aml %.cover% .Truc. .True. .False..False. 1 4button2 BUTTON KEEP 'Salir' &muro; q: n**  %button3 BUTTON KEEP 'Dividir' &r split.aml %.cover% **%button4 BUTTON KEEP 'Salvar' &r salvar.aml % cover% %brillad BUTTON KEEP 'Suelos' aav .path = %.pathauelos% Yibutton6 BUTTON KEEP Topogralia' A.r .path = % palbtopogralia% %databan INPUT .cover 19 TYPEIN NO SCROLL YES ROWS 4 COVER Vir.path% -ALL -SORT**   $\overline{1}$ 

**7 innutplitmenu /1" Programa iesausplit.meau /' Mcnu para dividir en dos un arco . Sc selecciona la cobertura, cl arco I' a modificar y finalmente se puede salvar.**  /\* Se ejecutan las macros: polig.aml, split.aml, salvar aml **/o Realizado por: Martha E. Flores Sanchez y Edgar Federico Sanchez Torres. /\* Fecha : 21 de Enerode 1995. /o Actualizado al: 21 de Enero de 1995. /\* •-• /\* Lista las celienuras existentes en ese directorio. Coberturas %datalist I Tipo %button5 %button6 /' Directivas para que despliegue botones de comando. %buttonl %button3 Vibutton4 Vibutton2 /o Especificaciones de lo que hace cada beton que aparece en este menú. %buten, BUTTON KEEP 'Desplegar' &nal polig.aml % cover% .True. .Tnie. .False. .False. 1 %button2 BUTTON KEEP 'Salir'** & return; q; n **Vobutton3 BUTTON KEEP &r splitartil %.cover% Sibutton4 BUTTON KEEP 'Salvar' kr salvar.and %.cover% Yibutton5 BUTTON KEEP 'Suelos' &ay .palh = %.pathsuelos%**  %button6 BUTTON KEEP Topografia' **&sv** .path = % pathtopografia% **%datalist I INPUT .cover 19 TYPEIN NO SCROLL YES ROWS 4 COVER %.path% -ALL -SORT 7 presentacion.menu to Presumes prearatatimineme /\* Presentacion del sistema. /o Realizado por: Martha E. Flores Sanchez y Edgar Federico Sarichez Torres. 1' Fecha : /\* Actualizado al: 3 de Enero de 1995. /0 Bienvenido a la Interfaz de la Babe de Datos del INIFAP Realizada por: Martha Emilia Flores Sanchez Edgar Federico Sanchez Torres Que tenga una agradable sesion. libuttonl libutton2 %button1 BUTTON KEEP 'Continuar' &r principal.aml %button2 BUTTON KEEP 'Salir' Aretuni** 

I principal menu /\* Programa principal.menu  $10.11$ /\* Despliegue del menu principal /\* Se ciecutan los programas: coberturas ami, grids ami, analisispoli ami, /\* analisisgrid aml, mancob aml /\* Realizado por: Martha E. Flores Sanchez y Edgar Federico Sanchez Torres. /\* Focha: /\* Actualizado al: 3 de Enero de 1995.  $10.5$ **DESPLIEGUE** Suelos &sv.path = % pathsuelos%; &r coberturas.aml Clima &sv path = % pathclima%; &r grids aml Vegetacion & sv. path = % pathvegetacion%; &r grids.aml<br>Topografia & sv. path = % pathtopografia%; &r coberturas.aml ANALISIS Suelos &sv.path = %.pathsuelos%; &r analisispoli.aml Clima &sv.path = %.pathclima%; &r analisisgrid.aml Vegetacion &sv.path = % pathvegetacion%; &r analisisgrid.cml Topografia &sv path = % pathlopografia%; &r analisispoli.aml **MANTENIMIENTO** Coberturas & r mancob.aml 'Base de Datos' &r mnubasda aml **SALIR Areturn** 7 reclas menu /\* Programa reclas.menu  $P$ . <sup>/\*</sup> Menu de reclasificacion para grids /\* Se ciecutan los programas: otro aml, reclasifica aml /\* Realizado por: Martha E. Flores Sanchez y Edgar Federico Sanchez Torres. /\* Fecha : 5 de Enero de 1994. /\* Actualizado al: 12 de Enero de 1995.  $\mu$  ........... %datalist1 **Valor Anterior** Valor Nuevo Introducir %line2 Winel %button2  $\sim$  10  $\pm$ Nombre del nuevo Grid: %line3 %button4 %button3 %datalist1 INPUT GRID 19 TYPEIN NO SCROLL YES ROWS 4 GRID % path% -ALL -SORT %line1 input valor 4 typein yes scroll no size 4 character

 $\sqrt{ }$ 

%button2 BUTTON KEEP 'Otro Valor' &r otro.am! %valor% %nuevo%; &rv valor = ; &sv nuevo = %line2 input nuevo 4 typein yes acroll no size 4 character %line3 input nuevo\_grid 33 typein yes scroll no size 33 character %button3 BUTTON KEEP 'Salir' Areturn "/button4 BUTTON KEEP "Realizar Reclasificacion' &r reclasifica %grid% %nuevo grid%; &return **7 rocluc.mam** 

 $\mathbf{I}$ 

### /\* **Programa** reclase.wenu

**1' Menu de reclasilicacion para coberturas** 

- **/• Se ejecutan los programas: otraiunl, reclasifica.and**
- <sup>1</sup> Realizado por: Martha E. Flores Sanchez y Edgar Federico Sanchez Torres.

**/\* Fecha : 27 de Enero de 1994.** 

**/\* Actualizado al: 27 de Enero de 1993.** 

**%dataliall 5ilaittool** 

**Valor Valor Anterior Nuevo •/dial : Ysline2** 

#### **%huilota %bullera**

%datalist1 INPUT COVER 19 TYPEIN NO SCROLL YES ROWS 4 COVER %.path% -ALL ·SORT **%button I BUTTON KEEP 'Seleccionar Campo' &r campoint %cover% %line' input valor 4 typein yes scroll no size 4 character %line2 input nuevo 4 typein yes scroll no size 4 character /\*IYaline3 input nuevo\_grid 33 typein yes scroll no size 33 character Sibutton3 BUTTON KEEP 'Salir' & return \ %huilota BUTTON KEEP 'Realizar Roclasificacion' br recoob %cover% % campo% %valot% ileuevo%;** *un* **valor = ; &a nuevo =** 

### **7 td.menu**

 $\mathbf{I}$ 

#### **/\* Programas idioma te**

**/\* Menu de selcccion en coberturas, p—diendo ser mediante criterio o con** 

**1' el 'inouse'. Si es por -criterio, se** *debe* **seleccionar un campo de la BD,** 

*N* **d operador y el valor deseado** 

- **Po Se ejecutan los programas: seleccion.anil. selmouse.and**
- <sup>1</sup> Realizado por: Martha E. Flores Sanchez y Edgar Federico Sanchez Torres.
- **/o Fecha : 22 de Agosto de 1994.**
- **/\* Actualizado al: 3 de Septiembre de 1995.**

**/e** 

..........................

#### **%datalistl**

#### ............................ **1) CRITERIO DE SELECCION** -

**•/buttonl •/diutton2 valor: %lineal** 

**Nombre de la nueva cobertura %linca2** 

**%button3** 

2) **SELECCION CON MOUSE Nombre de la nueva cobertura** 

**<sup>6</sup>/6buttort4** 

**•/button5** 

**Vialatalig 1 INPUT COVER 19 TYPEIN NO SCROLL YES ROWS 4 COVER % path% -ALL -SORT %button I BUTTON KEEP 'Seleccionar Campo' &r campoint %over%** 

**\*/button2 BUTTON KEEP 'Seleccionar Operador' &sv ope = [ getchoice => <>= <= <> -prompt 'Seleccione el Operador')** 

%button3 BUTTON KEEP 'Grabar Nueva Cobertura' &r seleccion % campo% %ope% %valor% %cover% %nueva%

%button4 BUTTON KEEP 'Seleccionar con Mouse'  $\&$ r selmouse %cover% %nuevam% **'/.lineal input valor 33 typein yes scroll no size 10 character** 

**%linea2 input nueva 33 typcin yes scroll no size 25 charactcr** 

**%linea3 input nuevam 33 typein yes scroll no size 25 character** 

**%button5 BUTTON KEEP 'Salir' &return** 

....................................

--------------

ăv.

**7 selgrid.menu** 

١

**1\* Programa selgrilmesui /0** 

**1' Mcnu de seleccion para grids, requiere cl campo de la BD, el operador,** 

/o y el **valor a comparar.** 

**1' Se ejecutan los programas: selcgrid.aml** 

**/0Realizado por: Martha E. Flores Sanchez y Edgar Federico Sanchez Torres.** 

**/0Fecha : 22 de Agosto de 1994.** 

**/\* Actualizado al: 3 de Enero de 1995.** 

**%databa I CRITERIO DE SELECCION %buttonl valor: %line 1 Nombre del Grid nuevo •/dinc2 %button2** 

**%button3** 

**%datalistl INPUT GRID 19 TYPEIN NO SCROLL YES ROWS 4 GRID %.path% -ALL.-SORT**  %button1 BUTTON KEEP 'Seleccionar Operador' &sv ope = [getchoice = <> <= > = <> -prompt **'Seleccione cl Operador'( 1/4button2 BUTTON KEEP 'Grabar Grid Nuevo' Su selcgrid.and %ope% %valor% %GRID% %nuevo%** 

**%lisie! input valor 33 typein yes scroll no size 10 character**  <sup>9</sup>/dine2 input nuevo 33 typein yes scroll no size 25 character

 $\mathbf{S}$ 

**%button3 BUTTON KEEP 'Salir' & return** 

#### **7** sobreponer.menu

**/• Programa sobrepsoserammit /• ------** 

**Meetu para sobreponer coberturas a un grid.** 

**/\* Solo modifica variables.** 

**1' Realizado por: Martha E. Flores Sancbez y Edgar Federico Suiche' Torres.** 

**1\* Fecha :** 

**/\* Actualizado al: 3 de Enero de 1995.** 

**/•**  ----------------------------

**Coberturas** 

**%datalist I Tipo °/•button5 1/4button6** 

**Colores de poligonos, •1icboicel eíbitool** 

**Vibutton2** 

**%databa 1 INPUT COVER 19 TYPEIN NO SCROLL YES ROWS 4 COVER % pathtemp% -ALL SORT %choice, CHOICE FEAT PAIRS —** 

**131anco"1"Rojo"2"Verde"3"Azul"4"And claro"5"Rosa"6' 'Amarillo' 7"Cafe"8' \*butionl BUTTON KEEP 'Desplegar' &r sobrgrid aml \*cover\*6 \*#FEAT\*6 'Mbutton2 BUTTON KEEP 'Salir' diretum %bution5 BUTTON KEEP ay/ .peddemp = %patinados%**  %button6 BUTTON KEEP 'Topografia' &sv .pathtemp = % pathtopografia%

7 sobreposgrid2.mcnu

/\* Programa sobreposgrid2.menu

/\* Menu para sobreponer dos grids.

/\* Solo se modifican variables

/\* Realizado por: Martha E. Flores Sanchez y Edgar Federico Sanchez Torres.

/\* Facha:

/\* Actualizado al: 3 de Enero de 1995.

 $n =$ 

Grid: %datalist1

A Sobreponer con: %datalist2

Nombre del nuevo Grid %line1 %button3 %button2

\*datalisti INPUT GRID1 19 TYPEIN NO SCROLL YES ROWS 4 GRID % pathclima% -ALL -SORT %datalist2 INPUT GRID2 19 TYPEIN NO SCROLL YES ROWS 4 GRID % pathvcgctacion% -ALL -**SORT** 

\*button3 BUTTON KEEP 'Realizar sobreposicion y Salir' &sv .otra .false.; &sv .cov1 \*GRID1%; &sv .cov2 %GRID2%; direturn;<br>%button2 BUTTON KEEP 'Salir' disv .cancelar .true.; direturn

%line1 INPUT .covsal 33 typein yes scroll no size 25 character

I analisispoli.menu

/\* Programa analisispoli.cml

 $\theta$  .... -<br>\*\*\*\*\*\*\*\*\*\*\*\*\*\*\*\*

/\* Despliega el menu principal para el analisis de Poligonos

/\* Se ejecutan los programas: sel.aml, aobreposicion.aml

/\* Realizado por Martha E. Flores Sanchez y Edgar Federico Sanchez Torres /\* Fecha:

/\* Actualizado al: 3 de Enero de 1995

SELECCION & t set am! **RECLASIFICACION & reclase ami** SOBREPOSICION & r aobreposicion.aml **SALIR &return** 

7 sobreposicion2.menu

#### /\* Programa sobreposicion2.menu

 $\mathbf{P}$ .

/\* Menu para sobreponer dos coberturas, con la opcion de sobreponer mas.

/\* Solo modifica variables

- /\* Realizado por: Martha E. Flores Sanchez y Edgar Federico Sanchez Torres. /\* Fecha:
- /\* Actualizado al: 3 de Enero de 1995.

 $\mathbf{r}$ Cobertura: %datalist1

A Sobreponer con:<br>%datalist2

%button3 Nombre de la nueva cobertura Minel

%button2

%datalist1 INPUT COVER1 19 TYPEIN NO SCROLL YES ROWS 4 COVER % pathsuclos% -ALL -**SORT** 

%datalist2 INPUT COVER2 19 TYPEIN NO SCROLL YES ROWS 4 COVER % pathtopografia% -ALL

-SORT<br>Schutton3 BUTTON KEEP 'Realizar Schreposicion y Salir' &sv .otra .faise.; &sv .cov1 %COVER1%; &sv.cov2 %COVER2%; &sv.cancelar.false.; &return;

%button2 BUTTON KEEP 'Salir' &sv .cancelar .true. ; &sv .otra .false ; &return

%line1 INPUT .covtal 33 typein yes acroll no size 25 character

## Apéndice B

 $\mathbf{r}_{\mathbf{i}}$ 

 $\frac{1}{1}$ 

Menús de la Interfase

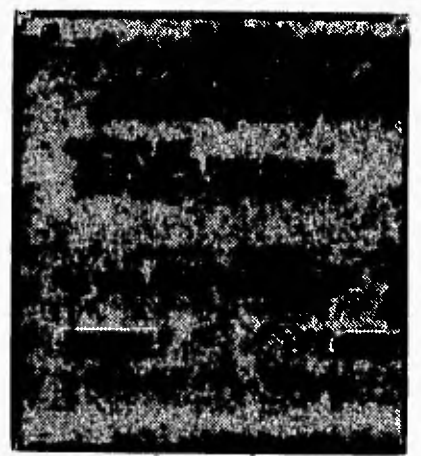

Figura B.1 Presentación.

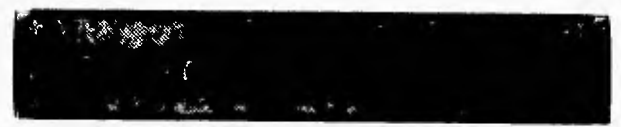

Figura B.2. Memi Principal.

 $\sqrt{ }$ 

**112**  ¥ **Figura 8.3. Menú de Despliegue de Polígonos.** 

*Figura B.I. Memí de Dehpliegue de la "Cobertura de Aíras".*  **113** 

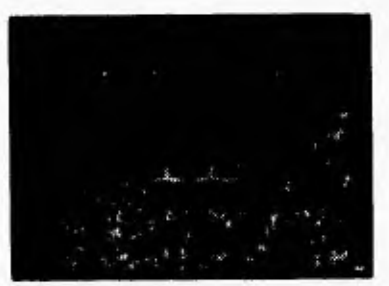

**Figura B.S. Mensaje de Advertencia para la Consulta de la Rase de Datos.** 

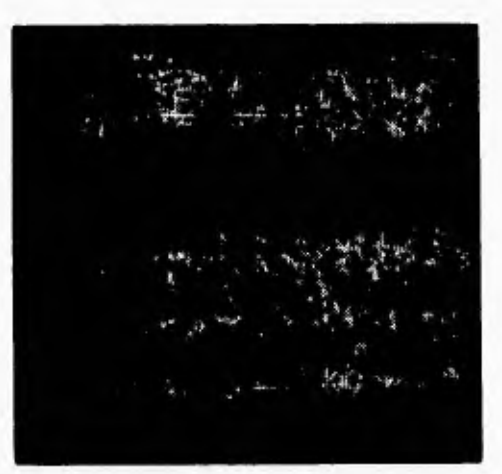

**Figura 8.6. Menú de Despliegue de Gridv.** 

 $\gamma_1$ 

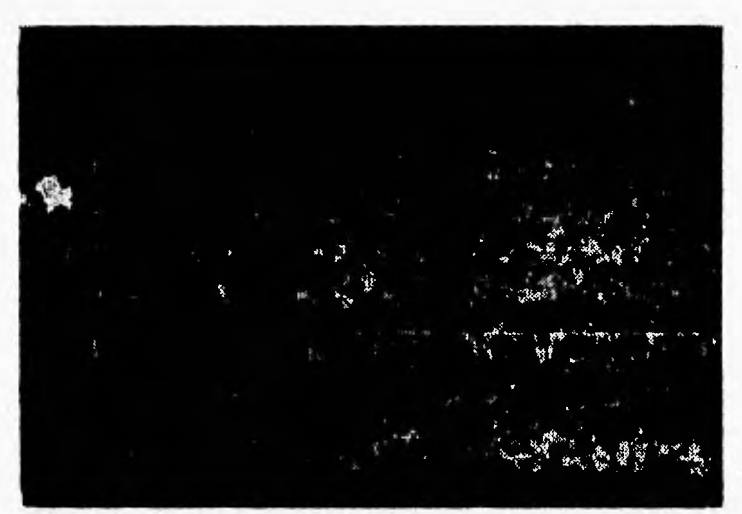

*Figura B.7. Menú para Sobreponer un Polígono o un Grid* 

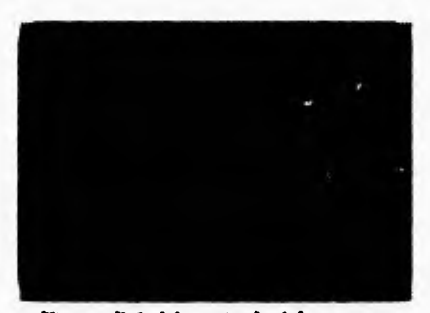

*Figura B.B. Mouttje de Ao%vnencio para Realizar Zoom In y Zoom Out* 

 $\overline{\phantom{a}}$ 

Ţ.

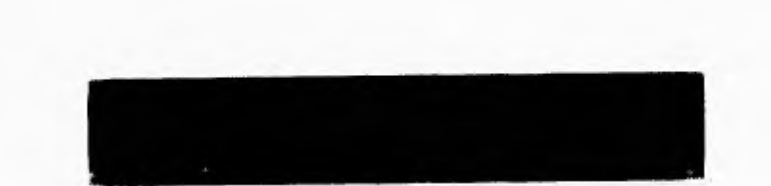

*Figura B.9. Menú de Análisis de Polígonos.* 

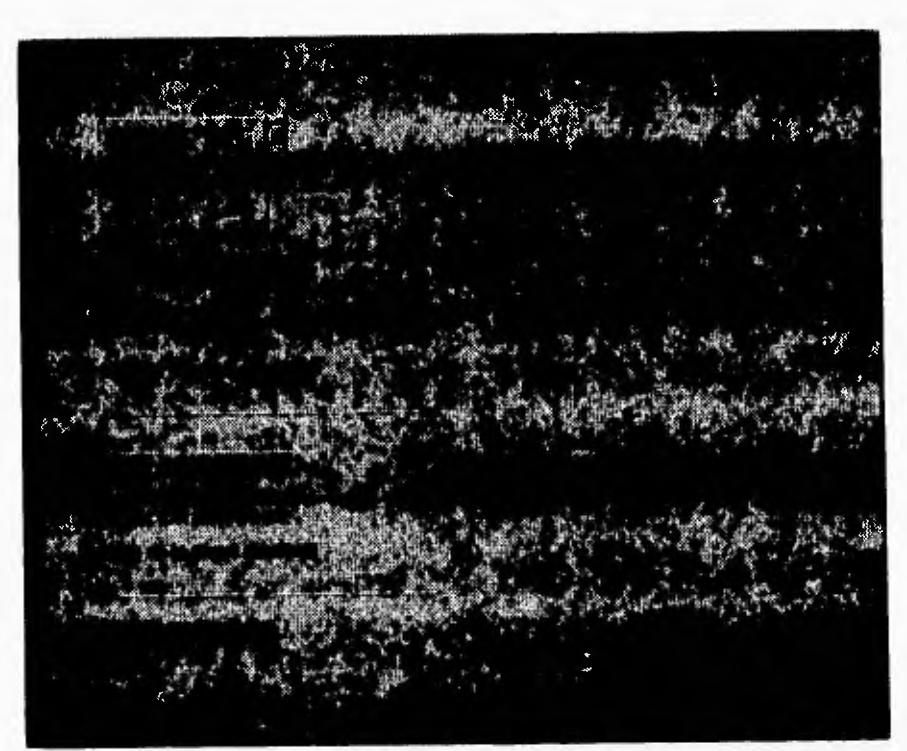

*Figura B. l0. Alemi de Selección de Polígonos.* 

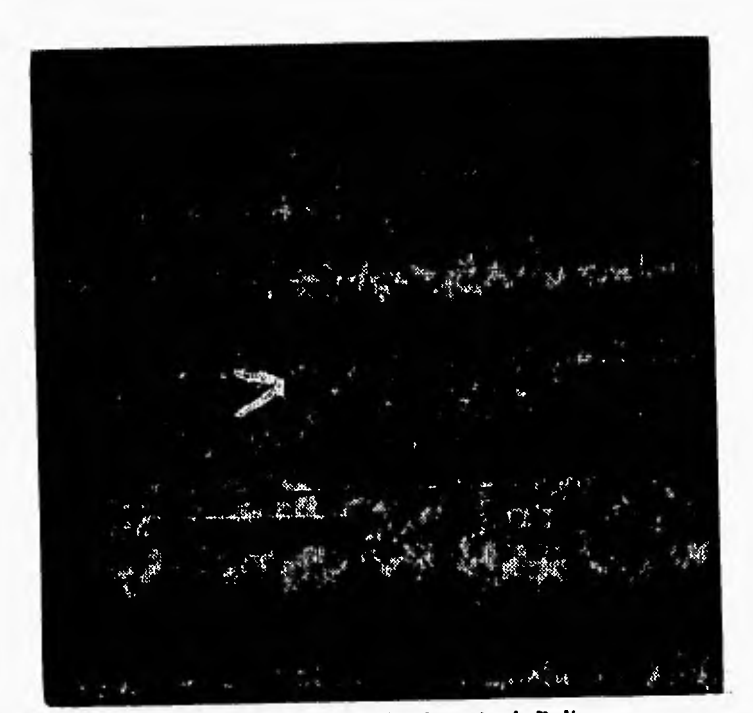

Figura B.11. Memi de Reclasificación de Poligonos.

٦,

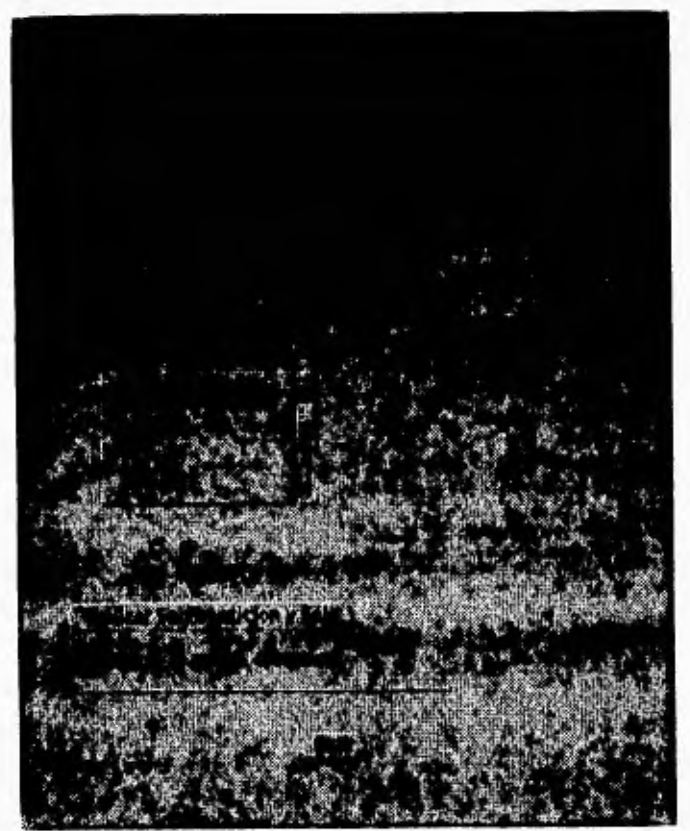

**Figura 13.12. Menti de Sobreposeión de Poligonos.** 

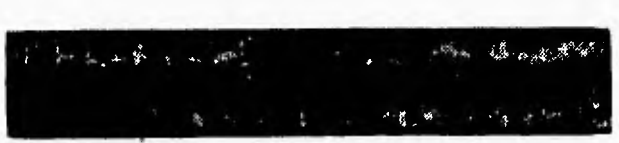

**Figeira 8.13. Menú é Análisis de Grids** 

 $\ddot{\phantom{a}}$ 

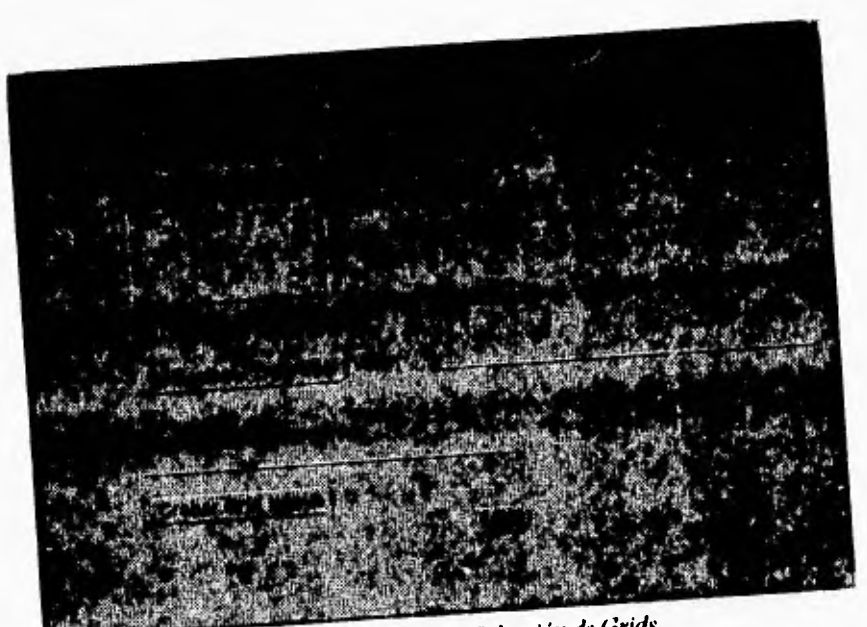

Figura B.14. Menú de Selección de Grids.

*Figura 0.15. Menú de &clasificación de Grids.* 

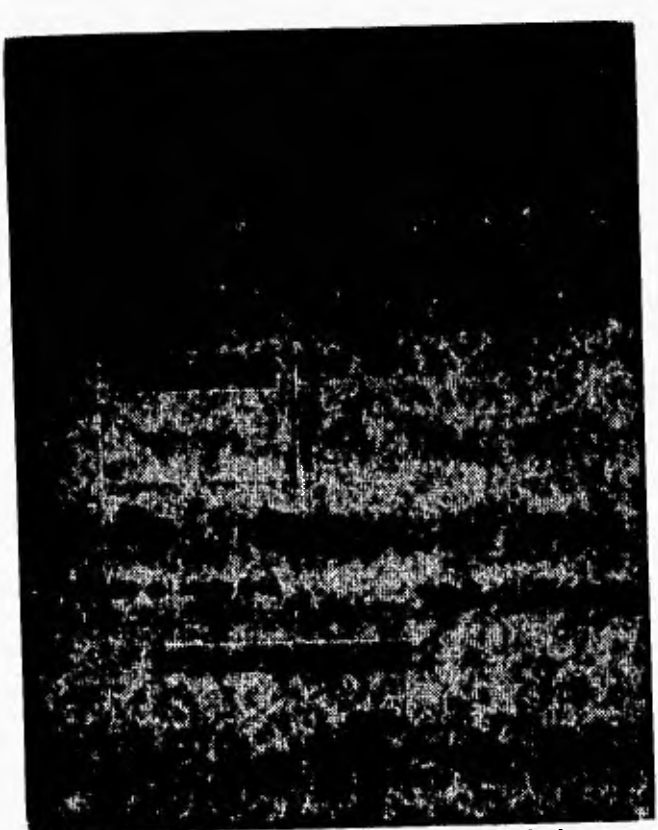

*Figura B. lb. Menú de Sobreposición de Grid* 

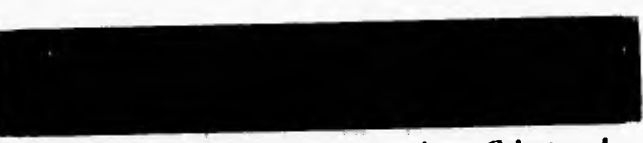

*Figura B.17. Menú de Mantenimiento de tina Cobertura de Palmos.* 

 $\mathbf{I}$ 

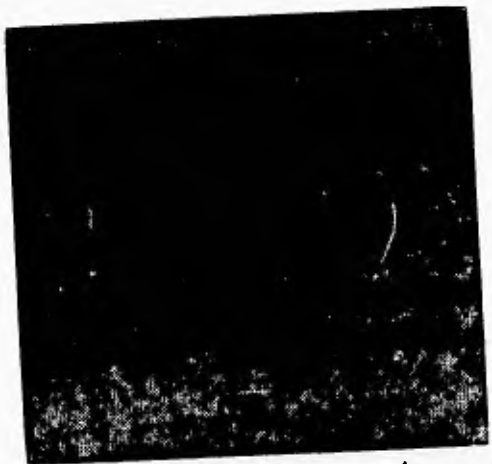

**Figura B.18. Menú para Agregar Arcos.** 

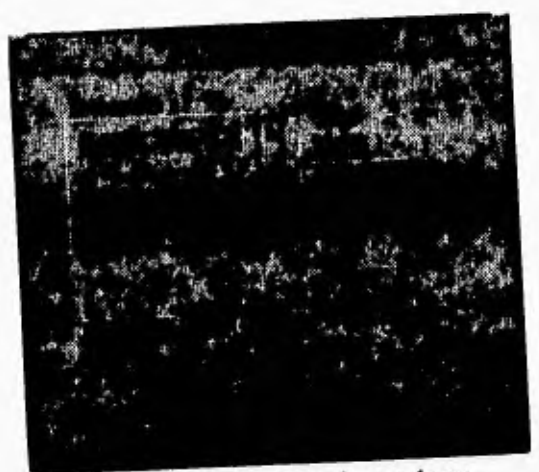

**Figura 8.19. Menú para Borrar Arcos.** 

 $\overline{\phantom{a}}$ 

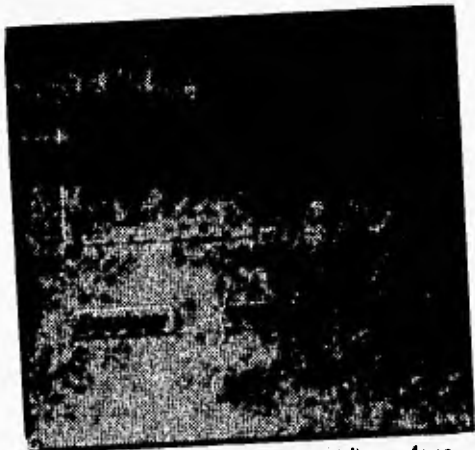

*Figura 8.21. Menú para Dividir un Arco en Dos.* 

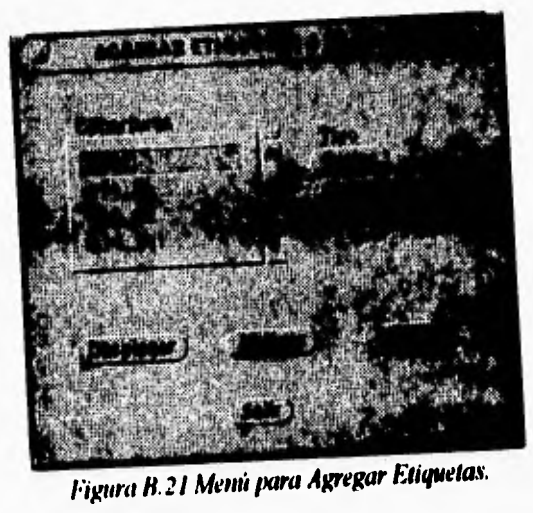

 $\overline{\phantom{a}}_1$ 

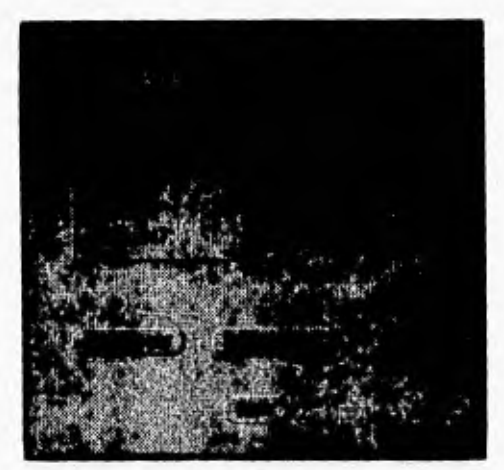

**Figura 11.22. Menú para Borrar Etiquetas.** 

| - 21      | attached in the      | <br>æ |  |
|-----------|----------------------|-------|--|
| o pa<br>æ | <b>ASSAULT</b><br>۷d |       |  |
| ×<br>٠    | 壑                    |       |  |

**Figura B.23. Meini** de **Mantenimiento de la Base de Datos.** 

٠,

ķ.

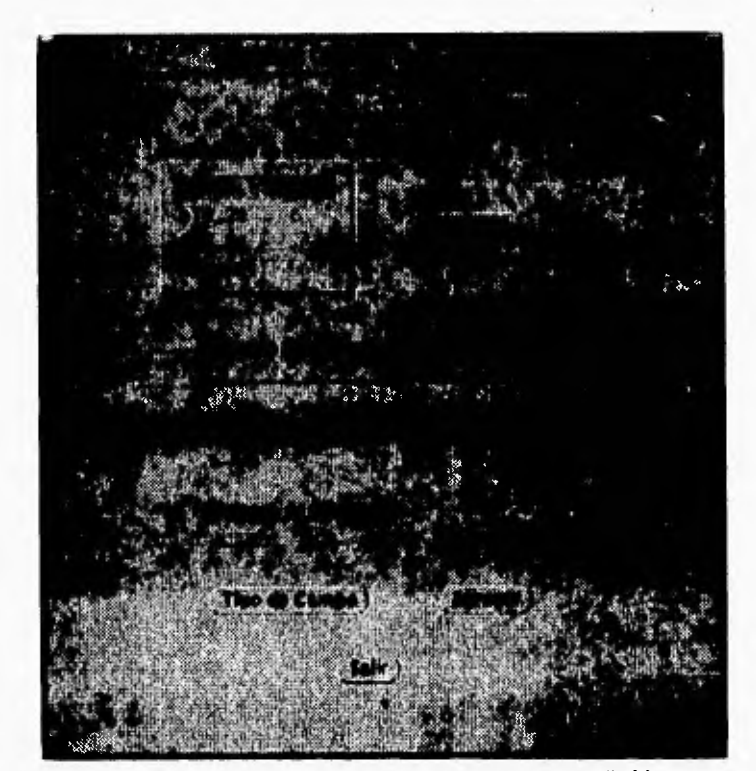

the con-

Figura B.24. Memi para Agregar un Campo a una Tabla.

 $125$ 

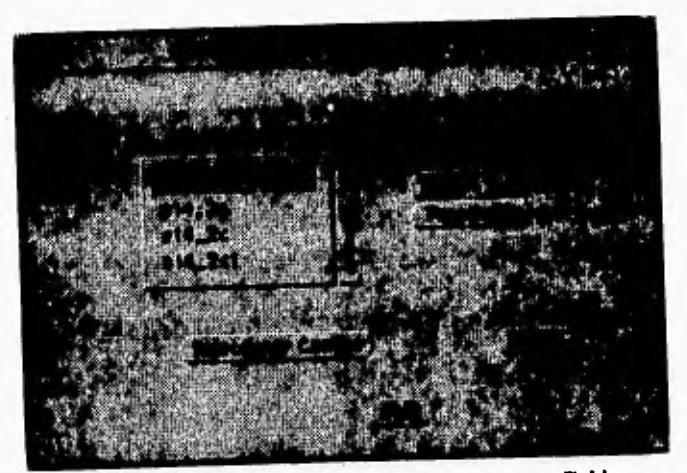

Figura B.25. Menú para Borrar un Campo a un Tabla.

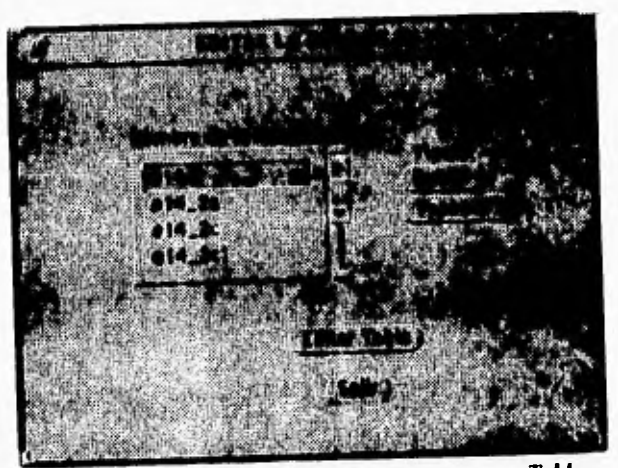

**Figura 8.26. Alenü para Editar un Campo a una Tabla.** 

 $\ddot{\phantom{1}}$
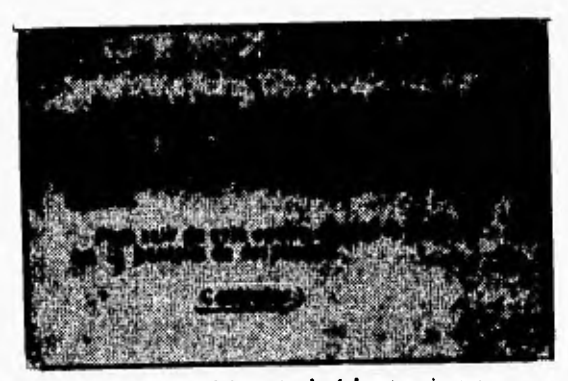

*Figura 1127. Mensaje de Advertencia para Agregar Arcos.* 

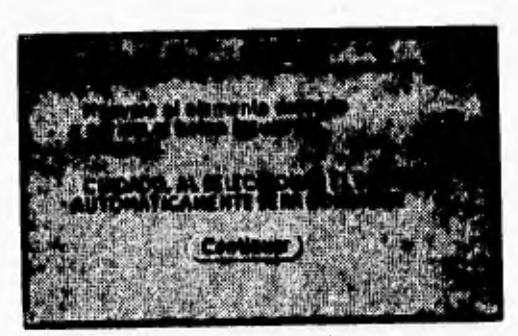

*Figura 11.28. Mensaje de Advertencia para Borrar Arcos.* 

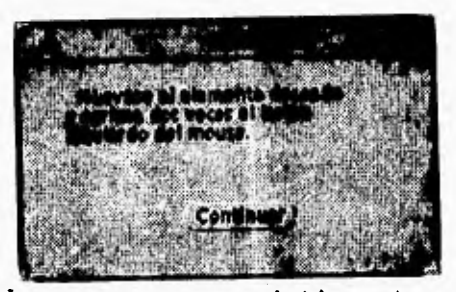

*Figura B.29. Mensaje* **de** *Advertencia para Dividir un Arenen Dos* 

 $\ddot{\phantom{0}}$ 

 $\frac{1}{2}$ 

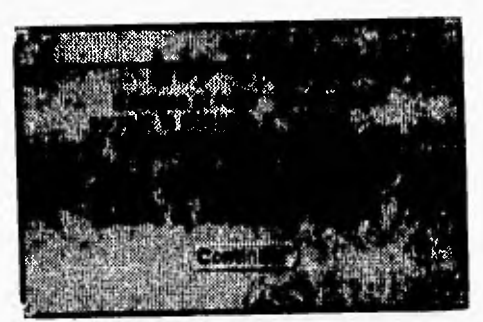

Figura B.30. Mensaje de Advertencia<br>para Agregar Etiquetas.

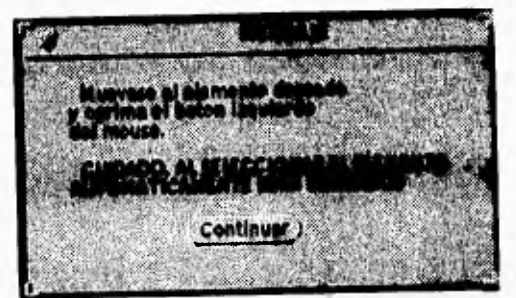

Figura B.31. Mensaje de Advertencia para<br>Borrar Arcos.

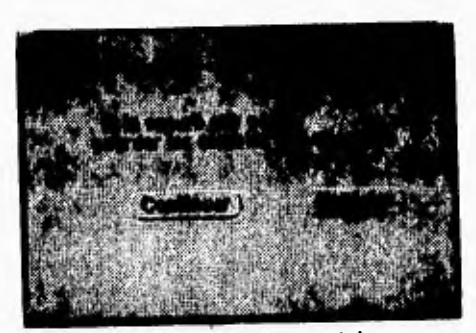

Figura B.32. Mensaje para Salvar una

 $\mathbf{I}$ 

Apéndice C

## Glosario

ħ

**Análisis: Operación que examina los datos con la intención de extraer o crear nuevos datos que cumplan alguna condición o condiciones.** 

 $\overline{\mathbf{A}}$ 

**Atributo: Característica de un mapa descrita por número o caracteres, típicamente almacenada en forma tabular y ligada al mapa por un identificador asignado por el usuario.** 

**Cobertura: 1. Una digitalización de un mapa forma la unidad básica de datos almacenada en ARC/INFO. En una cobertura, se almacenan las características primarias como arcos, nodos, polígonos y etiquetas, y secundarias como tics, extensión y anotaciones. Los atributos se describen y almacenan independientemente en las tablas de atributos. 2. Un conjunto de datos asociados temáticamente considerados como una unidad. Una cobertura usualmente representa temas o capas como son suelos, corrientes (ríos), carreteras o uso de suelo.** 

**Base de Datos Geográfica: Colección de datos espaciales y datos descriptivos organizados para realizar operaciones eficientes de almacenamiento y recuperación por muchos usuarios.** 

**Capa: Conjunto de datos temáticos descritos y almacenados en una base de datos geográfica. Las capas organizan la base de datos por sujeto (es decir, suelos, carreteras, etc.) y se extiende sobre el área geográfica de la base de datos.** 

**Cobertura de Atrás: Algunas coberturas se pueden necesitar para obtener información de características espaciales o de atributos para la cobertura editada. Las coberturas que se utilizan para este propósito se despliegan atrás de la cobertura editada. Las características de las coberturas de atrás se utilizan para realizar algunas operaciones como transferencia de atributos.** 

**Datos geográficos: La localización y descripción de características geográficas. La composición de datos espaciales y descripción de los datos.** 

**Grid: Una de varias estructuras de datos comunmente usadas para representar mapas. Una estructura de datos basada en celdas, compuesta de celdas o pixeles de igual hundo, arregladas en columnas y renglones. El valor de cada celda o grupo de celdas representa d valor de la característica que represente. Esta estructura es comúnmente usada para almacenar imágenes. (También llamada Raster).** 

**INFO: Un DBMS tabular que se usa con ARC/INFO para almacenar y manipular atributos de mapas.** 

**Polígono: Área definida por una serie de arcos. Cada polígono contiene una etiqueta dentro de sus limites, y tiene atributos que describen el área geográfica que representa.** 

**SIG: Sistema de Información Geográfica. Colección organizada de hardware, software, datos geográficos, y personal designado para una eficiente captura, almacenamiento, actualización, manipulación, análisis y desplegado de todas las formas posibles. Se pueden realizar operaciones espaciales complejas con un S1G que serían muy difíciles, consumirían tiempo de otra forma.** 

**Sobreposición de polígonos: Proceso que combina polígonos empalmados y sus atributos de dos coberturas para crear una tercera con nuevos polígonos.** 

**Tabla de atributos: Tablas creadas por un DBMS que están directamente asociadas con datos espaciales. Contiene ambos características de los datos espaciales y atributos. Una tabla tipo AAT (Arc Attribute Table) o PAT (Point/Polygon Attribute Table) se usa para almacenar información de los atributos de la cobertura. Los primeros campos de las tablas son escritos automáticamente por ARC/INFO. Para AAT, ARC escribe las relaciones con otros nodos y relaciones con otros polígonos, longitud y la cobertura de que se trate. Para PAT, ARC escribe el área, perímetro y la cobertura de que se trate. Aunque el área y el perímetro aparecen el la tabla point attribute table, éstos son puestos en cero, esto es lo que distingue a las dos.** 

**Topologia: Relación espacial entre las características de las coberturas conectadas o adyacentes (es decir, arcos, nodos, polígonos y puntos). La topología se construye a partir de elementos simples parea construir elementos complejos.** 

**Vector: Estructura de datos basada en coordenadas comunmente usada para representar las características de mapas. Cada característica lineal es representada por una lista ordenada de pares de coordenadas** r,y. **Los atributos se asocian a cada característica (en contraste con una estructura tipo raster la cual asocia atributos con cada celda).** 

1